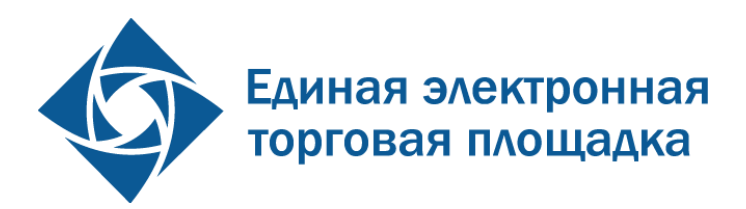

# **Система проведения процедур закупок в электронной форме (коммерческие закупки)**

**Инструкция**

# **Руководство по формированию планов закупок Создание закупок на основе позиций планов**

Листов 68

Москва 11.09.2018г.

# **АННОТАЦИЯ**

В настоящем документе представлено описание операций и функций для работы с планами закупок в личном кабинете Заказчика на ЕЭТП. В частности, о выполнении основных операций при работе с планами:

 Заполнение шаблона плана закупок при создании или редактировании плана, для публикации на ЕЭТП и дальнейшей передачи в Единую информационную систему РФ (далее – ЕИС).

 Работа со справочниками, используемыми при формировании шаблона плана закупок.

Работа с планами закупок в личном кабинете ЕЭТП.

Импорт плана закупок из ЕИС на ЕЭТП.

Создание процедуры закупок на основе соответствующей позиции плана.

Заказчик может загрузить файлы планов закупок в форматах MS Excel (\*.xls, \*.xlsx) или OpenOffice (\*.ods) в структурированном виде, и передавать сведения по планам в ЕИС по каналам интеграционного взаимодействия.

Площадка принимает файлы, заполненные по форме, определенной в ПП РФ №932 от 17.09.12 «Об утверждении правил формирования плана закупки товаров (работ, услуг) и требований к форме такого плана», а так же на основе ПП РФ №1352 от 11.12.2014 «Об особенностях участия субъектов малого и среднего предпринимательства в закупках товаров, работ, услуг отдельными видами юридических лиц».

План закупки может иметь помесячную или поквартальную разбивку. Так же должен содержать информацию о планировании закупок у Субъектов малого и среднего предпринимательства.

В план не включаются:

Закупки, составляющие государственную тайну;

Закупки, определенные решением Правительства РФ.

В план можно не включать:

Закупки стоимостью до 100 000 / 500 000 рублей.

Данная функциональность разработана на ЕЭТП в связи с особенностями функционирования ЕИС (*[www.zakupki.gov.ru](http://www.zakupki.gov.ru/)*) в сети Интернет, в части размещения информации о размещении заказов на поставки товаров, выполнение работ, оказание услуг. Особенности не позволяют осуществлять перевод файлов в структурированный вид средствами ЕИС, а также для указания позиции плана в закупке на основании ч. 5.1 ст. 3 Федерального закона 223-ФЗ.

# **СОДЕРЖАНИЕ**

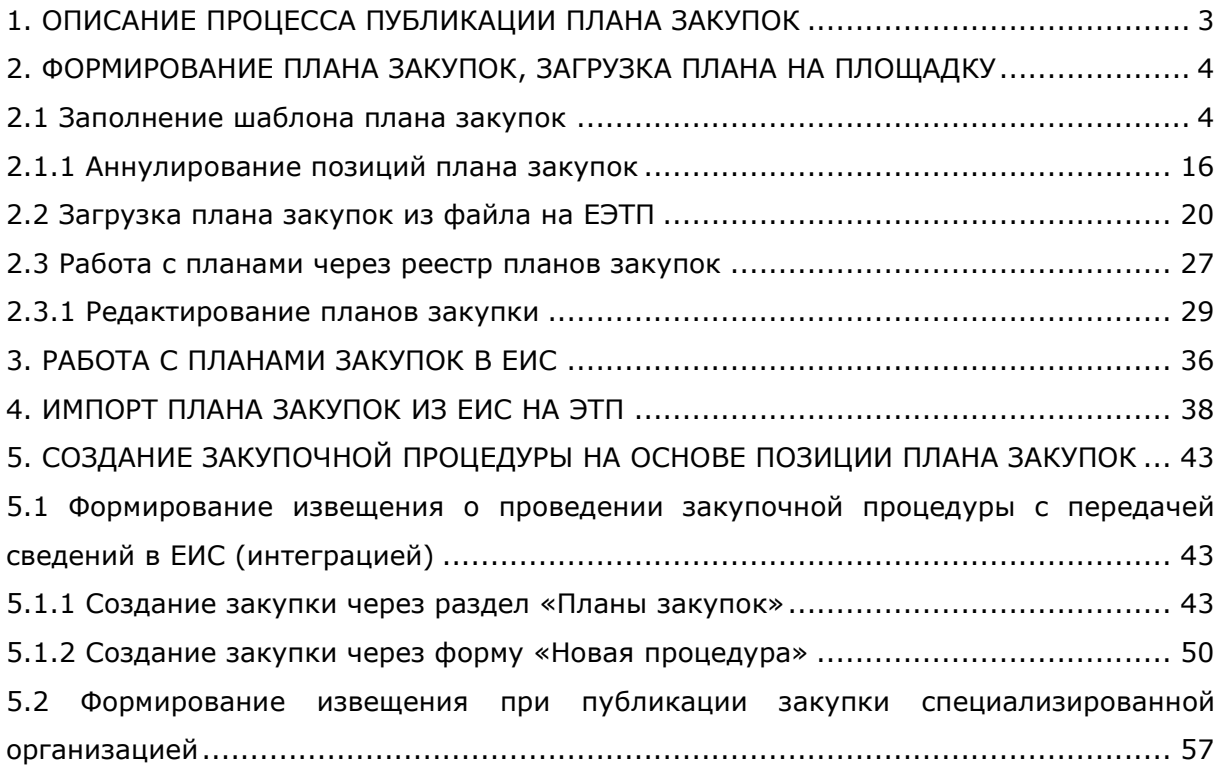

# <span id="page-3-0"></span>**1. ОПИСАНИЕ ПРОЦЕССА ПУБЛИКАЦИИ ПЛАНА ЗАКУПОК**

Процесс публикации (обновления, изменения) плана закупок с использованием операций и функций ЭТП состоит из следующих шагов:

- Скачать шаблон плана в личном кабинете ЭТП, и сформировать план закупок организации в виде электронной таблицы MS Excel (\*.xls, \*.xlsx) или OpenOffice (\*.ods), в соответствии с требования, представленными в п.п. [2.1](#page-4-1) настоящего документа.
- Указать срок действия плана, а так же дату утверждения плана. Обязательно указать отчетный период – год. В обычном плане закупок отчетным годом должен быть год в пределах периода действия плана закупки. В инновационном плане закупок отчетный год должен быть равен первому году реализации плана, т.е. году даты начала периода плана закупки. Более подробно представлено в п.п. [2.2](#page-20-0) настоящего документа. Также указать сведения о:
	- Совокупный годовой объем планируемых закупок товаров/работ/услуг в соответствии с планом закупки товаров/работ/услуг – указывается общая сумма планируемых закупок на период действия плана.
	- Совокупный годовой объем планируемых закупок товаров, работ, услуг, которые исключаются при расчете годового объема закупок товаров, работ, услуг, которые планируется осуществить по результатам закупки товаров, работ, услуг, участниками которой являются только субъекты малого и среднего предпринимательства – указывается общая сумма закупок у МСП, по полю 19 плана.
	- Годовой объем закупок, которые планируется осуществить по результатам закупки, участниками которой являются только субъекты МСП, руб. – суммарное значение в рублевом эквиваленте.
	- Годовой объем закупок, которые планируется осуществить по результатам закупки, участниками которой являются только субъекты МСП, % - процентный показатель, целое число.
- Загрузить план в виде таблицы MS Excel (\*.xls, \*.xlsx) или OpenOffice (\*.ods) в личном кабинете Заказчика на ЭТП, более подробно представлено в п.п. [2.2](#page-20-0) настоящего документа.
- Проверить структурированный вид загруженного плана, при необходимости отредактировать его (исправить возникшие ошибки), с возможностью пересчитать финансовые показатели планирования, представлено в п.п. [2.3](#page-27-0) настоящего документа.
- Подписать план (электронной подписью) в личном кабинете Заказчика на ЭТП и направить его в ЕИС, более подробно представлено в п.п. [2.3](#page-27-0) настоящего документа.
- Внести изменения в план, в случае если при передаче и обработке проекта плана на стороне ЕИС обнаружены ошибки.
- Подписать план (электронной подписью) в личном кабинете Заказчика в ЕИС (*[http://www.zakupki.gov.ru](http://www.zakupki.gov.ru/)*), более подробно представлено в п.п. [3](#page-36-0) настоящего документа.
- При необходимости, внести изменения в опубликованный план закупок на ЭТП с последующей передачей и публикацией в ЕИС.

# <span id="page-4-0"></span>**2. ФОРМИРОВАНИЕ ПЛАНА ЗАКУПОК, ЗАГРУЗКА ПЛАНА НА ПЛОЩАДКУ**

## **2.1 Заполнение шаблона плана закупок**

<span id="page-4-1"></span>Работа и возможные операции с планами закупок представлены в соответствующем разделе меню «План закупок» в личном кабинете Заказчика (рис. [1\)](#page-4-2).

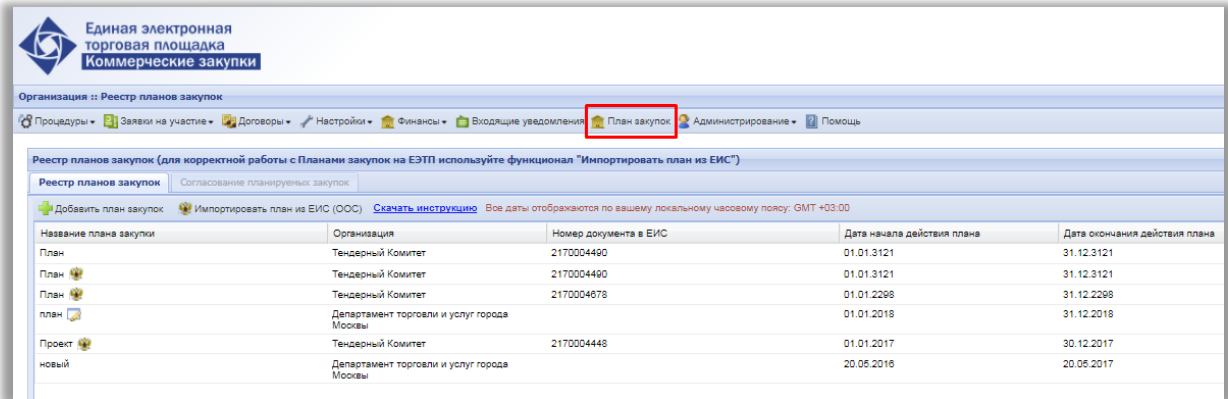

#### **Рис. 1. Пункт меню «План закупок»**

<span id="page-4-2"></span>Для загрузки плана закупок на ЭТП, загружаемый файл необходимо формировать строго по шаблону. Шаблоны планов доступны в личном кабинете Заказчика в закрытой части ЭТП на вкладке «Загрузка плана закупок в структурированном виде» (рис. [2](#page-5-0)), а также по ссылке:

- *[https://com.roseltorg.ru/docs/examples/purchase\\_plan\\_template2016.xls](https://com.roseltorg.ru/docs/examples/purchase_plan_template2016.xls)* шаблон плана закупок;
- *[https://com.roseltorg.ru/docs/examples/purchase\\_plan\\_inno\\_template.xls](https://com.roseltorg.ru/docs/examples/purchase_plan_inno_template.xls)* шаблон плана инновационной, высокотехнологичной продукции, лекарственных средств.

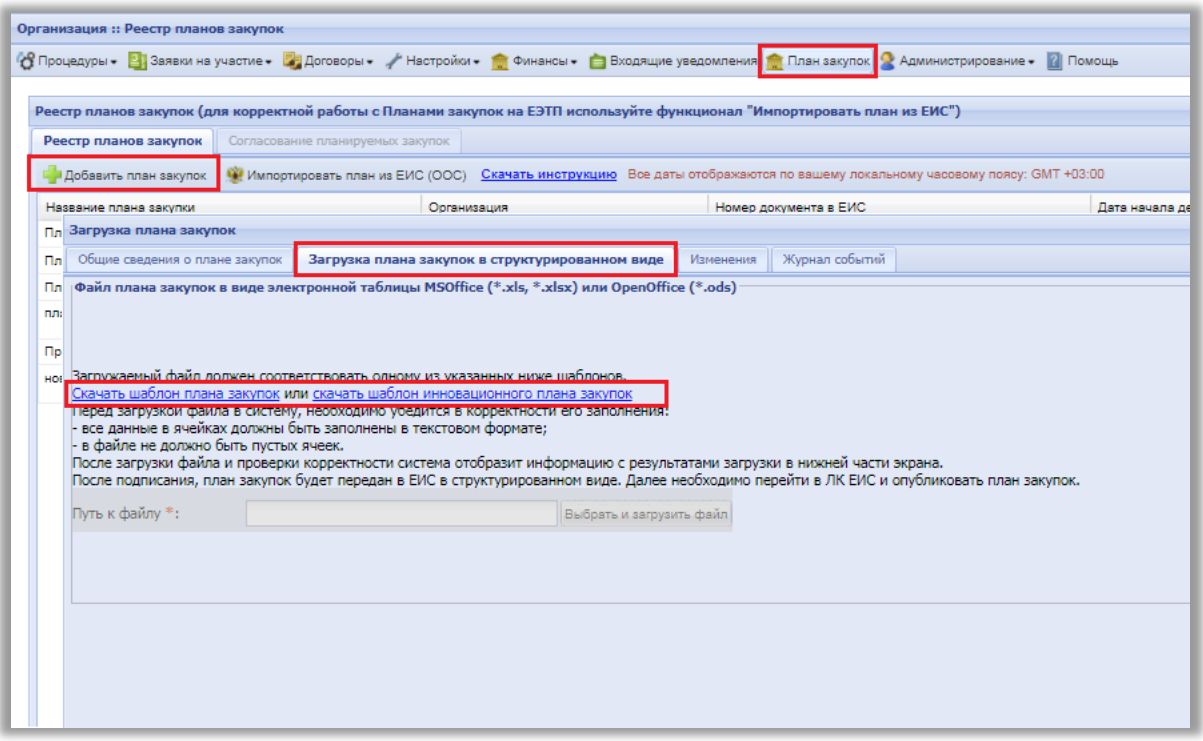

#### **Рис. 2. Загрузка шаблона плана закупок**

<span id="page-5-0"></span>Справочная информация, используемая для формирования шаблона плана (в том числе способы закупки, классификаторы), представлена в соответствующем разделе справочника (рис. [3](#page-5-1), рис. [4\)](#page-6-0). Справочники доступны путем нажатия на соответствующую кнопку. В отобразившемся окне будет представлен набор значений выбранного классификатора (справочника).

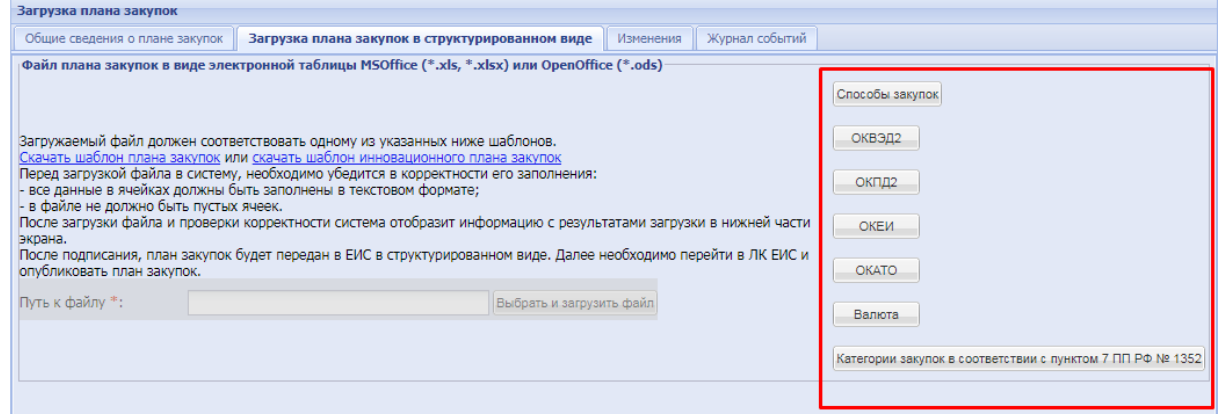

<span id="page-5-1"></span>**Рис. 3. Справочная информация для формирования шаблона плана**

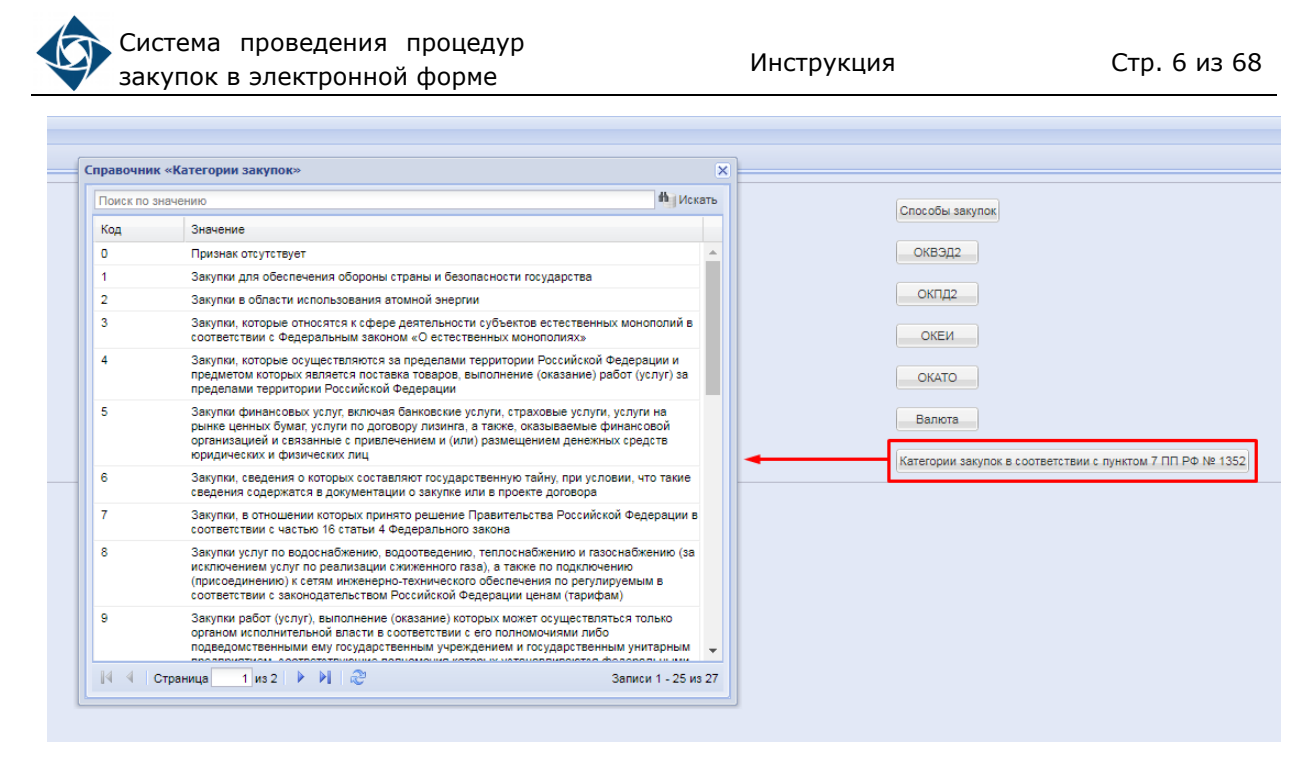

#### **Рис. 4. Справочник «Категории закупок»**

<span id="page-6-0"></span>Цифровые коды, используемые при направлении сведений в ЕИС, представлены в справочнике категорий закупки в соответствии с пунктом 7 ПП РФ №1352. Справочник доступен путем нажатия соответствующей кнопки « Категории закупок в соответствии с пунктом 7 ПП РФ № 1352 », И СОДЕРЖИТ СЛЕДУЮЩИЕ ЗНАЧЕНИЯ:

- 0. Закупка, не попадающая под исключение.
- 1. Закупки для обеспечения обороны страны и безопасности государства.
- 2. Закупки в области использования атомной энергии.
- 3. Закупки, которые относятся к сфере деятельности субъектов естественных монополий в соответствии с Федеральным законом «О естественных монополиях».
- 4. Закупки, которые осуществляются за пределами территории Российской Федерации и предметом которых является поставка товаров, выполнение (оказание) работ (услуг) за пределами территории Российской Федерации.
- 5. Закупки финансовых услуг, включая банковские услуги, страховые услуги, услуги на рынке ценных бумаг, услуги по договору лизинга, а также, оказываемые финансовой организацией и связанные с привлечением и (или) размещением денежных средств юридических и физических лиц.
- 6. Закупки, сведения о которых составляют государственную тайну, при условии, что такие сведения содержатся в документации о закупке или в проекте договора.
- 7. Закупки, в отношении которых принято решение Правительства Российской Федерации в соответствии с частью 16 статьи 4 Федерального закона.
- 8. Закупки услуг по водоснабжению, водоотведению, теплоснабжению и газоснабжению (за исключением услуг по реализации сжиженного газа), а также по подключению (присоединению) к сетям инженерно-технического обеспечения по регулируемым в соответствии с законодательством Российской Федерации ценам (тарифам).
- 9. Закупки работ (услуг), выполнение (оказание) которых может осуществляться только органом исполнительной власти в соответствии с его полномочиями либо подведомственными ему государственным учреждением и государственным унитарным предприятием, соответствующие полномочия которых устанавливаются федеральными законами, нормативными правовыми актами Президента Российской Федерации или нормативными правовыми актами Правительства Российской Федерации, а также законодательными актами соответствующего субъекта Российской Федерации.
- 10. Закупки услуг по осуществлению авторского контроля за разработкой проектной документации на объект капитального строительства, проведению авторского надзора за строительством, реконструкцией и капитальным ремонтом объекта капитального строительства авторами, а также по проведению технического и авторского надзора за выполнением работ по сохранению объекта культурного наследия (памятников истории и культуры) народов Российской Федерации авторами проектов.
- 11. Закупки, предметом которых является аренда и (или) приобретение в собственность объектов недвижимого имущества.
- 12. Закупки энергоносителей.
- 13. Закупки услуг добычи, хранения, отгрузки (перевалки) и переработки энергоносителей.
- 14. Закупки подвижного состава и материалов верхнего строения железнодорожного пути.
- 15. Закупки результатов интеллектуальной деятельности у поставщика (исполнителя, подрядчика), обладающего исключительным правом на результат интеллектуальной деятельности или на средство индивидуализации, удостоверенным правоустанавливающим документом.
- 16. Закупки услуг в области воздушных перевозок и авиационных работ.
- 17. Закупки труб большого диаметра, используемых при строительстве магистральных нефтепроводов и нефтепродуктопроводов.
- 18. Закупки товаров, являющихся источником радиоактивной и химической опасности и применяемых для разведки, добычи, транспортировки и переработки сырой нефти и природного газа.

19. Закупки товаров, работ (услуг), выполняемых (оказываемых) при проведении плановых ремонтов, технического обслуживания и модернизации, осуществляемых в рамках существующих гарантийных или лицензионных обязательств по закупленным товару, работе (услуге).

- 20. Закупки товаров, в том числе происходящих из иностранного государства, и (или) работ (услуг), выполняемых (оказываемых) иностранными лицами, в целях реализации шельфовых проектов.
- 21. Закупки услуг подвижной радиотелефонной связи.
- 22. Закупки услуг образовательных организаций (за исключением услуг образовательных организаций, созданных в организационно-правовой форме потребительских кооперативов).
- 23. Закупки товаров, работ (услуг), выполняемых (оказываемых) в рамках исполнения договоров, заключенных между основным хозяйственным обществом и дочерним хозяйственным обществом и (или) хозяйственным обществом, созданным дочерним хозяйственным обществом, в случае закупки: товаров, работ (услуг) собственного производства - при необходимости соблюдения единого технологического процесса производства продукции, выполнения работ, оказания услуг; товаров, работ (услуг), связанных с оказанием бухгалтерских услуг, информационных услуг, охранной деятельностью или с сохранением коммерческой и информационной безопасности основного хозяйственного общества, его дочерних хозяйственных обществ, хозяйственных обществ, созданных дочерними хозяйственными обществами.
- 24. Закупки услуг по обеспечению защиты персональных данных в информационных системах - в случае если начальная (максимальная) цена таких закупок превышает 200 млн. рублей.
- 25. Закупки услуг по проведению аудита и обзорной проверки консолидированной финансовой отчетности заказчиками, суммарный объем выручки которых от продажи товаров, продукции, выполнения (оказания) работ (услуг), а также от прочих доходов по данным бухгалтерской (финансовой) отчетности за предшествующий календарный год превышает 10 млрд. рублей.
- 26. Закупки необработанных природных алмазов.
- 27. Закупки государственными компаниями, созданными на основании федерального закона, товаров, работ, услуг, по результатам которых заключаются на срок более 5 лет договоры (соглашения), которые предусматривают софинансирование, проектирование и (или) разработку рабочей документации и строительство (реконструкцию и (или) комплексное обустройство), эксплуатацию, включая содержание, ремонт

(при необходимости капитальный ремонт) автомобильных дорог (участков автомобильных дорог) общего пользования федерального значения и (или) отдельных дорожных сооружений, являющихся их технологической частью, а также могут предусматривать выполнение функций оператора по сбору платы за проезд по платным автомобильным дорогам (платным участкам автомобильных дорог) общего пользования федерального значения, при условии установления указанными заказчиками в отношении участников закупки требований о привлечении к исполнению таких договоров (соглашений) субподрядчиков (соисполнителей) из числа субъектов малого и среднего предпринимательства.

- 28. Закупки работ, услуг по строительству, реконструкции, капитальному ремонту и обслуживанию особо опасных, технически сложных и уникальных объектов капитального строительства, определяемых в соответствии с законодательством Российской Федерации о градостроительной деятельности, а также закупка работ, услуг по подготовке проектной документации таких объектов в случае, если начальная (максимальная) цена договора на выполнение работ, оказание услуг по результатам указанных закупок превышает 400 млн. рублей.
- 29. Закупки работ, услуг по проектированию, строительству, эксплуатации, реконструкции, капитальному ремонту, техническому перевооружению, консервации и ликвидации объектов, которые в соответствии с законодательством Российской Федерации относятся к категории опасных производственных объектов, либо критически важных объектов топливноэнергетического комплекса, критических элементов объектов топливноэнергетического комплекса, определяемых в соответствии с законодательством Российской Федерации о безопасности объектов топливно-энергетического комплекса (за исключением закупки работ, услуг, включенных в утвержденный заказчиком перечень товаров, работ, услуг (в том числе инновационной продукции, высокотехнологичной продукции), закупки которых осуществляются у субъектов малого и среднего предпринимательства, в случае если начальная (максимальная) цена договора на выполнение работ, оказание услуг по результатам указанных закупок превышает 400 млн. рублей.

Форма шаблона плана закупок приведена на рис. [6](#page-15-0)[,](#page-15-0) форма шаблона плана инновационной, высокотехнологичной продукции, лекарственных средств приведена на рис. [7.](#page-15-1) В списке ниже представлены некоторые особенности заполнения шаблона:

1. Поле «Порядковый номер» позиции закупки – числовое значение, обязательно должно быть целым числом, нумерация последовательная и не зависит от временного периода размещения.

- 2. Поле «Код по ОКВЭД2» числовое значение из Общероссийского классификатора видов экономической деятельности (справочник ОКВЭД2). Обязательно убедитесь в правильности указания кода, система ЭТП проверяет коды на соответствие действительности (есть ли такой код в справочнике) и не позволяет направлять планы с несуществующими кодами, просмотр справочников доступен нажатием соответствующей кнопки (рис. [3](#page-5-1), рис. [4\)](#page-6-0). Данный принцип распространяется на все поля с выбором кода.
- 3. Поле «Код по ОКПД2» числовое значение из Общероссийского классификатора продукции по видам экономической деятельности. Обязательно убедитесь в правильности указания кода, система ЭТП проверяет коды на соответствие действительности (есть ли такой код в справочнике) и не позволяет направлять планы с несуществующими кодами.
- 4. Поле «Предмет договора» текстовое поле, содержащее предмета договора, с ограничением символов от 1 до 2000.
- 5. Поле «Минимальные необходимые требования, предъявляемые к закупаемым товарам (работам и услугам)» - текстовое поле, содержащее требования, с ограничением символов от 1 до 2000, не позволяющее использовать специальные, скрытые символы.

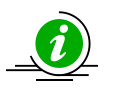

Ограничение по символам в текстовых полях, а так же в кодах обусловлено требованиями ЕИС к интеграционному взаимодействию

- 6. Поле «Единица измерения» «Код по ОКЕИ», числовое значение из Общероссийского классификатора единиц измерения, один код из справочника – один товар в позиции, всегда целое число, от 1 до 3 цифр.
- 7. Поле «Единица измерения» «Наименование», текстовое поле наименования единицы измерения, с ограничением символов от 1 до 2000.
- 8. Поле «Сведения о количестве» числовое значение. Всего может быть указано не более 25 знаков с 5 знаками после запятой. Если при заполнении шаблона плана не известно количество товара, работ, услуг которые потребуются к закупкам, то поле заполняется знаком «-». В таком случае в ЕИС (в структурированный план) данные будут переданы с признаком «Невозможно определить количество (объем)».
- 9. Поле «Регион поставки товаров (выполнения работ, оказания услуг)» «Код по ОКАТО», числовое значение из Общероссийского классификатора объектов административно-территориального деления. Один код из справочника – одна позиция товара. Всегда целое число, состоящее из 11 знаков. *По требованию ЕИС код указывается НЕ ТОЧНЕЕ РЕГИОНА*.

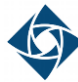

- 10. Поле «Регион поставки товаров (выполнения работ, оказания услуг)» «Наименование» - текстовое поле с ограничением символов от 1 до 2000.
- 11. Поле «Сведения о начальной (максимальной) цене договора (тыс. руб.)» числовое значение, без пробелов и лишних знаков, копейки отделяются символом точки «.». Допустимо указание числа из 20 знаков c 2 знаками после точки.
- 12. Поле «График осуществления процедур закупки» «Планируемая дата или период размещения извещения о закупке (месяц, год)» – дата размещения извещения в формате «ДД.ММ.ГГГГ» или «ММ.ГГГГ».
- 13. Поле «График осуществления процедур закупки» «Срок исполнения договора» – дата исполнения договора в формате «ММ.ГГГГ».
- 14. Поле «Способ закупки» текстовое поле, должно в точности совпадать с наименованием способа Вашей закупки в ЕИС. Пример отображения способов закупки представлен на рис. [5,](#page-11-0) просмотр способов доступен в справочнике «Способы закупок» (рис. [4\)](#page-6-0).

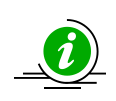

Список способов закупок и их свойств можно просмотреть в ЛК Заказчика в ЕИС, а также при загрузке плана закупок товаров/работ/услуг, плана закупок инновационной, высокотехнологичной продукции и лекарственных средств на форме загрузки планов в личном кабинете Заказчика (рис. [5\)](#page-11-0)

|                |                   | Справочник «Способы закупок»                           | $\overline{\mathbf{x}}$ | и в системе обращайтесь в                    | Соког    |
|----------------|-------------------|--------------------------------------------------------|-------------------------|----------------------------------------------|----------|
|                | Поиск по значению |                                                        | <sup>th</sup> Искать    | вателей онлайн или<br>$35$ ) 276-16-26.      | Аккре    |
|                | Код               | Значение                                               |                         |                                              |          |
|                | 1397              | Запрос котировок в электронной форме с переторжкой     |                         |                                              |          |
| Настрой!       | 1452              | Запрос предложений с квалификационным отбором          | ⌒                       |                                              |          |
|                | 1654              | Аукцион в электронной форме                            |                         |                                              |          |
|                | 1662              | двухэтапный аукцион на понижение ПР                    |                         |                                              |          |
| і закупок в ст | 1715              | Аукцион                                                |                         |                                              |          |
| »I MSOffice (* | 1716              | редук                                                  |                         |                                              |          |
|                | 1717              | редукцион                                              |                         |                                              |          |
|                | 1725              | редук двухэтапный                                      |                         | собы закупок                                 |          |
|                | 1816              | ыныныныныны                                            |                         |                                              |          |
| у из указанны  | 1970              | конкурс новый                                          |                         | КВЭД2                                        |          |
| н инновацион   | 2592              | Конкурентные переговоры                                |                         |                                              |          |
| ДИТСЯ В КОРРЕ  | 2611              | закупка у ед поста в электр форме                      |                         | <b>ЖПД2</b>                                  |          |
| текстовом фо   | 2632              | закупка у ед поста                                     |                         | <b>ОКЕИ</b>                                  |          |
| стема отобра   | 2633              | <b>ЧМСИТЧСМИ</b>                                       |                         |                                              |          |
| ИС в структу   | 2650              | редукцион                                              |                         | <b>IKATO</b>                                 |          |
|                | 2652              | редукцион                                              |                         |                                              |          |
|                | 2910              | открытый аукцион для РТ                                |                         | алюта                                        |          |
|                | 3010              | Вскрытие конвертов                                     | $\checkmark$            |                                              |          |
|                | $\mathbb{R}$      | $1 \text{ ms } 4 \rightarrow \text{ N } 2$<br>Страница | Записи 1 - 25 из 79     | <b>ВГОЛИИ ЗАКУПОК В СООТВЕТСТВИИ С ПУНКТ</b> | Подписат |

**Рис. 5. Справочник «Способы закупок»**

- <span id="page-11-0"></span>15. Поле «Закупка в электронной форме» – числовое значение, заполняется в формате 1/0, где «1» – закупка в соответствии с данными ЕИС проводится в электронной форме, в противном случае необходимо указать в поле значение «0».
- 16. Поле «Код способа закупки в ЕИС» числовое значение, необходимо ввести точный код закупки, соответствующий данному способу закупки в вашем Положении о закупках. Один код соответствует одному выбранному

способу закупки, всегда целое число. Способ закупки должен быть включен в текущее (актуальное) закупочное положение организации на сайте ЕИС (*<http://www.zakupki.gov.ru/>*).

- 17. Поле «Валюта закупки» текстовое поле, заполняется буквенным кодом (латинскими заглавными буквами) из справочника валют.
- 18. Поле «Закупка у СМП» числовое значение, заполняется в формате 1/0, где «1» – это признак, что закупка будет осуществлена у субъекта малого и среднего предпринимательства. Если же закупка будет проводиться без ограничения по признаку – то указывается значение «0».
- 19. Поле «Закупка не учитывается в соответствии с пунктом 7 постановления Правительства РФ от 11.12.2014 No1352» – числовое значение, заполняется цифровым кодом причины из постановления, числовые обозначение исключений представлены на Листе 2 Шаблона Плана «Инструкция по заполнению», а так же в п.п. [2.1](#page-4-1) настоящего документа. Если закупка не попадает под действие ПП – то заполняется значением «0». Для исключения закупки из расчета совокупного объема необходимо указать, по требованию ЕИС, только один код.
- 20. Поле «Курс валюты (при условии отличия валюты от рубля)» числовое значение, заполняется цифровым кодом, без пробелов и лишних знаков, копейки отделяются точкой «.», не более 20 знаков. Данное поле необходимо для заполнения в случае, если заносится валютная позиция (Поля 20-22 заполняются вместе). Формирование курса валюты должно проходить в соответствии с п.6 ПП РФ от 17.09.2012 № 932:

*«6. План закупки может формироваться с учетом таких сведений, как курс валют, биржевые индексы и другие сведения, на основании следующих программ, определяющих деятельность заказчика:*

- *а) производственная программа (учитываются все закупки, формирующие смету затрат на производство и реализацию товаров (работ, услуг));*
- *б) ремонтная программа (план ремонтов);*
- *в) инвестиционная программа (включая техническое перевооружение и реконструкцию, в том числе в области информационных технологий, новое строительство);*
- *г) иные программы».*
- 21. Поле «Дата установки курса» заполняется в формате даты «ДД.ММ.ГГГГ». Данное поле необходимо для заполнения в случае, если заносится валютная позиция (Поля 20-22 заполняются вместе).
- 22. Поле «Начальная (максимальная цена) договора в рублевом эквиваленте» – числовое значение, заполняется цифровым кодом, без пробелов и лишних знаков, копейки отделяются точкой «.», не более 20

знаков. Данное поле необходимо для заполнения в случае, если заносится валютная позиция (Поля 20-22 заполняются вместе).

- 23. Поле «Закупка товаров (работ, услуг), удовлетворяющих критериям отнесения к инновационной продукции, высокотехнологичной продукции (1-да/0-нет)». В случае если необходимо опубликовать извещение по позиции инновационного плана закупки (в соответствии с частью 3.3 статьи 4 223-ФЗ), данная позиция добавляется в не инновационный план с признаком "Закупка товаров (работ, услуг), удовлетворяющих критериям отнесения к инновационной продукции, высокотехнологичной продукции". В дальнейшем извещение будет размещено по позиции не инновационного плана. Заполняется числовыми значениями "1" – да, либо "0" – нет.
- 24. Поле «Признак "Причина внесения изменений"». В случае если публикуется изменение к плану закупок, в данном столбце необходимо указывать одну из причин внесения изменений в виде цифрового значения 1, 2 или 3. Обозначения представлены на Листе 2 Шаблона Плана «Инструкция по заполнению», а также в п.п. [2.3](#page-27-0) настоящего документа. Причина изменения является обязательной для заполнения, в случае если данные по соответствующей позиции отличаются в актуальном (в настоящий момент) и формируемом плане закупок.
- 25. Поле «Дополнительная информация» текстовое поле, по каждой закупке может быть указано текстовое значение до 2000 символов. При необходимости внести информацию по множественным позициям плана, сведения вносятся через «;». Если по некоторым из множественных позиций плана не вносится информация, то ставится прочерк «–». Если дополнительная информация не указывается, поле должно оставаться незаполненным.
- 26. Поле «Статус позиции» при добавлении новой позиции плана закупок статус соответствующей позиции автоматически принимает значение «Новая», при изменении каких-либо данных позиции плана закупки статус соответствующей позиции автоматически принимает значение «Изменена», при отправлении позиций в составе плана закупок в ЕИС статус всех позиции соответствующего плана закупок автоматически принимает значение «Размещена». В случае если вручную, при необходимости, для позиции плана закупок выбран статус «Аннулирована», потребуется указать причину аннулирования позиции плана в столбце 27, более подробно представлено в п.п. [2.1.1](#page-16-0) настоящего документа.
- 27. Поле «Причина аннулирования позиции» указывается причина аннулирования позиции плана, заполняется в случае указания значения «Аннулирована» в поле «Статус позиции».
- 28. Поле «Позиция является долгосрочной» заполняется значением «0», если позиция не является долгосрочной, и «1» если позиция является долгосрочной.
- 29. Поле «Информация об объемах оплаты долгосрочного договора» обязательно к заполнению для позиций с долгосрочным договором. Необходимо через двоеточие и точку с запятой указать объем оплаты за каждый год долгосрочного договора.
- 30. Поле «Информация об объемах привлечения субъектов малого и среднего предпринимательства» – обязательно для заполнения по позициям с долгосрочным договором. Необходимо через двоеточие и точку с запятой указать объем оплаты за каждый год долгосрочного договора, в части субъектов МСП.
- 31. Поле «Признак указания адреса поставки для всей позиции плана в целом» – обязательно для заполнения; для указания единого адреса поставки соответствующей позиции плана «1» – да. В случае необходимости указания различных адресов поставки соответствующей позиции – заполняется значением «0».

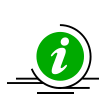

При условии необходимости указать нескольких товаров / работ / услуг для одной позиции плана, числовые значения кодов ОКПД2, ОКВЭД2, ОКЕИ, ОКАТО и значение поля «Сведения о количестве» без пробелов и лишних знаков для данных товаров/работ/услуг вводить через символ «;»

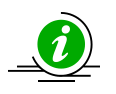

Знак «;» лучше не использовать при заполнении данных полей, если этот знак не используется для разделения данных о товарах/работах/услугах планируемых к закупке одновременно

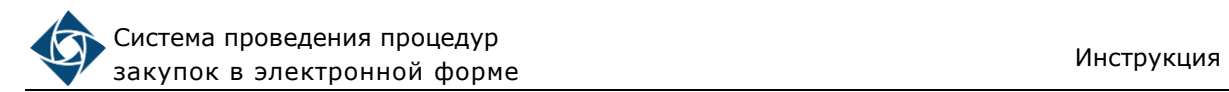

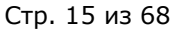

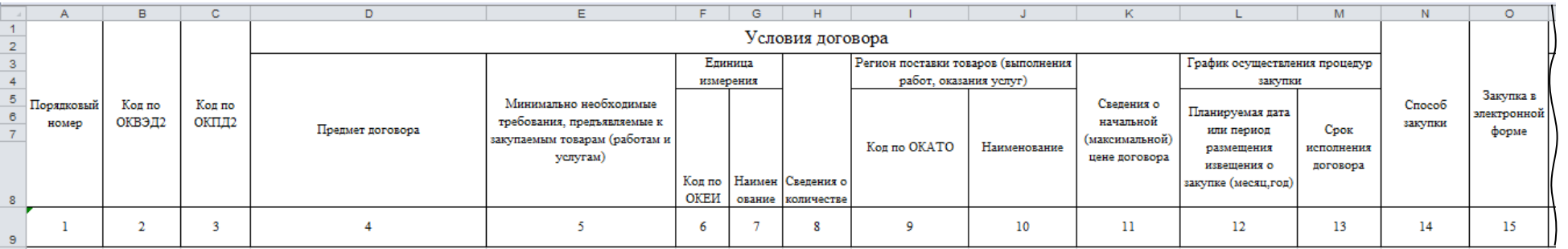

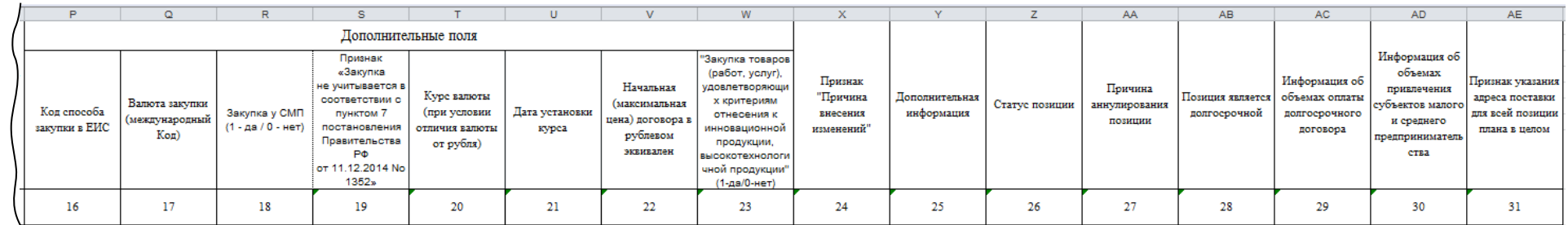

**Рис. 6. Форма шаблона оформления плана закупок**

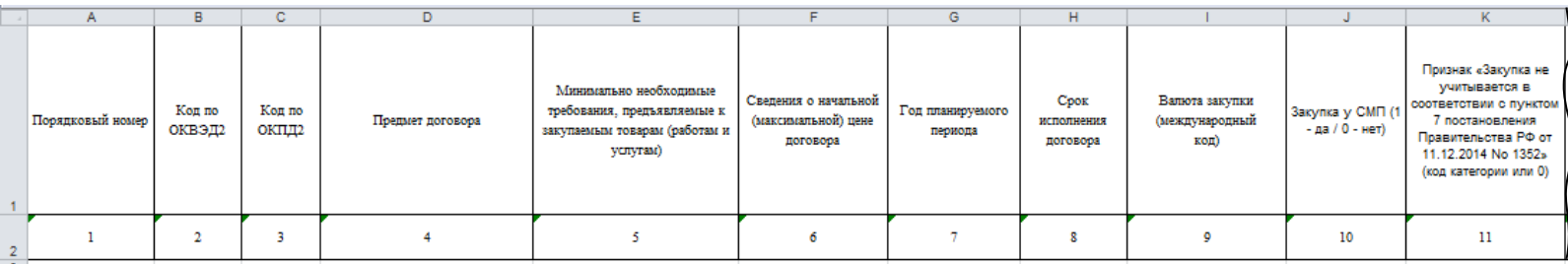

|                                                         | м                        | N                                                                       |                                                                                                    | D.                                            |                              | R              |                                            |                                     |                                                              | $\mathbf{v}$                                                                                            | w                                                                           |
|---------------------------------------------------------|--------------------------|-------------------------------------------------------------------------|----------------------------------------------------------------------------------------------------|-----------------------------------------------|------------------------------|----------------|--------------------------------------------|-------------------------------------|--------------------------------------------------------------|----------------------------------------------------------------------------------------------------|-----------------------------------------------------------------------------|
| Курс валюты (при<br>условии отличия<br>валюты от рубля) | : Дата установки курса / | Начальная<br>(максимальная<br>цена) договора в<br>рублевом<br>эквивален | "Закупка товаров<br>(работ, услуг),<br>удовлетворяющих<br>критериям отнесения к<br>инновационной<br>продукции,<br><b>ВЫСОКОТЕХНОЛОГИЧНОЙ</b><br>продукции" (1-да/0-нет) | Признак<br>"Причина<br>внесения<br>изменений" | Дополнительная<br>информация | Статус позиции | Причина<br>уннулирования<br><b>ПОЗИЦИИ</b> | Позиция<br>является<br>долгосрочной | Информация об<br>объемах оплаты<br>долгосрочного<br>договора | Информация об<br>объемах<br>привлечения<br>субъектов<br>малого и<br>среднего<br>предпринимател<br>ьства | Признак<br>указания адреса<br>поставки для<br>всей позиции<br>плана в целом |
| 12                                                      | 13                       | 14                                                                      | 15                                                                                                    | 16                                            | 17                           | 18             | 19                                         | 20                                  | 21                                                           | 22                                                                                                    | 23                                                                          |

<span id="page-15-1"></span><span id="page-15-0"></span>**Рис. 7. Форма шаблона инновационной, высокотехнологичной продукции, лекарственных средств**

# **2.1.1 Аннулирование позиций плана закупок**

<span id="page-16-0"></span>При редактировании (или заполнении шаблона) плана закупок указывается статус позиций закупки в столбце 26, при этом статус позиции принимает значения автоматически (кроме значения «Аннулирована»).

Заказчик в личном кабинете при редактировании плана закупок на форме «Редактирование плана закупок» указывает статус аннулированных позиций плана в столбце «Статус позиции» (рис. [8\)](#page-16-1).

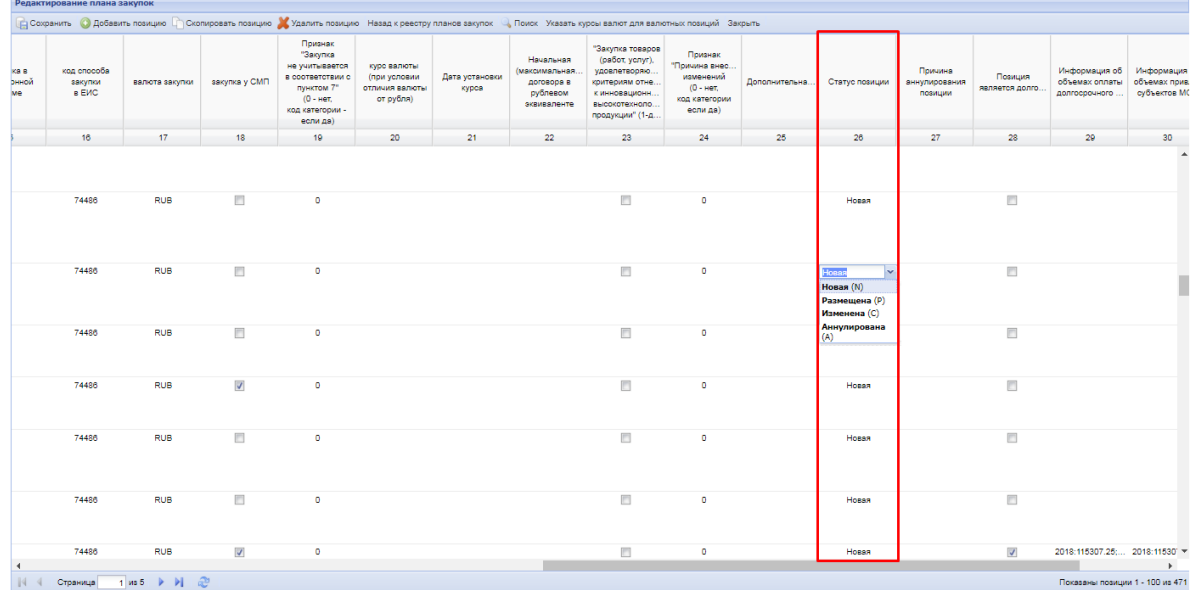

#### **Рис. 8. Указание статуса позиции для позиции плана закупок**

<span id="page-16-1"></span>При редактировании плана значения для каждой из позиций в столбце «Статус позиции» указывается путем выбора из выпадающего списка. «Статус позиции» может принимать следующие значения:

 при добавлении новой позиции плана закупок статус соответствующей позиции автоматически принимает значение «Новая»;

 при изменении каких-либо данных по позиции плана закупки статус соответствующей позиции автоматически принимает значение «Изменена»;

 при отправлении позиций в составе плана закупок в ЕИС статус всех позиции соответствующего плана закупок автоматически принимает значение «Размещена»;

 вручную, при необходимости, для любой из позиции плана закупок может быть выбран статус «Аннулирована», в таком случае потребуется указать причину аннулирования позиции плана.

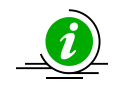

Указанные значения статусов позиций плана закупок, а также причина аннулирования позиций, передаются в ЕИС при интеграции

# **2.1.1.1 Указание статуса аннулирования позиций плана на экранной форме плана ЭТП**

Заказчик в личном кабинете при редактировании плана закупок на форме «Редактирование плана закупок» указывает статус «Аннулирована» в столбце «Статус позиции» (рис. [9\)](#page-17-0).

| Начальная<br>(максимальная<br>договора в<br>рублевом<br>эквиваленте | "Закупка товаров<br>(работ, услуг),<br>удовлетворяющ<br>критериям отне<br>к инновационно<br>выс окотехнолог<br>продукции" (1-д | Признак<br>"Причина внесе<br>изменений<br>$(0 -$ нет,<br>код категории<br>если да) | Дополнительная Статус позиции |              | Причина<br>аннулирова<br>позиции |
|---------------------------------------------------------------------|----------------------------------------------------------------------------------------------------|------------------------------------------------------------------------------------|-------------------------------|--------------|----------------------------------|
| 22                                                                  | 23                                                                                                    | 24                                                                                 | 25                            | 26           | 27                               |
|                                                                     |                                                                                                    | 0                                                                                  |                               | Новая        |                                  |
|                                                                     |                                                                                                    | 0                                                                                  |                               | Новая        |                                  |
|                                                                     |                                                                                                    | o                                                                                  |                               | Аннулирована |                                  |
|                                                                     |                                                                                                    | 0                                                                                  |                               | Новая        |                                  |
|                                                                     | п                                                                                                    | 0                                                                                  |                               | Новая        |                                  |
|                                                                     |                                                                                                    | 0                                                                                  |                               | Новая        |                                  |
|                                                                     |                                                                                                    | 0                                                                                  |                               | Новая        |                                  |
|                                                                     |                                                                                                    | o                                                                                  | ٠                             | Новая        |                                  |

**Рис. 9. Указание статуса «Аннулирована»**

<span id="page-17-0"></span>Заказчик указывает причину аннулирования в соседнем столбце («Причина аннулирования позиции»), соответствующем позиции плана закупок (рис. [10](#page-18-0)). Поле обязательно для заполнения для аннулированных позиций (в остальных случаях – необязательно, может быть не заполнено) и может принимать следующие значения:

- «Отказ от проведения закупки (1)»;
- «Признание торгов недействительными (2)»;
- «Торги не состоялись (3)».

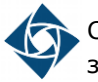

#### Система проведения процедур закупок в электронной форме Инструкция Стр. <sup>18</sup> из <sup>68</sup>

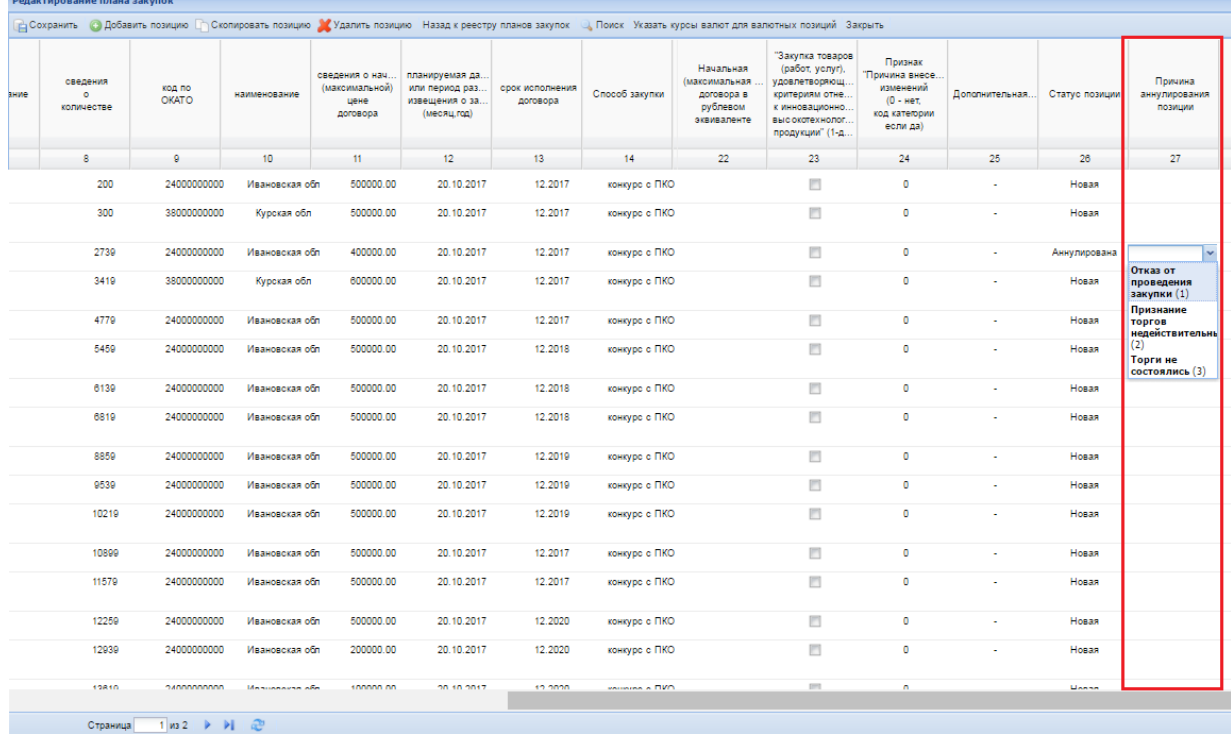

### **Рис. 10. Указание причины аннулирования позиции плана закупки**

<span id="page-18-0"></span>Нажать кнопку «Сохранить», для сохранения изменений в плане закупок, отобразится сообщение подтверждения (рис. [11\)](#page-18-1).

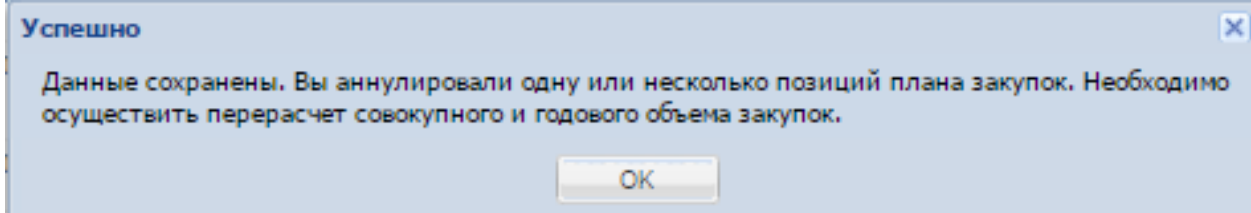

### **Рис. 11. Информирование о изменении**

<span id="page-18-1"></span>Сообщение отобразилось, поскольку одна или ряд позиций плана закупок были аннулированы и изменился совокупный годовой объем закупок.

Заказчик в личном кабинете на форме «Загрузка плана закупок», на вкладке «Общие сведения о плане закупок» осуществляет перерасчет совокупного и годового объема закупок. Перерасчет осуществляется нажатием кнопки «Рассчитать объемы» (рис. [12\)](#page-19-0).

Система проведения процедур закупок в электронной форме Инструкция Стр. <sup>19</sup> из <sup>68</sup>

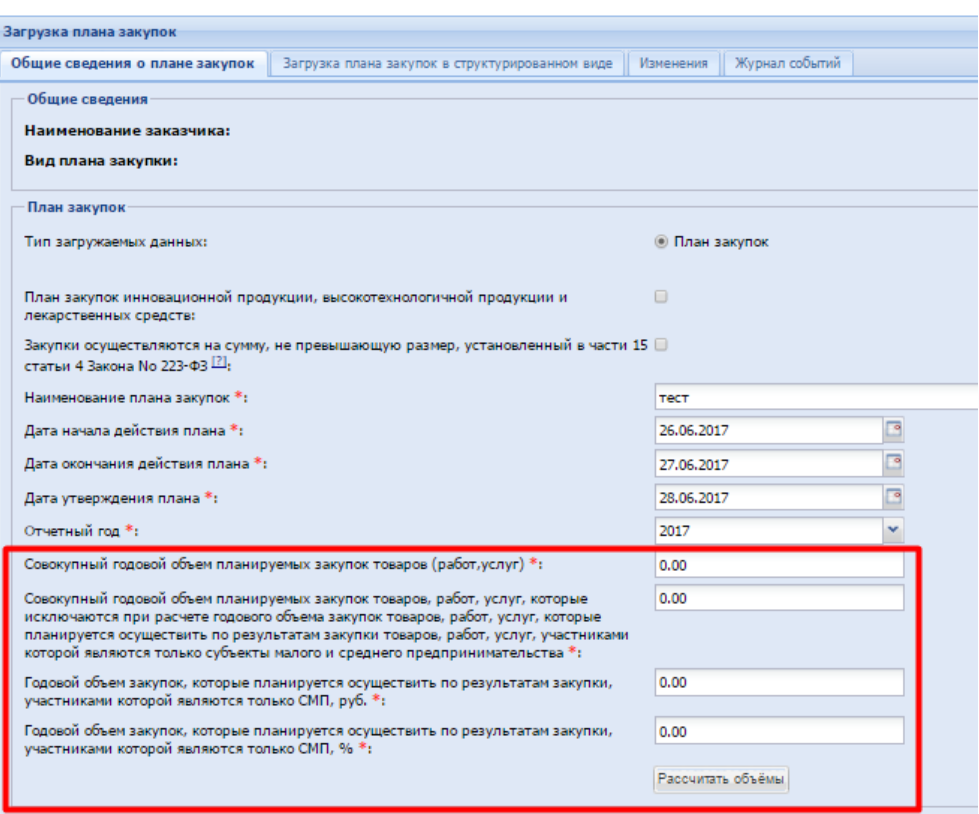

**Рис. 12. Перерасчет объема закупок**

<span id="page-19-0"></span>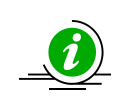

В случае указания статуса позиции плана закупок «Аннулирована» – при последующей актуализации плана закупок статус аннулирована (для соответствующей позиции) будет указан автоматический

# **2.1.1.2 Указание статуса аннулирования позиции плана при использовании шаблона**

Заказчик в личном кабинете на форме «Загрузка плана закупок», на вкладке «Загрузка плана закупок в структурированном виде», скачивает актуальную версию шаблона плана закупок, инновационного плана закупок (рис. [13\)](#page-19-1).

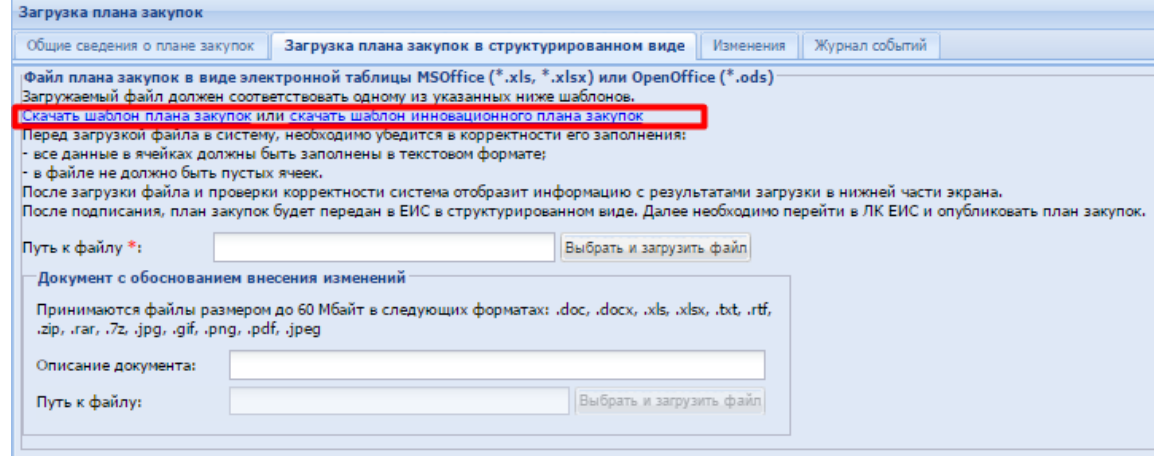

<span id="page-19-1"></span>**Рис. 13. Загрузка шаблона плана закупок**

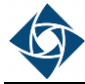

Шаблоны содержат столбцы «Статус позиции» и «Причина аннулирования позиции» (рис. [14](#page-20-1)), а также инструкцию по заполнению и возможные значения, которые могут принимать данные столбцы (рис. [15\)](#page-20-2).

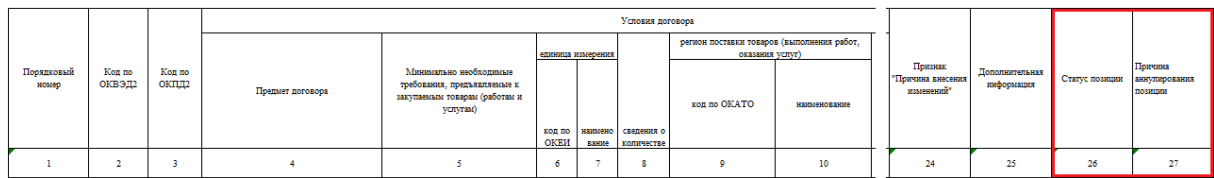

#### <span id="page-20-1"></span>**Рис. 14. Столбцы «Статус позиции» и «Причина аннулирования позиции»**

| A                                                                                                    |  | n |  | н |  |
|----------------------------------------------------------------------------------------------------|--|---|--|---|--|
| 25 6 - Закупки, сведения о которых составляют государственную тайну, при условии, что такие сведения содержатся в документации о закупке или в проекте договора                                                      |  |   |  |   |  |
| 26 7 - Закупки, в отношении которых принято решение Правительства Российской Федерации в соответствии с частью 16 статьи 4 Федерального закона                                                                       |  |   |  |   |  |
| 27 8 - Закупки услуг по водоснабжению, водоотведению, теплоснабжению и газоснабжению (за исключением услуг по реализации сжиженного газа), а также по подключению (присоединению) к сетям инженерно-техническог      |  |   |  |   |  |
| 28 9 - Закупки работ (услуг), выполнение (оказание) которых может осуществляться только органом исполнительной власти в соответствии с его полномочиями либо подведомственными ему государственным учреждением и     |  |   |  |   |  |
| 29 10 - Закупки услуг по осуществлению авторского контроля за разработкой проектной документации на объект капитального строительства, проведению авторского надзора за строительством, реконструкцией и капитальным |  |   |  |   |  |
| 30 11 - Закупки, предметом которых является аренда и (или) приобретение в собственность объектов недвижимого имущества                                                                                               |  |   |  |   |  |
| 31 12 - Закупки энергоносителей                                                                                                    |  |   |  |   |  |
| 32 13 - Закупки услуг добычи, хранения, отгрузки (перевалки) и переработки энергоносителей                                                                                                    |  |   |  |   |  |
| 33 14 - Закупки подвижного состава и материалов верхнего строения железнодорожного пути                                                                                                    |  |   |  |   |  |
| 34 15 - Закупки результатов интеллектуальной деятельности у поставщика (исполнителя, подрядчика), обладающего исключительным правом на результат интеллектуальной деятельности или на средство индивидуализации,     |  |   |  |   |  |
| 35 16 - Закупки услуг в области воздушных перевозок и авиационных работ                                                                                                    |  |   |  |   |  |
| 36 17 - Закупки труб большого диаметра, используемых при строительстве магистральных нефтепроводов и нефтепродуктопроводов                                                                                           |  |   |  |   |  |
| 37 18 - Закупки товаров, являющихся источником радиоактивной и химической опасности и применяемых для разведки, добычи, транспортировки и переработки сырой нефти и природного газа                                  |  |   |  |   |  |
| 38 19 - Закупки товаров, работ (услуг), выполняемых (оказываемых) при проведении плановых ремонтов, технического обслуживания и модернизации, осуществляемых в рамках существующих гарантийных или лицензионных      |  |   |  |   |  |
| 39 20 - Закупки товаров, в том числе происходящих из иностранного государства, и (или) работ (услуг), выполняемых (оказываемых) иностранными лицами, в целях реализации шельфовых проектов                           |  |   |  |   |  |
| 40 21 - Закупки услуг подвижной радиотелефонной связи                                                                                                    |  |   |  |   |  |
| 41 22 - Закупки услуг образовательных организаций (за исключением услуг образовательных организаций, созданных в организационно-правовой форме потребительских кооперативов)                                         |  |   |  |   |  |
| 42 23 - Закупки товаров, работ (услуг), в товаров, работ (услуг), связанных с оказанием бухгалтерских услуг, информационных услуг, охранной деятельностью или с сохранением коммерческой и информационной безопасно  |  |   |  |   |  |
| 43 24 - закупки услуг по обеспечению защиты персональных данных в информационных системах - в случае если начальная (максимальная) цена таких закупок превышает 200 млн. рублей                                      |  |   |  |   |  |
| 44 25 - закупки услуг по проведению аудита и обзорной проверки консолидированной финансовой отчетности заказчиками, суммарный объем выручки которых от продажи товаров, продукции, выполнения (оказания) работ (ук   |  |   |  |   |  |
| 45 26 - закупки необработанных природных алмазов.                                                                                                    |  |   |  |   |  |
| 46 27 - Закупки государственными компаниями, созданными на основании федерального закона, товаров, работ, услуг, по результатам которых заключаются на срок более 5 лет договоры (соглашения), которые предусматри   |  |   |  |   |  |
|                                                                                                    |  |   |  |   |  |
| 48 Поле 24 может принимать следующие значения (только цифровой код):                                                                                                    |  |   |  |   |  |
| 49 1 - изменение потребности в товарах, работах, услугах, в том числе сроков их приобретения, способа осуществления закупки и срока исполнения договора                                                              |  |   |  |   |  |
| 50 2 - изменение более чем на 10 процентов стоимости планируемых к приобретению товаров (работ, услуг), выявленного в результате подготовки к процедуре проведения конкретной закупки, вследствие чего невозможно ос |  |   |  |   |  |
| 51 3 - иной случай, установленный положением о закупке и другими документами заказчика                                                                                                    |  |   |  |   |  |
| 521                                                                                                    |  |   |  |   |  |
| 53 Поле 26 может принимать следующие значения:                                                                                                    |  |   |  |   |  |
| $N$ : Новая                                                                                                    |  |   |  |   |  |
| Р : Размешена                                                                                                    |  |   |  |   |  |
| С: Изменена                                                                                                    |  |   |  |   |  |
| А : Аннулирована                                                                                                    |  |   |  |   |  |
| 55 Поле 27 может принимать следующие значения:                                                                                                    |  |   |  |   |  |
| 1: Отказ от проведения закупки                                                                                                    |  |   |  |   |  |
| 2: Признание торгов                                                                                                    |  |   |  |   |  |
| недействительными                                                                                                    |  |   |  |   |  |
| 56<br>3: Торги не состоялись                                                                                                    |  |   |  |   |  |
| 57                                                                                                    |  |   |  |   |  |
| 58                                                                                                    |  |   |  |   |  |
| 59                                                                                                    |  |   |  |   |  |
| co                                                                                                    |  |   |  |   |  |

<span id="page-20-2"></span>**Рис. 15. Возможные значения столбцов**

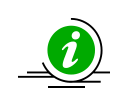

При загрузке шаблона плана закупок на ЭТП, изменения статуса по всем позициям плана закупок (в т. ч. статус «Аннулирована») будут присваиваться системой автоматически

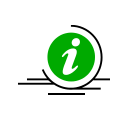

При заполнении (а также при актуализации) шаблона плана закупок, значения в столбце «Статус позиции» заполняются для аннулированных позиций (при наличии - статус «Аннулирована»), остальные значения будут проставлены системой автоматический при загрузке шаблона

# **2.2 Загрузка плана закупок из файла на ЕЭТП**

<span id="page-20-0"></span>План закупок может быть загружен (а также выгружен) на ЭТП в формате электронной таблицы MS Excel (\*.xls, \*.xlsx) или OpenOffice (\*.ods). Для работы с планами закупок в электронном виде на ЭТП необходимо выполнить следующую последовательность действий:

- 1. Войти в личный кабинет ЭТП.
- 2. Нажать кнопку «План закупок» на общей панели задач в личном кабинете (рис. [16\)](#page-21-0).

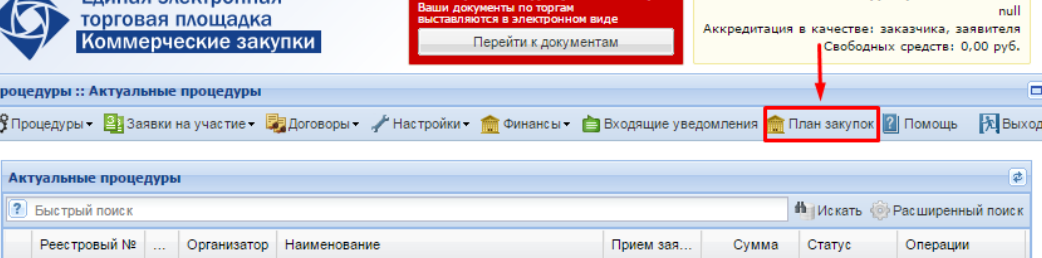

### <span id="page-21-0"></span>**Рис. 16. Переход к работе с планами закупок из личного кабинета Заказчика**

3. Откроется форма «Реестр планов закупок» (рис. [17\)](#page-21-1). Данная форма по умолчанию содержит список всех созданных на ЭТП и впоследствии опубликованных в ЕИС планов закупок, а также последний сформированный черновик плана закупок, если он был создан.

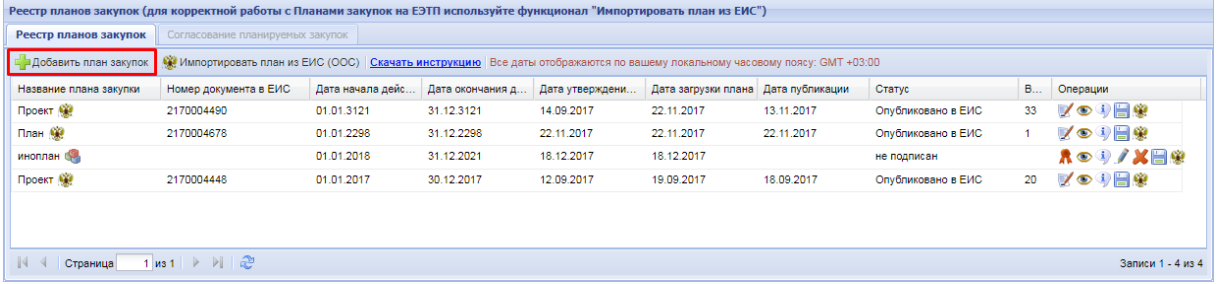

## <span id="page-21-1"></span>**Рис. 17. Форма просмотра реестра загруженных планов закупок**

4. Нажать кнопку «Добавить план закупок» (рис. [17\)](#page-21-1), отобразится форма «Загрузка плана закупок» (рис. [18\)](#page-21-2).

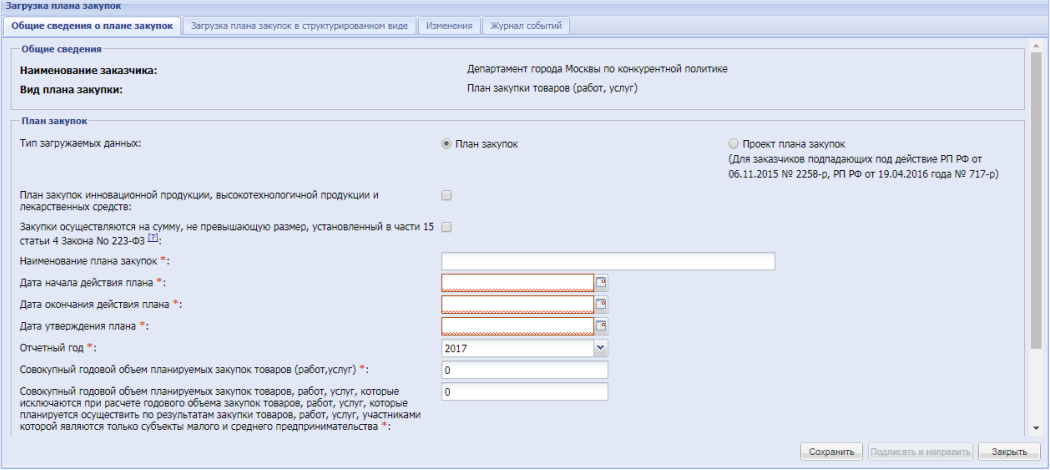

**Рис. 18. Форма «Загрузка плана закупок»**

<span id="page-21-2"></span>5. При публикации плана закупок через ЕЭТП на форме «Загрузка плана» необходимо заполнить все обязательные поля в двух основных вкладках, а именно «Общие сведения о плане закупок» и «Загрузка плана в структурированном виде».

5.1.Во вкладке «Общие сведения о плане закупок»:

5.1.1. «Тип загружаемых данных» – если Ваши действия не регулируются Постановлением Правительства от 29.10.2015 №1169, и Организация не входит в списки Организаций по РП от 06.11.2015 №2258-р, и от 19.04.2016 №717-р, то при заполнении формы чек-бокс устанавливается в значение «План закупок». При условии, что Ваша Организация попадает под действие выше указанного Постановления – чек-бокс устанавливается в значение «Проект плана закупок» (рис. [18\)](#page-21-2).

5.1.2. Для публикации плана закупок инновационной, высокотехнологичной продукции, лекарственных средств – в поле активируется соответствующий чек-бокс (рис. [18\)](#page-21-2). Для загрузки инновационного плана используйте соответствующий шаблон плана. Шаблон плана инновационной продукции можно скачать по ссылке из личного кабинета ЕЭТП, раздела «Планы закупок», вкладки «Загрузка плана в структурированном виде» (рис. [19\)](#page-22-0).

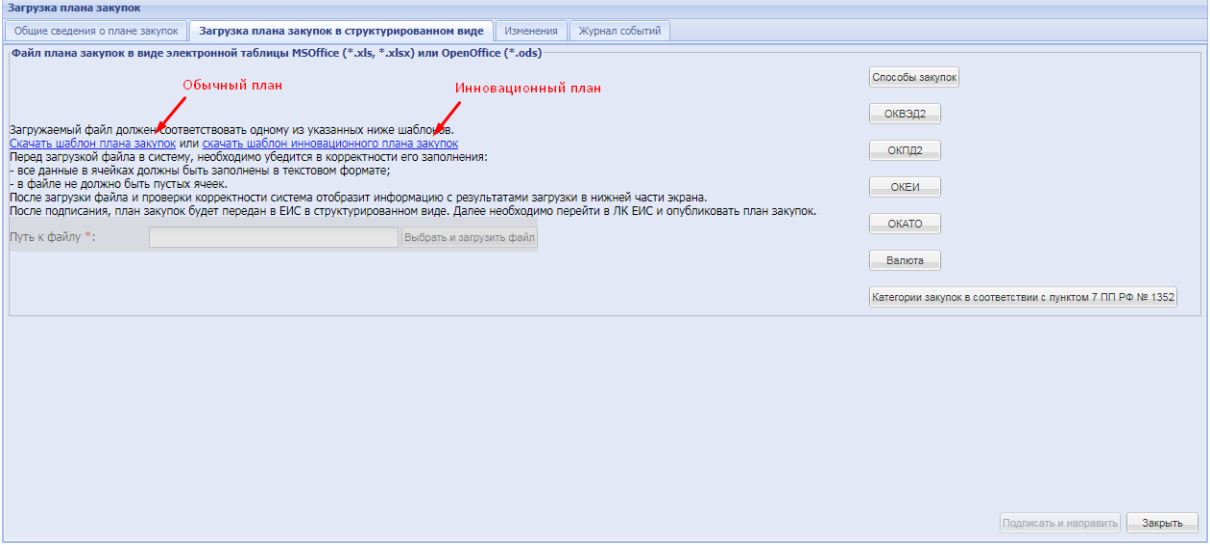

#### <span id="page-22-0"></span>**Рис. 19. Скачивание шаблонов в личном кабинете на ЕЭТП**

5.1.3. Если закупки в Вашей организации попадают под действие ч. 15 ст. 4 ФЗ-223 от  $18.07.2011$  года (т.е. закупки на суммы менее 100/500 тыс. руб., либо закупки составляют государственную тайну, либо принято решение Правительства РФ), то при формировании плана закупок устанавливается соответствующий чек-бокс на форме формирования плана. На сайт ЕИС (*[http://www.zakupki.gov.ru\)](http://www.zakupki.gov.ru/)* направится необходимая информация. В поле загрузка файла может быть подгружен «пустой», не заполненный файл, либо файл в котором будут указаны планируемые закупки сумма НМЦ которых не превышает допустимое значение по ч. 15 ст. 4 ФЗ-223. Аналогичное действие необходимо выполнить при формировании и направлении в ЕИС сведений о плане закупок

инновационной, высокотехнологичной продукции, лекарственных средств если они так же регулируются ч. 15 ст. 4 ФЗ-223 (рис. [18\)](#page-21-2).

5.1.4. Обязательно должны быть заполнены поля с наименованием плана, с датой начала и датой окончания периода планирования, дата утверждения плана, а так же отчетный период:

- Поле «Дата начала действия плана» заполняется путем выбора даты из календаря. Обратите внимание, даты при интеграции с ЕИС не должны пересекаться. Если Вами ранее был опубликован план закупок в ЕИС, и через ЕЭТП Вы публикуете новый, на следующий календарный год, то начало действия этого плана будет начинаться на следующий день, после окончания действия опубликованного плана.
- Поле «Дата окончания действия плана» заполняется путем выбора даты из календаря.
- Поле «<u>Дата утверждения плана</u>» заполняется путем выбора даты из календаря.
- Поле «Отчетный период» заполняется годом путем выбора из выпадающего списка. В обычном плане закупок отчетным годом должен быть год в пределах периода действия плана закупки. В инновационном плане закупок отчетный год должен быть равен первому году реализации плана, т.е. году даты начала периода плана закупки.

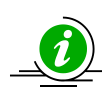

Согласно п. 13 ПП РФ №908 «Об утверждении Положения о размещении на официальном сайте информации о закупке» от 10.09.2012, размещение плана закупки товаров, работ, услуг (далее - план закупки), информации о внесении в него изменений, на официальном сайте, осуществляется в течение *10 календарных дней* с момента утверждения плана или внесения в него изменений

5.1.5. Поле «Наименование плана» – необходимо ввести наименование плана закупок, это наименование будет отражаться в реестре планов закупок (рис. [17\)](#page-21-1).

5.1.6. После заполнения обязательных требований по указанию основных признаков плана нажмите кнопку «Сохранить», в нижней части формы. Перейдите во вкладку «Загрузка плана закупок в структурированном виде» для загрузки заполненного шаблона плана, либо плана инновационной, высокотехнологичной продукции.

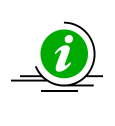

До момента сохранения черновика создаваемого плана закупок (нажатия кнопки «Сохранить») кнопка «Выбрать и загрузить файл» (загрузка файла электронной таблицы содержащего план закупок) будет заблокирована (рис. 19)

5.2.Во вкладке «Загрузка плана закупок в структурированном виде»:

5.2.1. После того как были сохранены основные данные по плану, может быть загружен заполненный шаблон плана в формате MS Excel (\*.xls, \*.xlsx) или OpenOffice (\*.ods) на площадку для дальнейшей обработки и направления сведений по плану в ЕИС (рис. [20\)](#page-24-0). Нажмите кнопку «Выбрать и загрузить файл», укажите файл для загрузки на жестком диске. По окончании загрузки и обработки файла система представит загруженный план в структурированном виде для просмотра. При условии, что при заполнении шаблона могла быть допущена ошибка заполнения (использован не корректный код, вместо разделительной точки поставлена запятая, в поле есть не допустимый пробел или иное не допустимое значение), система в поле с ошибкой отобразит символ «<sup>1</sup>». При наведении курсора мыши на восклицательный знак отобразится точное описание допущенной ошибки.

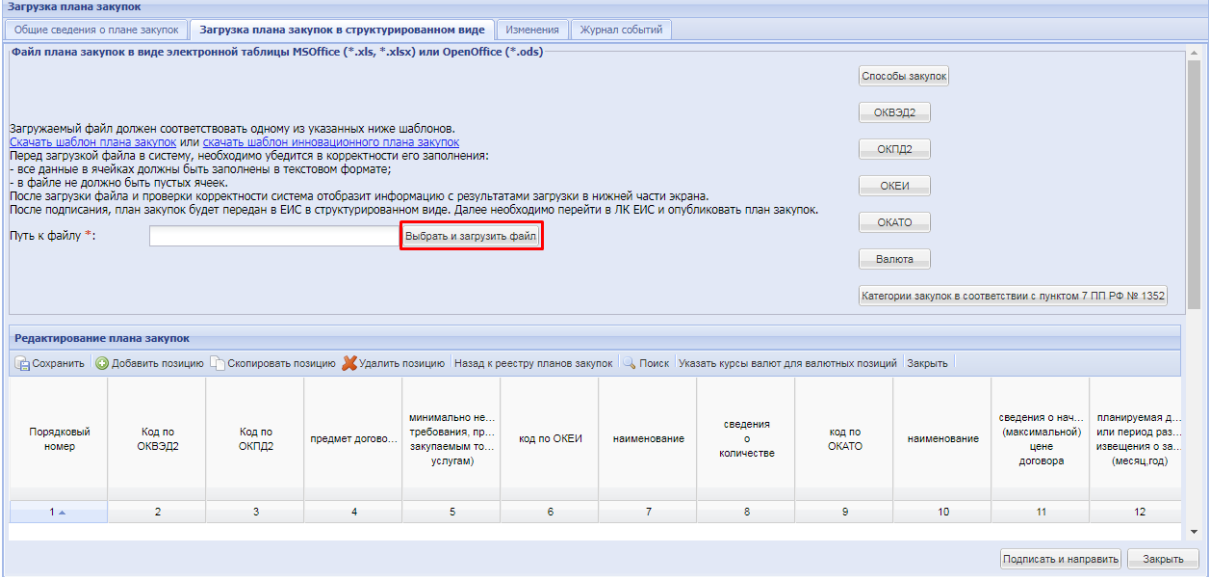

#### **Рис. 20. Загрузка шаблона плана на ЕЭТП**

<span id="page-24-0"></span>5.2.2. Кроме загрузки файла плана, строки позиций плана могут быть добавлены через экранную форму (рис. [21\)](#page-25-0). Для внесения данных попозиционно нажмите кнопку «Добавить позицию» и внесите сведения во все столбцы экранной формы. По окончанию ввода данных по всем необходимым позициям нажмите кнопку «Сохранить», сформируется план из заполненных позиций. При условии неверно заполненных данных по шаблону плана, в поле, где могла быть допущена ошибка, отобразится восклицательный знак « ». При наведении курсора мыши на восклицательный знак выйдет точное описание допущенной ошибки.

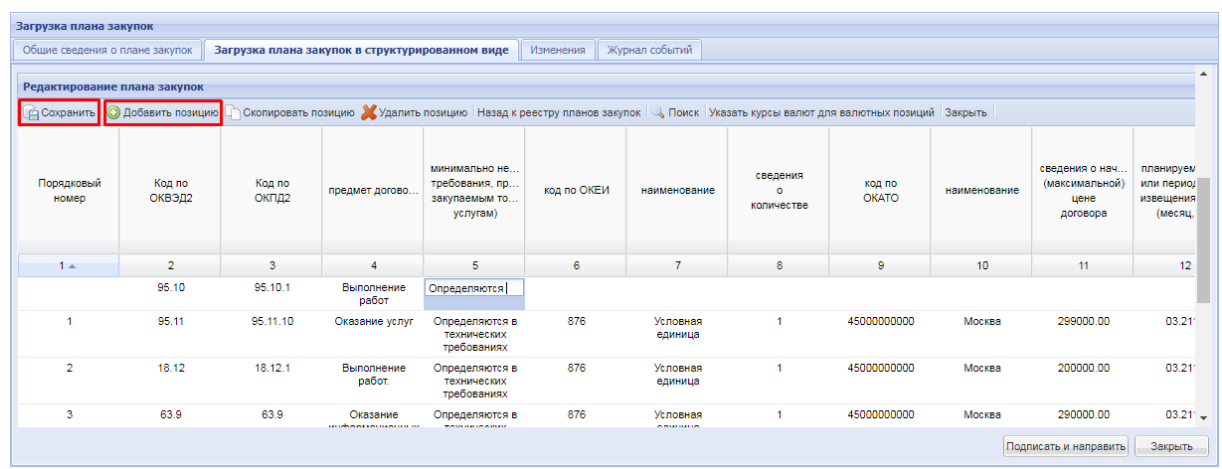

#### <span id="page-25-0"></span>**Рис. 21. Заполнение позиций плана через экранную форму**

5.2.2.1. Если в плане закупок (формируемом через экранную форму на ЕЭТП) есть потребность внести несколько строк с одинаковыми данными, воспользуйтесь кнопкой « <sup>•</sup> <sup>Скопировать позищие » («Скопировать позицию»).</sup> 5.2.2.2. Для того чтобы удалить строку, в случае если потребность в планируемой закупке отпала, либо строка была введена ошибочно используйте кнопку « <sup>Удалить позицию</sup> » («Удалить позицию») для удаления.

- 6. По завершению загрузки либо заполнения сведений по плану вернитесь в «Общие сведения по плану», спуститесь ниже по форме и нажмите кнопку «Рассчитать объемы» (рис. [18\)](#page-21-2). На основе данных из загруженного (заполненного) шаблона плана в соответствующих полях будут рассчитаны сведения по:
	- Совокупному годовому объему планируемых закупок товаров (работ, услуг).
	- Совокупному годовому объему планируемых закупок товаров, работ, услуг, которые исключаются при расчете годового объема закупок товаров, работ, услуг, которые планируется осуществить по результатам закупки товаров, работ, услуг, участниками которой являются только субъекты малого и среднего предпринимательства.
	- Годовому объему закупок, которые планируется осуществить по результатам закупки, участниками которой являются только субъекты МСП, руб.
	- Годовому объему закупок, которые планируется осуществить по результатам закупки, участниками которой являются только субъекты МСП, %.
- 7. Для передачи данных по сформированному плану в ЕИС в нижнем правом углу формы нажмите кнопку «Подписать и направить», в нижней части формы.
- 7.1.Вкладка «Изменения» предназначена для просмотра сведений об изменениях, датах внесенных изменений, статусе данного плана, а так же сведений о пользователе, который внес изменения в план (рис. [22\)](#page-26-0).
- 7.2. Во вкладке «Журнал событий» фиксируются даты и время внесения изменений, подписания, направления в ЕИС данных о плане закупок (рис. [22\)](#page-26-0).
- 7.3. Кнопка «Назад» возвращает пользователя на предыдущий экран просмотра реестра планов закупок (рис. [17\)](#page-21-1). При этом в случае если, файл плана закупок был загружен успешно (рис. [22](#page-26-0)), запись о данном плане закупок будет отражена в реестре планов закупок. Подробнее о работе с планами закупок через реестр планов закупок представлено в п.п. [2.3](#page-27-0) настоящего документа.

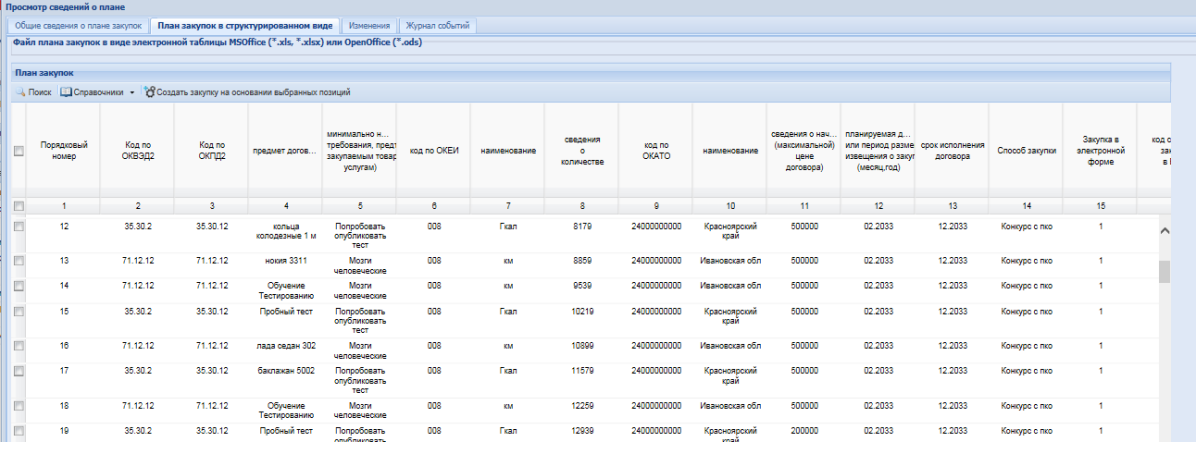

#### <span id="page-26-0"></span>**Рис. 22. Форма просмотра плана закупок в структурированном виде**

8. Отобразится окно проверки подписываемых данных (рис. [23\)](#page-26-1). Нажмите на кнопку «Подписать». Система проверит используемых сертификат электронной подписи и, в случае если проверка прошла успешно, направит подписанный план закупок в ЕИС. Статус такого плана закупок изменится на «Подписан, ожидается публикация в ЕИС».

<span id="page-26-1"></span>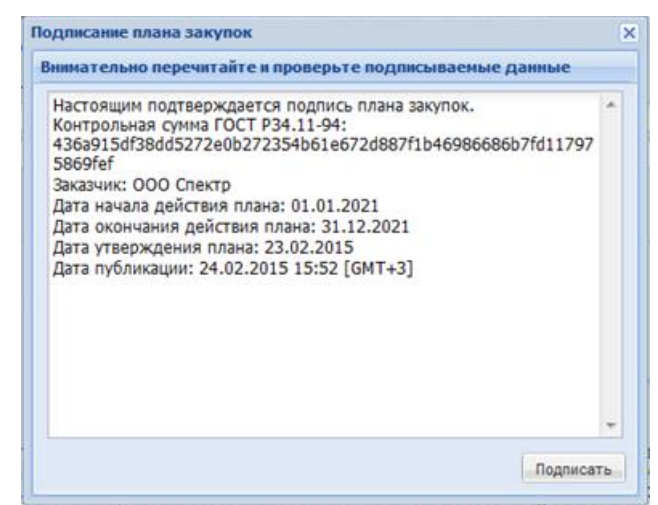

**Рис. 23. Окно проверки подписываемых данных**

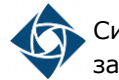

#### **2.3 Работа с планами через реестр планов закупок**

<span id="page-27-0"></span>Реестр планов закупок доступен при переходе на вкладку «План закупок» главного меню в личном кабинете Заказчика (рис. [24\)](#page-27-1).

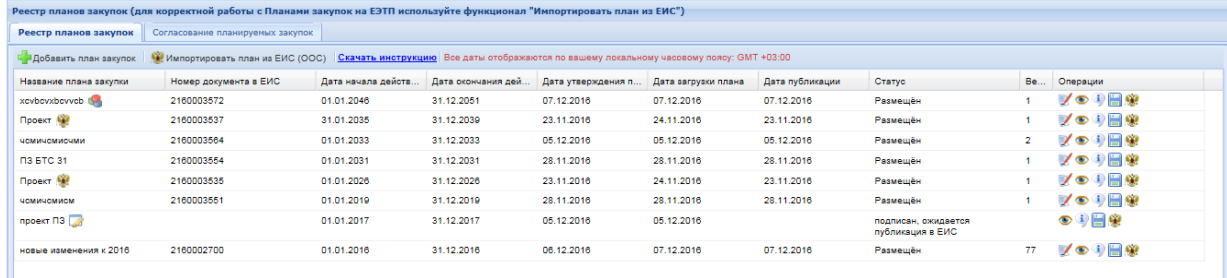

#### **Рис. 24. Реестр планов закупок**

<span id="page-27-1"></span>Реестр планов закупок содержит сведения обо всех планах на закупку товаров, работ, оказание услуг, планах инновационной, высокотехнологичной продукции, лекарственных средств как размещенных в ЕИС, так и о проектах таких планов, еще не прошедших публикацию в ЕИС.

Условные обозначения реестра планов закупок (рис. [24\)](#page-27-1):

- пиктограмма « » план инновационной, высокотехнологичной продукции, лекарственных средств (ИПВПЛС);
- пиктограмма « » план импортирован из ЕИС план, опубликованный в ЕИС, и размещенный на площадке для дальнейшего использования при публикации закупочных процедур;
- $-$ пиктограмма « $\rightarrow \rightarrow$ план, размещенный на ЕЭТП посредством использования функций планирования, но еще не подтвержденный к публикации в ЕИС.

Реестр планов закупок позволяет выполнить следующие операции:

- Опубликовать новый план закупок, план инновационной, высокотехнологичной продукции, лекарственных средств посредством нажатия кнопки « » – описание действий по формированию и публикации плана представлено в п.п. [2.1](#page-4-1) настоящего документа.
- Загрузить опубликованный в ЕИС план закупок (или инновационный план закупок) на ЕЭТП (для дальнейшего использования и публикации закупочных процедур), если он формировался без использования функций планирования площадки. Посредством нажатия кнопки « <sup>№ Импортировать план из ЕИС (ООС)</sup>», более подробно представлено в п. [4](#page-38-0) настоящего документа.
- Скачать настоящий документ для дальнейшего использования посредством нажатия кнопки « Скачать инструкцию ».

 Провести иные операции с планами путем нажатия пиктограммы функций, отображенных в столбце «Операции» соответствующего плана «  $\blacksquare$  • »:

- 1. Отредактировать уже опубликованный, или только сформированный план, инновационный план « » – внесение изменений в данные позиций плана.
- 2. Открыть структурированный план, загруженный на ЕЭТП для просмотра « » (рис. [25\)](#page-28-0).

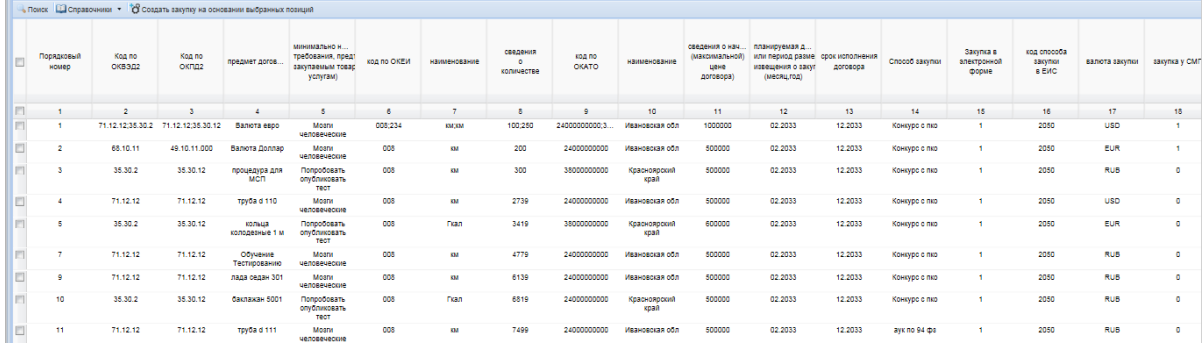

# <span id="page-28-0"></span>**Рис. 25. Пример отображения плана в структурированном виде**

3. Просмотреть все сведения о плане, включая расширенные данные, в том числе даты и финансовые показатели плана, а так же историю изменений плана « <sup>1</sup> » (рис. [26\)](#page-28-1).

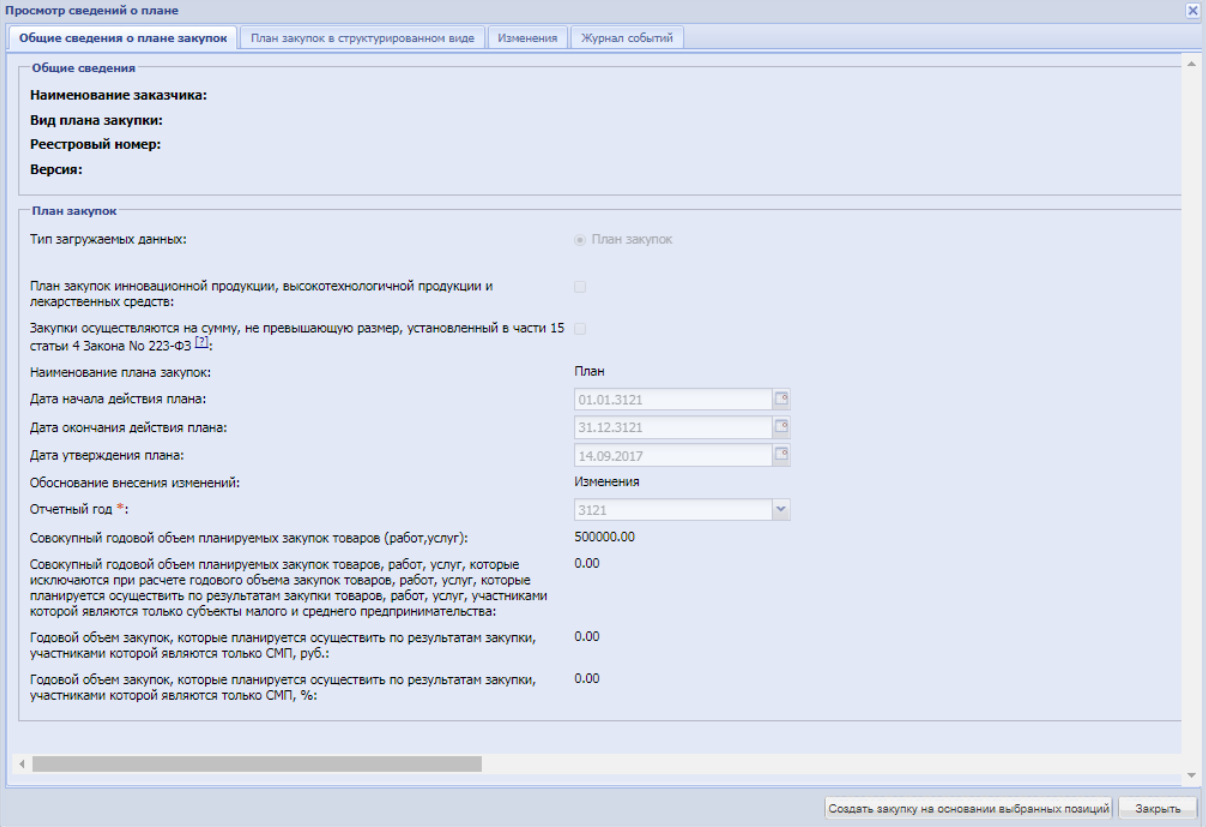

<span id="page-28-1"></span>**Рис. 26. Форма «Просмотр сведений о плане»**

- 4. Провести выгрузку (скачать файл) плана в формате электронной таблицы MS Excel « > - после нажатия пиктограммы начнется загрузка файла в соответствии с настройками браузера.
- 5. Просмотреть результаты и историю событий в части направления сведений о плане в ЕИС « » – в списке отображаются операции взаимодействия с ЕИС соответствующего плана (рис. [27\)](#page-29-1).

|    | События загрузки плана закупок в ЕИС |        |                      |           | $\mathsf{x}$    |
|----|--------------------------------------|--------|----------------------|-----------|-----------------|
|    | Дата и время                         | Направ | Событие              | Результат | Операции        |
|    | 07.12.2016 09:51:30                  | ЕИС    | Проект плана закупок | Успешно   | $\rightarrow$ a |
|    |                                      |        |                      |           |                 |
|    |                                      |        |                      |           |                 |
|    |                                      |        |                      |           |                 |
|    |                                      |        |                      |           |                 |
| ш. |                                      |        |                      |           |                 |

**Рис. 27. Пиктограмма «Обмен с ЕИС»**

# <span id="page-29-1"></span>**2.3.1 Редактирование планов закупки**

<span id="page-29-0"></span>Для редактирования (изменения) опубликованного в ЕИС плана закупок (или плана инновационной продукции) нажать пиктограмму « > («Создать изменение плана») в столбце «Операции» соответствующего плана закупок. Откроется окно подтверждения идентичности версий текущих планов закупок на ЭТП и ЕИС (рис. [28\)](#page-29-2).

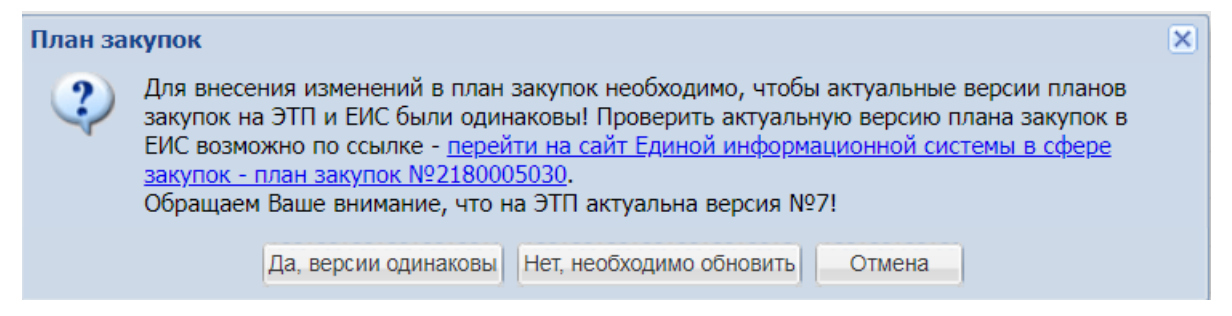

#### **Рис. 28. Форма «Просмотр сведений о плане»**

<span id="page-29-2"></span>При нажатии кнопки «Да, версии одинаковы» подтверждается идентичность планов закупок на ЭТП и ЕИС. Откроется окно редактирования плана закупок в структурированном виде (рис. [29\)](#page-30-0).

При выборе меню «Нет, необходимо обновить» происходит переход на форму «Импорт плана закупок из ЕИС (ООС)» (импорт плана закупок из ЕИС на ЭТП описан в п. [4](#page-38-0) настоящего документа).

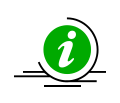

В случае направления в ЕИС изменений по неактуальной версии плана закупок в процессе публикации произойдут ошибки. Такой проект изменений плана не загрузится в ЕИС из-за потери долгосрочных позиций закупки. Для корректной работы с планом закупки необходимо поддерживать идентичность версий планов на ЭТП и ЕИС

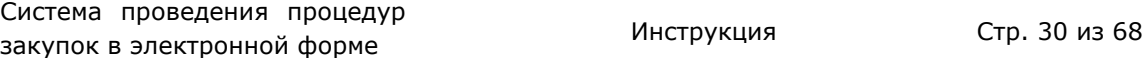

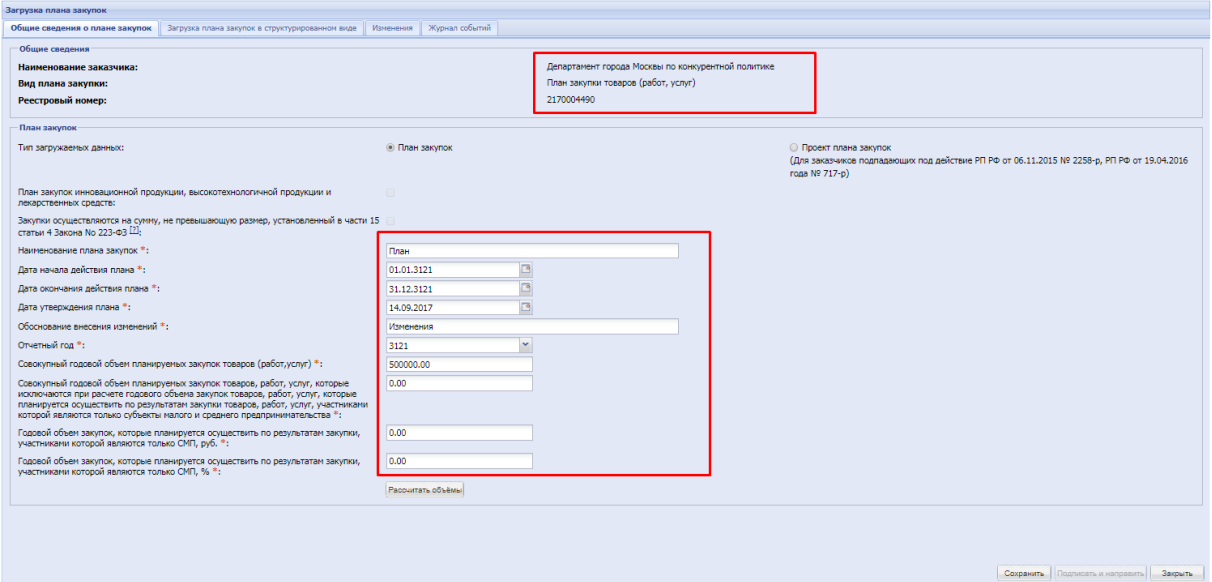

#### <span id="page-30-0"></span>**Рис. 29. Форма редактирования плана закупок в структурированном виде**

В «Общие сведения о плане закупок» обязательно заполнить основание для внесения изменений в поле «Обоснование внесения изменений», указать дату утверждения изменяемого плана. Сохраните внесенные данные, нажатием кнопки «Сохранить» в нижней части формы. Перейдите к вкладке «Загрузка плана в структурированном виде».

Внесение изменений возможно путем загрузки файла, содержащего только требующие изменений позиции плана закупок, для дальнейшей обработки системой; а также с помощью добавления и редактирования строк в план с экранной формы структурированного плана.

Для загрузки на ЭТП изменений в план закупок необходимо скачать файл плана закупок, выбрав соответствующую пиктограмму на форме реестра плана закупок (рис. [30\)](#page-30-1).

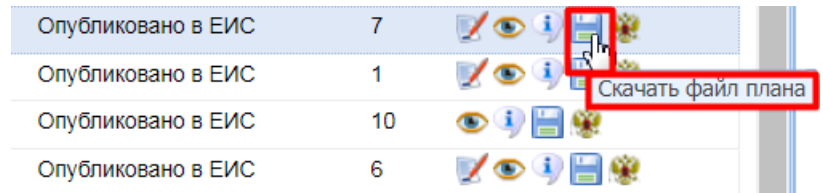

#### **Рис. 30 Выгрузка текущего плана закупок**

<span id="page-30-1"></span>Открыть скачанный файл электронной таблицы в соответствующей программе (MS Excel). Удалить из скачанного плана строки тех позиции, в которые не вносятся изменения (рис. [31\)](#page-31-0).

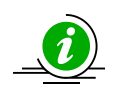

В электронной таблице позиций плана закупок должны остаться только те позиции, по которым вносятся изменения. Остальные позиции, изменения по которым не вносятся, будут добавлены ЭТП автоматически при загрузке плана

Система проведения процедур закупок в электронной форме и процедуре и инструкция и инструкция Стр. 31 из 68

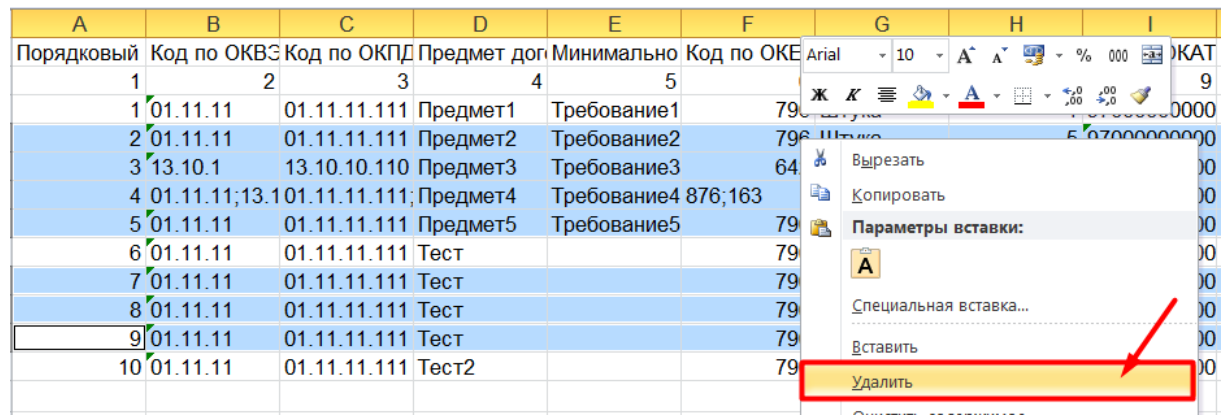

#### <span id="page-31-0"></span>**Рис. 31. Удаление не требующих редактирования позиций плана закупок**

Внести требуемые правки в соответствующие позиции (оставшиеся после удаления не редактируемых позиций) и при необходимости добавить новые (рис. [32\)](#page-31-1).

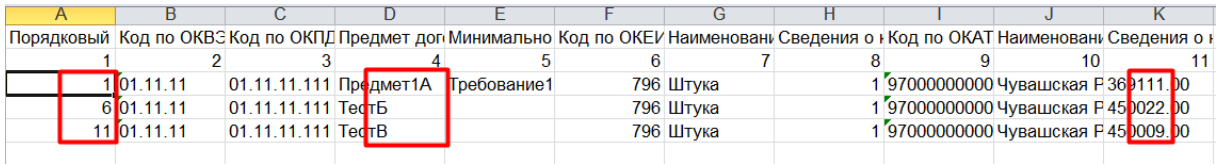

### **Рис. 32 Внесение необходимых изменений в позиции плана закупок**

<span id="page-31-1"></span>При внесении изменений в план закупок необходимо заполнить столбец «Признак "Причина внесения изменений"» для соответствующих позиций, используются следующие значения: 0, 1, 2 или 3 (рис. [33\)](#page-31-2).

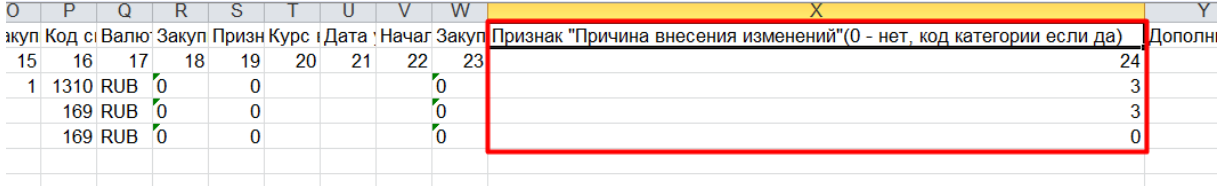

#### **Рис. 33. Столбец «Признак «Причина внесения изменений»**

<span id="page-31-2"></span>Расшифровка числовых значений:

 значение **0** – «Признак отсутствует» (заполняется в случае добавления новой позиции);

 значение **1** – «Изменение потребности в товарах, работах, услугах, в том числе сроков их приобретения, способа осуществления закупки и срока исполнения договора»;

 значение **2** – «Изменение более чем на 10 процентов стоимости планируемых к приобретению товаров (работ, услуг), выявленного в результате подготовки к процедуре проведения конкретной закупки, вследствие чего невозможно осуществление закупки в соответствии с планируемым объемом денежных средств, предусмотренным планом закупки»;

 значение **3** – «Иной случай, установленный положением о закупке и другими документами заказчика».

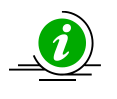

Сведения о причинах внесения изменений в позиции плана являются обязательными к заполнению (при редактировании плана, по требованию ЕИС), и передаются в ЕИС вместе с измененной версией плана

Для загрузки файла плана закупок, после сохранения данных по обоснованию внесения изменений, и изменению даты утверждения плана перейдите в раздел загрузки, нажмите кнопку «Выбрать и загрузить файл», укажите сохраненный на персональном компьютере файл с изменениями (рис. [34\)](#page-32-0).

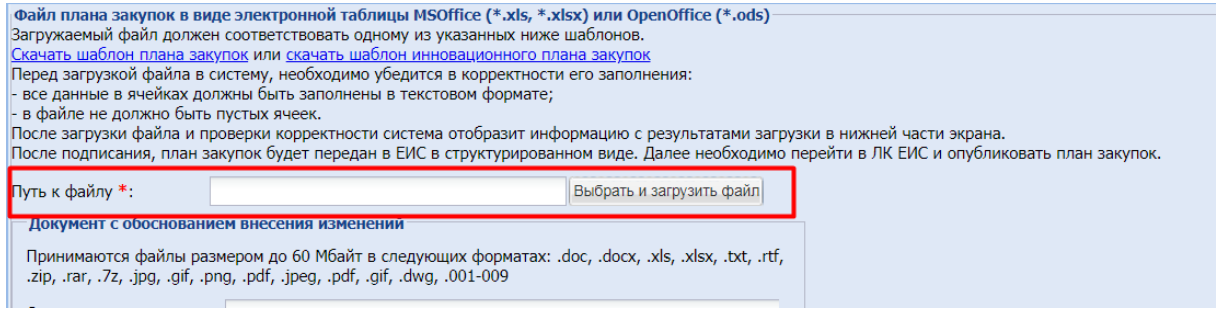

#### **Рис. 34. Загрузка редактируемого плана**

<span id="page-32-0"></span>Для редактирования через экранную форму нажмите кнопку «Добавить позицию» (рис. [35](#page-32-1)). Вверху структурированного плана будет добавлена пустая срока. Путем перехода от столбца к столбцу формы заполните данные, за исключением порядкового номера. Порядковый номер будет присвоен системой ЕЭТП автоматически, после сохранения заполненных данных строки. Правила заполнения аналогичны заполнению шаблона. Справочная информация необходимая для корректного заполнения строк представлена на странице в виде отдельных справочников (рис. [36\)](#page-33-0).

| Загрузка плана закупок         |                    |                                                                                                    |                 |                                                              |             |                                                                                                    |                                    |                        |                                      |  |  |  |
|--------------------------------|--------------------|----------------------------------------------------------------------------------------------------|-----------------|--------------------------------------------------------------|-------------|----------------------------------------------------------------------------------------------------|------------------------------------|------------------------|--------------------------------------|--|--|--|
| Общие сведения о плане закупок |                    | Загрузка плана закупок в структурированном виде                                                                                                    |                 |                                                              | Изменения   | Журнал событий                                                                                                    |                                    |                        |                                      |  |  |  |
|                                |                    | , I ринимаются фаилы размером до 60 Моаит в следующих форматах: .doc, .docx, .xis, .xisx, .txt, .rtt<br>.zip, .rar, .7z, .jpg, .gif, .png, .pdf, .jpeg, .pdf, .gif, .dwg, .001-009 |                 |                                                              |             |                                                                                                    |                                    |                        |                                      |  |  |  |
| Описание документа:            |                    |                                                                                                    |                 |                                                              |             |                                                                                                    |                                    |                        |                                      |  |  |  |
| Путь к файлу:                  |                    |                                                                                                    |                 | Выбрать и загрузить файл                                     |             |                                                                                                    |                                    |                        |                                      |  |  |  |
|                                |                    |                                                                                                    |                 |                                                              |             |                                                                                                    |                                    |                        |                                      |  |  |  |
|                                |                    |                                                                                                    |                 |                                                              |             |                                                                                                    |                                    |                        |                                      |  |  |  |
| Редактирование плана закупок   |                    |                                                                                                    |                 |                                                              |             |                                                                                                    |                                    |                        |                                      |  |  |  |
| Сохранить                      | • Добавить позицию |                                                                                                    |                 |                                                              |             | Скопировать позицию Удалить позицию Назад к реестру планов закупок У Поиск Указать курсы валют для валютных позиций |                                    |                        | Закрыть                              |  |  |  |
| Порядковый<br>номер            | Код по<br>ОКВЭД2   | Код по<br>ОКПД2                                                                                                    | предмет догово. | минимально не<br>требования, пр<br>закупаемым то<br>услугам) | код по ОКЕИ | наименование                                                                                                    | сведения<br>$\Omega$<br>количестве | код по<br><b>OKATO</b> | наименование                         |  |  |  |
| $1 -$                          | $\overline{2}$     | 3                                                                                                    | 4               | 5                                                            | 6           | 7                                                                                                    | 8                                  | 9                      | 10                                   |  |  |  |
|                                |                    |                                                                                                    |                 |                                                              |             |                                                                                                    |                                    |                        |                                      |  |  |  |
| $\blacktriangleleft$           | 01.11.11           | 01.11.11.111                                                                                                    | Предмет1А       | Требование1                                                  | 796         | Штука                                                                                                    | 1                                  | 97000000000            | Чувашская<br>Республика -<br>Чувашия |  |  |  |
| $\overline{2}$                 | 01.11.11           | 01.11.11.111                                                                                                    | Предмет2        | Требование2                                                  | 796         | Штука                                                                                                    | 5                                  | 97000000000            | Чувашская<br>Республика -<br>Чувашия |  |  |  |

<span id="page-32-1"></span>**Рис. 35. Добавление позиции в план через экранную форму**

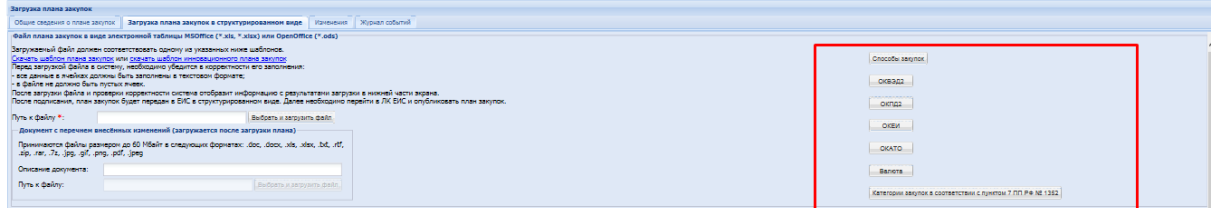

**Рис. 36. Справочники**

<span id="page-33-0"></span>Для сохранения заполненной позиции нажмите кнопку « Васохранить » («Сохранить данные») в верхней строке таблицы.

Для создания дополнительной позиции плана, (при условии, что сведения в позиции повторяют уже имеющуюся в плане) воспользуйтесь копированием информации. Для этого нажмите в одну из ячеек необходимой позции и нажмите кнопку « <sup>• С скопировать позидие » («Скопировать позицию») в верхней строке таблицы. Сведения</sup> о скопированной позиции закупки отобразятся в верхней строке структурированного плана, без заполнения порядкового номера.

Номер позиции установится автоматически, по завершению заполнения  $\boldsymbol{i}$ позиций, после сохранения

При использовании функции копирования, для быстрого отбора позиции, (потребность в копировании которой может возникнуть) используйте кнопку « » («Поиск»). При нажатии на кнопку отобразится блок для уточнения параметров поиска (рис. [37\)](#page-33-1).

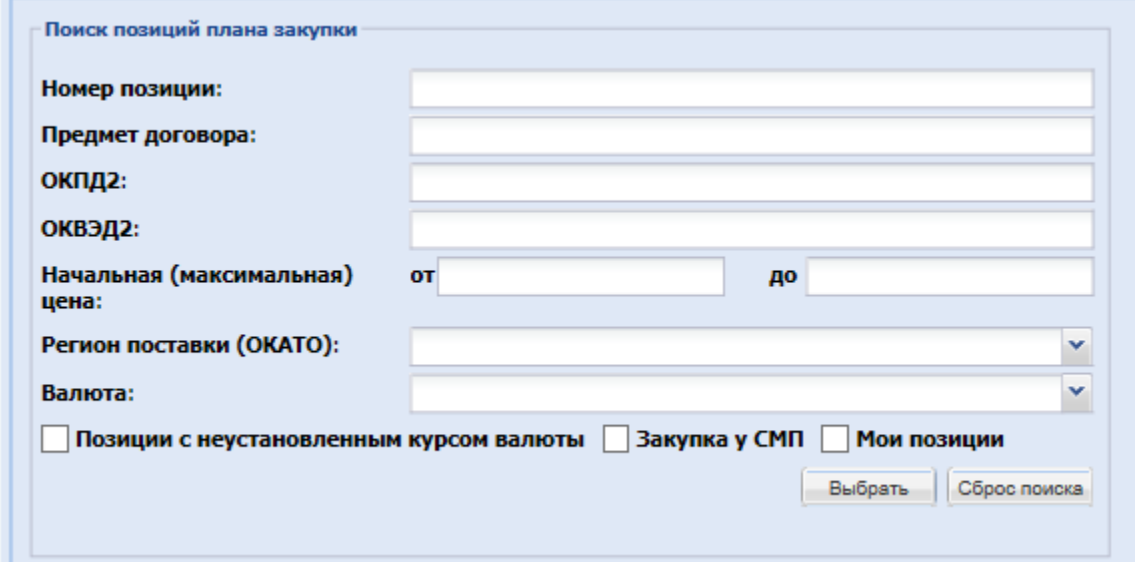

#### **Рис. 37. Параметры поиска**

<span id="page-33-1"></span>Поиск может быть осуществлен по порядковому номеру позиции, по предмету договора, по кодам ОКВЭД2 и ОКПД2, по начальной (максимальной) цене, по региону поставки, по используемой валюте закупки, при условии что закупка производиться в валюте отличной от рубля.

Для того чтобы в плане закупок установить курс валюты на определенную дату для позиций с валютой отличной от рубля в меню формы редактирования нажмите кнопку «Указать курсы валют для валютных позиций». Отобразится блок «Установка курса по выбранным позициям» (рис. [38\)](#page-34-0).

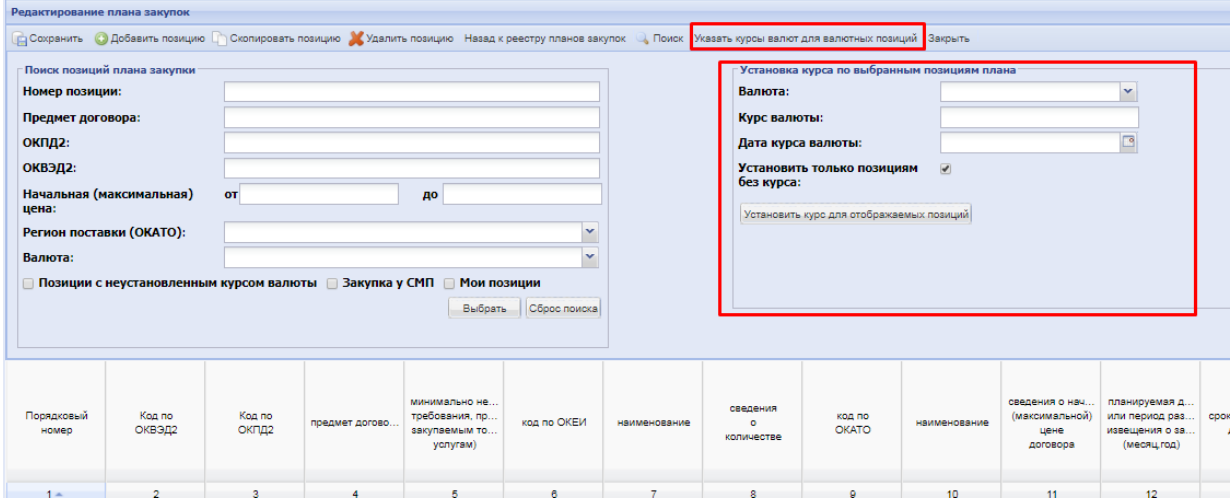

#### <span id="page-34-0"></span>**Рис. 38. Форма поиска для указания курса валют в валютных позициях**

Поиск, используемый при отборе позиций в блоке «Поиск позиций плана закупки», возможен по:

- «Номеру позиции» - поле заполняется конкретным порядковым номером искомой позиции;

 «Предмету договора» – поле позволяет осуществлять поиск при введении не менее трех символов из предмета договора;

«ОКПД2» – поле заполняется искомым значением кода;

- «ОКВЭД2» - поле заполняется искомым значением кода;

 «Начальная (максимальная) цена» – поле заполняется численным значением НМЦ в границах «от…» «до…»;

- «Позиции с неустановленным курсом валют» - при установке чек-бокса в поиске отобразятся только те позиции плана, которые имеют валюту отличную от рубля, и по которым курс не был установлен при создании плана. При указании признака (поиск по позициям с неустановленным курсом) в правой части формы в блоке «Установка курса по выбранным позициям плана» укажите:

- «Валюта» валюта по которой необходимо установить курс, поле заполняется указанием конкретной валюты установленной в плане путем выбора из выпадающего списка (например USD, EUR);
- «Курс валюты» заполняется числовым значением, в структурированном виде с 2-я знаками после запятой;
- «Дата курса валюты» выбор даты с помощью календаря. При установке чек-бокса «Установить только позициям без курса»

системно, в плане закупок, будут заполнены все позиции у которых не указаны требуемые сведения по валютам.

После заполнения всех необходимых критериев нажать кнопку «Выбрать» для отображения позиций плана, удовлетворяющих условиям поиска.

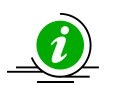

Для удаления строки позиции закупки, нажмите в одну из ячеек необходимой к удалению, затем нажмите кнопку « ХУДАЛИТЬ («Удалить позицию») в верхней строке таблицы. Сведения о закупке будут удалены

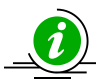

При внесении изменений через экранную форму также необходимо указать причину внесения изменений по каждой измененной позиции. Для этого в выпадающем списке должно быть выбрано одно из значений (рис. 39)

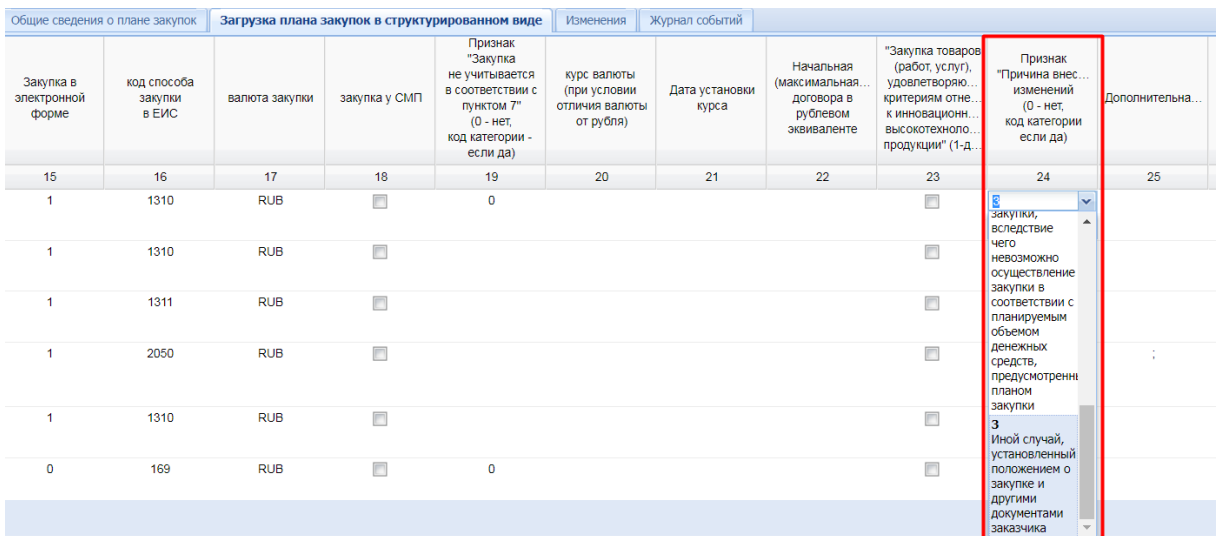

#### **Рис. 39. Столбец «Признак «Причина внесения изменений» на экранной форме ЭТП**

Для фиксации внесенных изменений в файле (который будет передан в ЕИС после подписания черновика плана закупок) нажмите на кнопку «Сохранить» в верхней строке таблицы (рис. [40\)](#page-35-0). Файл будет сохранен, отобразится соответствующее уведомление. Вернитесь на закладку «Общие сведения о плане закупок», для перерасчета финансовых показателей, на основе внесенных изменений, нажмите кнопку «Рассчитать объемы» для расчета (рис. [41\)](#page-36-1).

| Загрузка плана закупок         |                  |                                                                                                    |               |                                                                   |             |                |                                    |                 |              |                                                       |  |
|--------------------------------|------------------|----------------------------------------------------------------------------------------------------|---------------|-------------------------------------------------------------------|-------------|----------------|------------------------------------|-----------------|--------------|-------------------------------------------------------|--|
| Общие сведения о плане закупок |                  | Загрузка плана закупок в структурированном виде                                                                                                    |               |                                                                   | Изменения   | Журнал событий |                                    |                 |              |                                                       |  |
| Описание документа:            |                  |                                                                                                    |               |                                                                   |             |                |                                    |                 |              |                                                       |  |
| Путь к файлу:                  |                  |                                                                                                    |               | Выбрать и загрузить файл                                          |             |                |                                    |                 |              |                                                       |  |
|                                |                  |                                                                                                    |               |                                                                   |             |                |                                    |                 |              |                                                       |  |
|                                |                  |                                                                                                    |               |                                                                   |             |                |                                    |                 |              |                                                       |  |
| Редактирование плана закупок   |                  |                                                                                                    |               |                                                                   |             |                |                                    |                 |              |                                                       |  |
| <b>Сохранить</b>               |                  | • Добавить позицию • Скопировать позицию Удалить позицию Назад к реестру планов закупок • С, Поиск Указать курсы валют для валютных позиций Закрыть |               |                                                                   |             |                |                                    |                 |              |                                                       |  |
| Порядковый<br>номер            | Код по<br>ОКВЭД2 | Код по<br>ОКПД2                                                                                                    | предмет догов | минимально н<br>требования, предт<br>закупаемым товар<br>услугам) | код по ОКЕИ | наименование   | сведения<br>$\Omega$<br>количестве | код по<br>OKATO | наименование | сведения о нач.<br>(максимальной<br>цене<br>договора) |  |
| $1 -$                          | $\overline{2}$   | 3                                                                                                    | 4             | 5.                                                                | 6           |                | 8                                  | 9               | 10           | 11                                                    |  |

<span id="page-35-0"></span>**Рис. 40. Сохранение изменений в структурированном плане**

Система проведения процедур закупок в электронной форме и процедуре и инструкция и процедуре Стр. 36 из 68

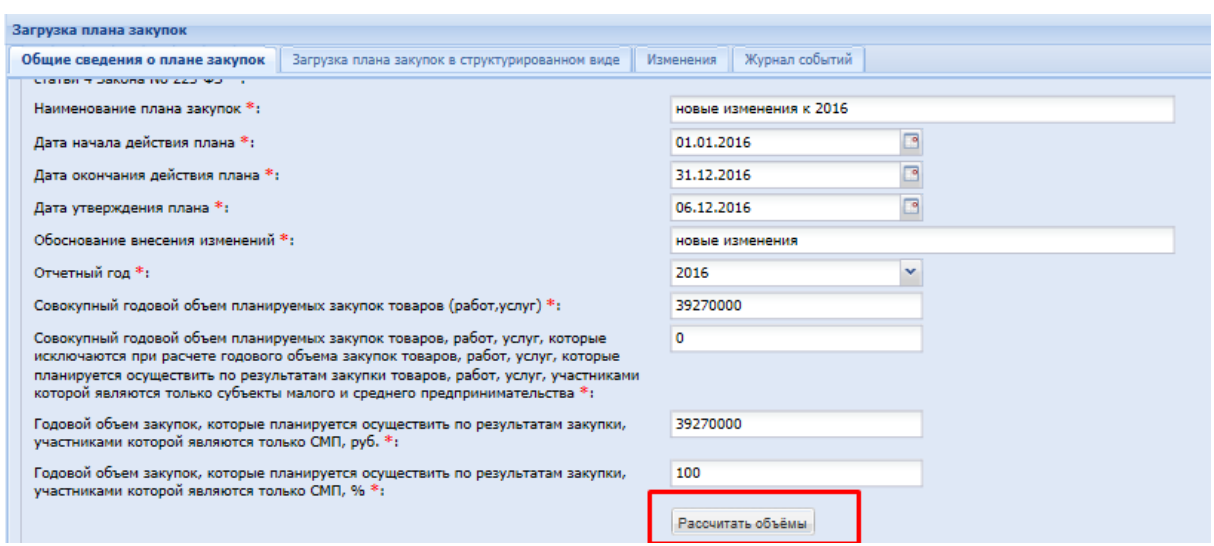

#### **Рис. 41. Перерасчет финансовых показателей плана закупок**

<span id="page-36-1"></span>По завершению сохранения отредактированых данных и перерасчета финансовых показателей, для передачи сведений по плану в ЕИС нажмите кнопку «Подписать и направить» в нижней части формы планирования (рис. [42\)](#page-36-2).

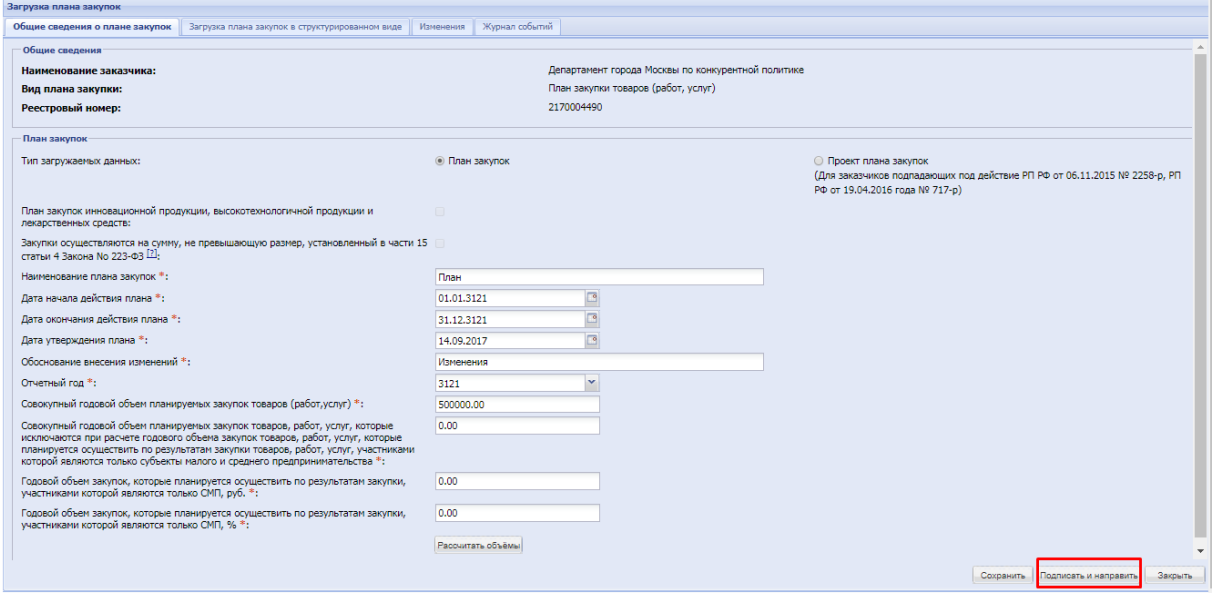

**Рис. 42. Направление плана на публикацию в ЕИС**

<span id="page-36-2"></span>После подписания формы файл будет передан в ЕИС. В реестре планов будет отображаться статус «Подписан, ожидается публикация в ЕИС». Перейдите в личный кабинет ЕИС, для подписи и публикации изменений плана, более подробно представлено в п. [3](#page-36-0) настоящего документа.

# <span id="page-36-0"></span>**3. РАБОТА С ПЛАНАМИ ЗАКУПОК В ЕИС**

После подписи и публикации плана закупок на ЭТП (представлено в п. [2](#page-4-0) настоящего документа, в случае если отправка файла плана закупки прошла успешно и план находится в статусе «Ожидается публикация в ЕИС», рис. [43\)](#page-37-0),

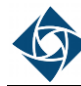

Заказчик должен перейти в личный кабинет ЕИС для дальнейшей подписи и публикации.

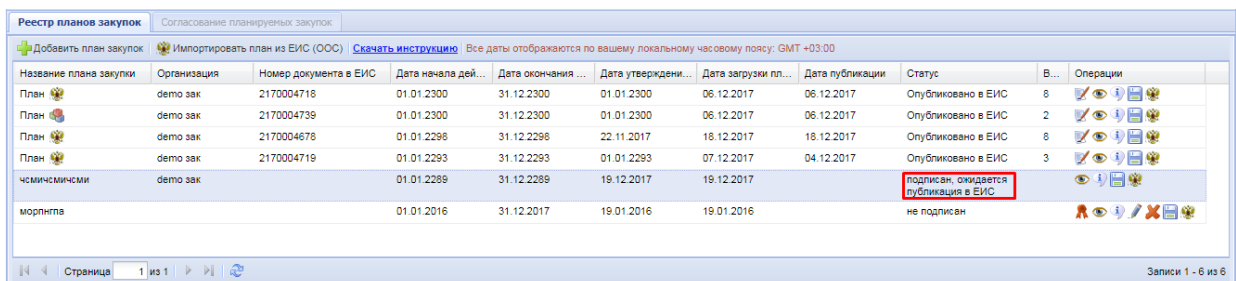

### <span id="page-37-0"></span>**Рис. 43. Подтверждение публикации на ЭТП**

Для публикации зайдите в соответствующий раздел личного кабинета ЕИС, «Планы закупок», «На размещении» (рис. [44\)](#page-37-1), из выпадающего меню соответствующего проекта плана закупок выберите пункт «Разместить» (рис. [45\)](#page-37-2).

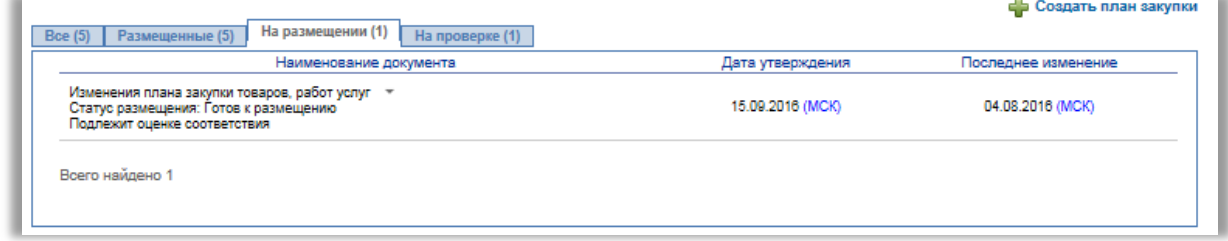

#### **Рис. 44. Публикация проекта плана закупок в ЕИС**

<span id="page-37-1"></span>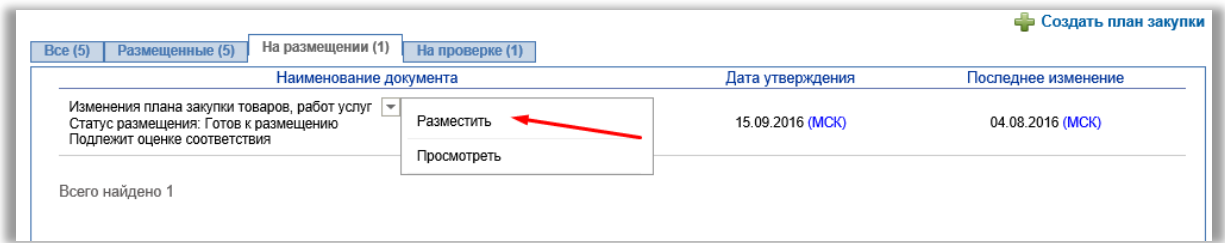

#### **Рис. 45. Размещение плана в ЕИС**

<span id="page-37-2"></span>Отобразится форма подтверждения, подтвердите публикацию плана закупок нажатием кнопки «Опубликовать» (рис. [46\)](#page-37-3).

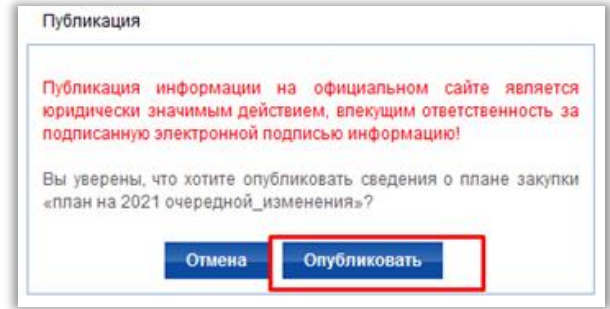

### **Рис. 46. Подтверждение публикации плана закупок в ЕИС**

<span id="page-37-3"></span>Сформируется и отобразится печатная форма плана закупок, проверьте корректность заполнения и нажмите кнопку «Подписать и опубликовать» (рис. [47\)](#page-38-1).

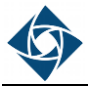

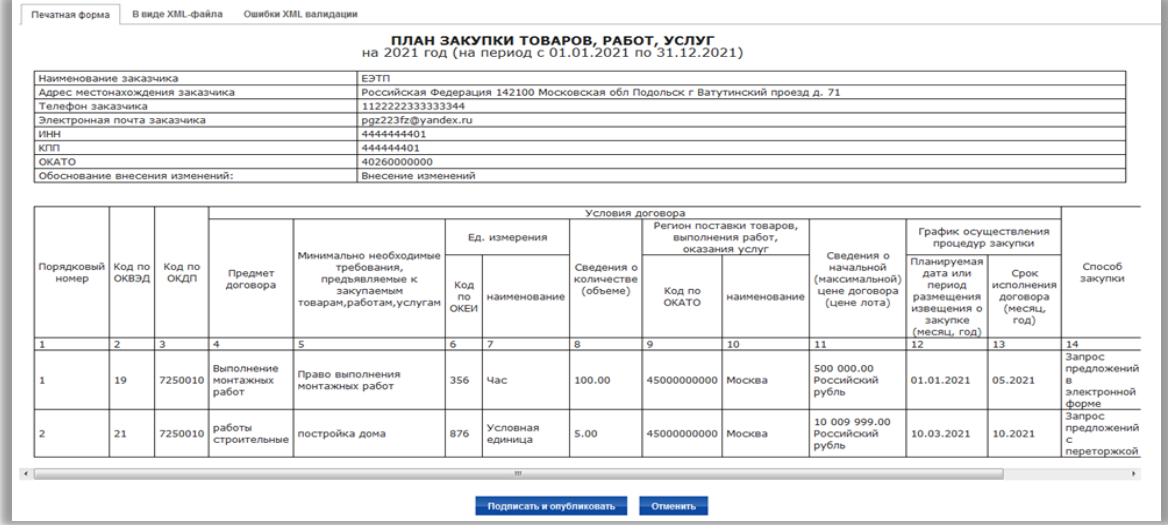

#### **Рис. 47. Проверка и подписание плана закупок в ЕИС**

<span id="page-38-1"></span>После подписания плана закупок его статус в ЕИС изменится на «Опубликовано», на ЭТП статус изменится на «Опубликован», и в Реестре планов закупок будет указан номер, присвоенный плану в ЕИС.

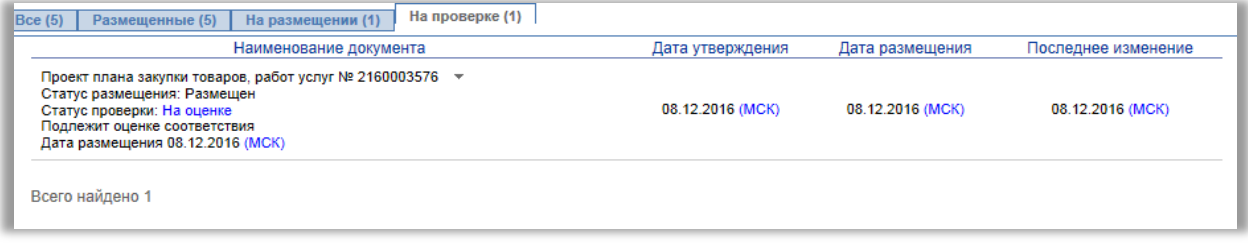

#### **Рис. 48. План на оценке Корпорацией МСП**

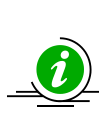

Обращаем внимание заказчиков, попадающих под действие Распоряжений Правительства РФ от 06.12.2015 №2258-р, от 19.04.2016 № 717-р, что в соответствии с п.2 части 8.3 статьи 3 ФЗ № 223 планы, сформированные и переданные в ЕИС посредством интеграционного взаимодействия ЕЭТП и ЕИС, попадают в раздел «На проверке». После получения положительного заключения от органов контроля по статье 5.1 ФЗ № 223 план переходит в раздел «На размещении» и готов к публикации в ЕИС

# <span id="page-38-0"></span>**4. ИМПОРТ ПЛАНА ЗАКУПОК ИЗ ЕИС НА ЭТП**

В случае если планы закупок, планы инновационной, высокотехнологичной продукции, лекарственных средств созданы заказчиками вне ЕЭТП и опубликованы в ЕИС, то для указания позиций таких планов в закупочных процедурах Заказчик может воспользоваться функцией загрузки планов из ЕИС на ЕЭТП. Для этого необходимо выполить следующие действия:

1. Перейти в раздел «План закупок» в личном кабинете организации на электронной площадке (рис. [49\)](#page-39-0).

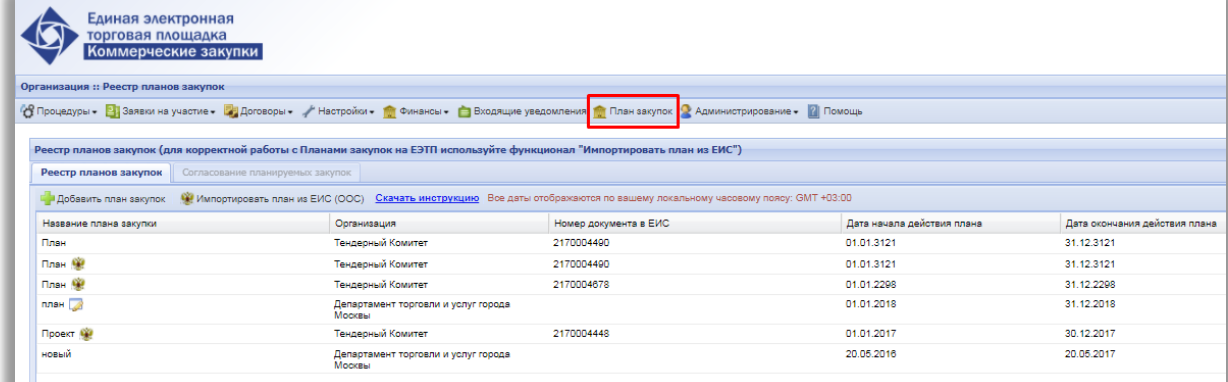

#### **Рис. 49. Планы закупок**

- <span id="page-39-0"></span>2. Отобразится форма «Реестр планов закупок».
- 3. Нажать кнопку «Импортировать план из ЕИС» (рис. [50\)](#page-39-1).

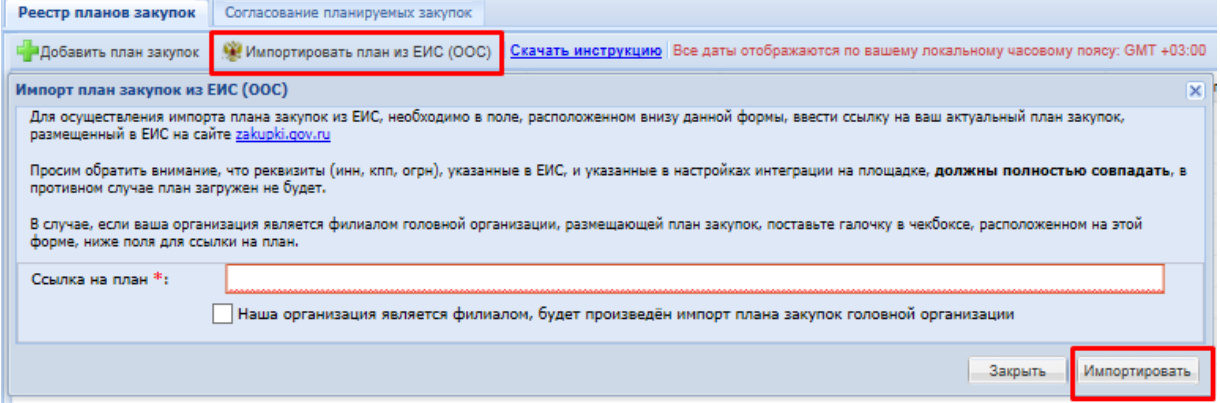

**Рис. 50. Форма импорта плана закупок из ЕИС**

<span id="page-39-1"></span>4. Отобразится форма «Импорт план закупок из ЕИС». Для осуществления импорта плана закупок из ЕИС необходимо ввести ссылку на актуальный план закупок (размещенный в ЕИС на сайте zakupki.gov.ru) в поле «Ссылка на план», расположенном в нижней части формы.

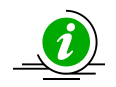

Для корректной передачи сведений все реквизиты (ИНН, КПП, ОГРН), указанные в ЛК ЕИС, и в настройках интеграции на ЭТП, должны полностью совпадать, в противном случае план загружен **не будет** (рис. [51\)](#page-39-2)

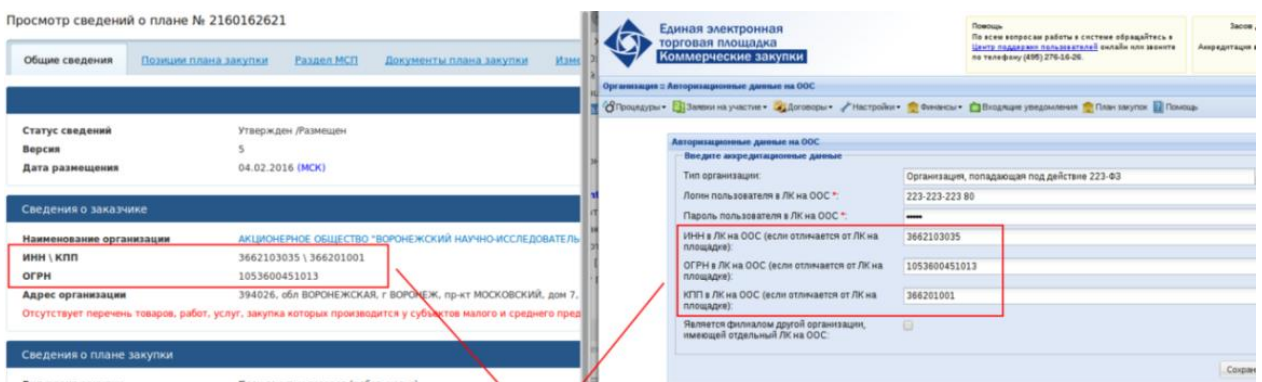

<span id="page-39-2"></span>**Рис. 51. Реквизиты заказчика**

- 5. Для получения ссылки на план закупок в ЕИС необходимо перейти на сайт zakupki.gov.ru. Переход к планам на zakupki.gov.ru можно осуществить двумя способами:
- 5.1.В открытой части ЕИС, в разделе «Планирование закупок», отфильтровать планы закупок по 223-ФЗ, и выбрать актуальный план своей организации (рис. [52\)](#page-40-0). Далее открыть страницу, содержащую план (рис. [53](#page-40-1)), и скопировать данные, указанные в адресной строке.

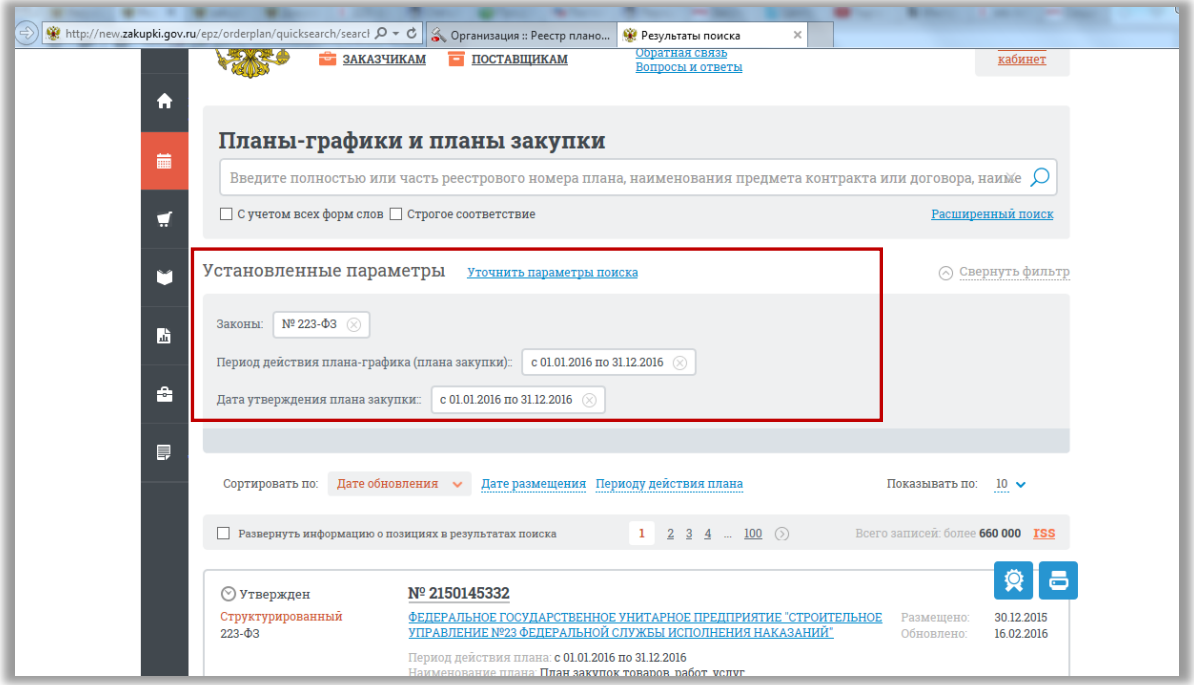

### **Рис. 52. zakupki.gov.ru раздел планирование**

<span id="page-40-0"></span>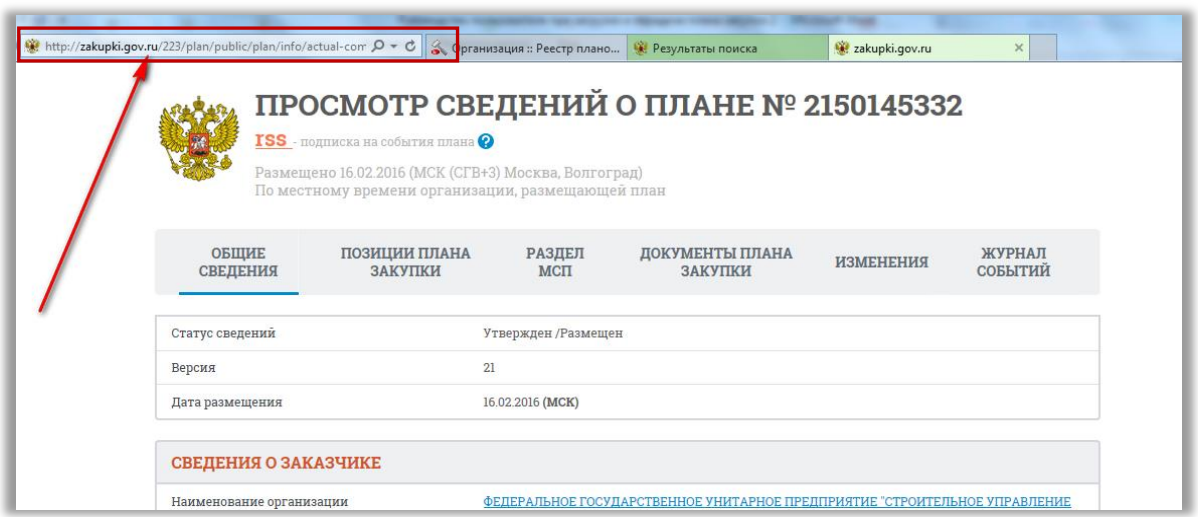

### **Рис. 53. Выбор адресной строки плана**

<span id="page-40-1"></span>5.2.Авторизоваться в личном кабинете Заказчика в ЕИС, перейти в раздел «Планы закупки», выбрать из размещенных сведений актуальный опубликованный план закупок (рис. [54\)](#page-41-0), перейти на страницу плана путем

нажатия кнопки «Просмотреть» (рис. [55\)](#page-41-1) и скопировать адрес ссылки плана (рис. [56\)](#page-42-0).

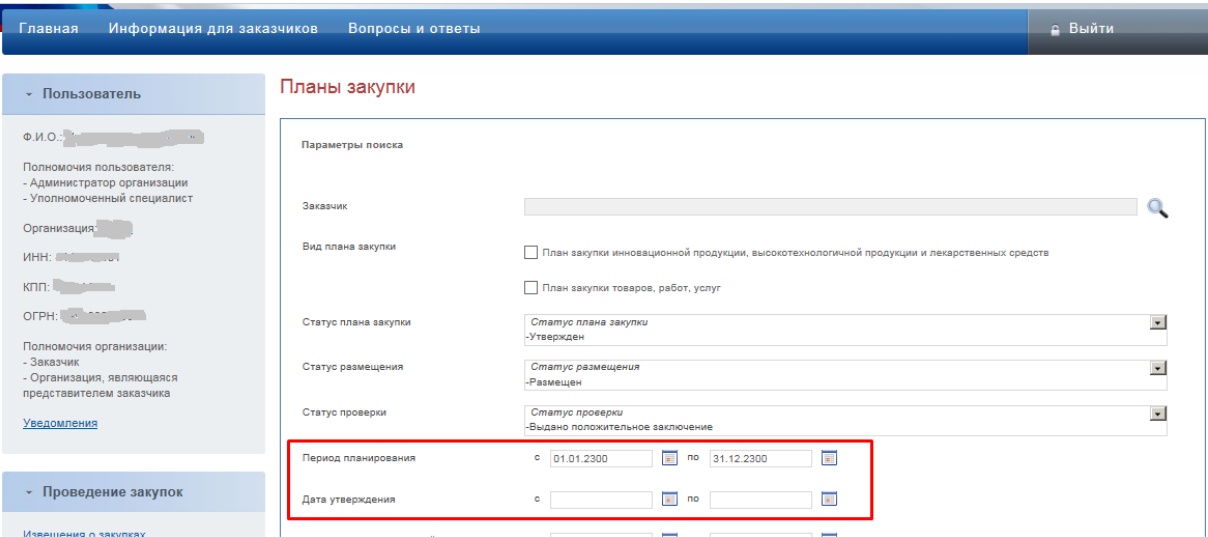

**Рис. 54. Фильтр периода действия плана закупок**

<span id="page-41-0"></span>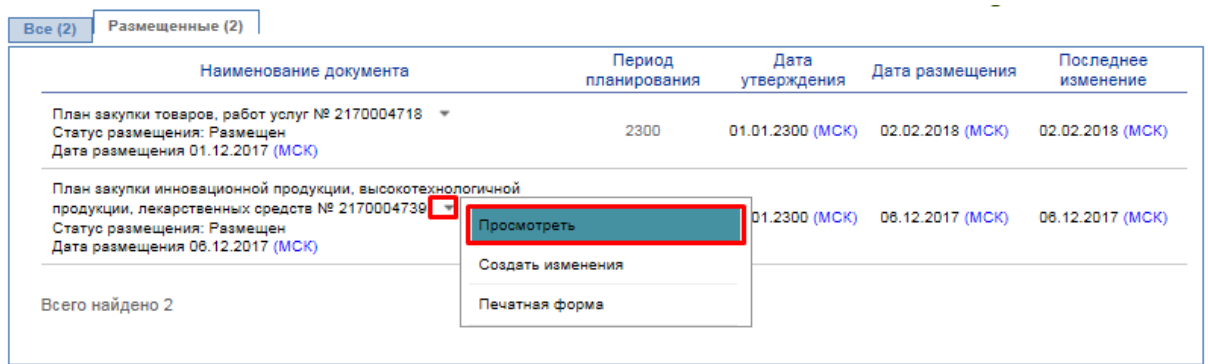

<span id="page-41-1"></span>**Рис. 55. Выбор в личном кабинете ЕИС актуального плана закупок**

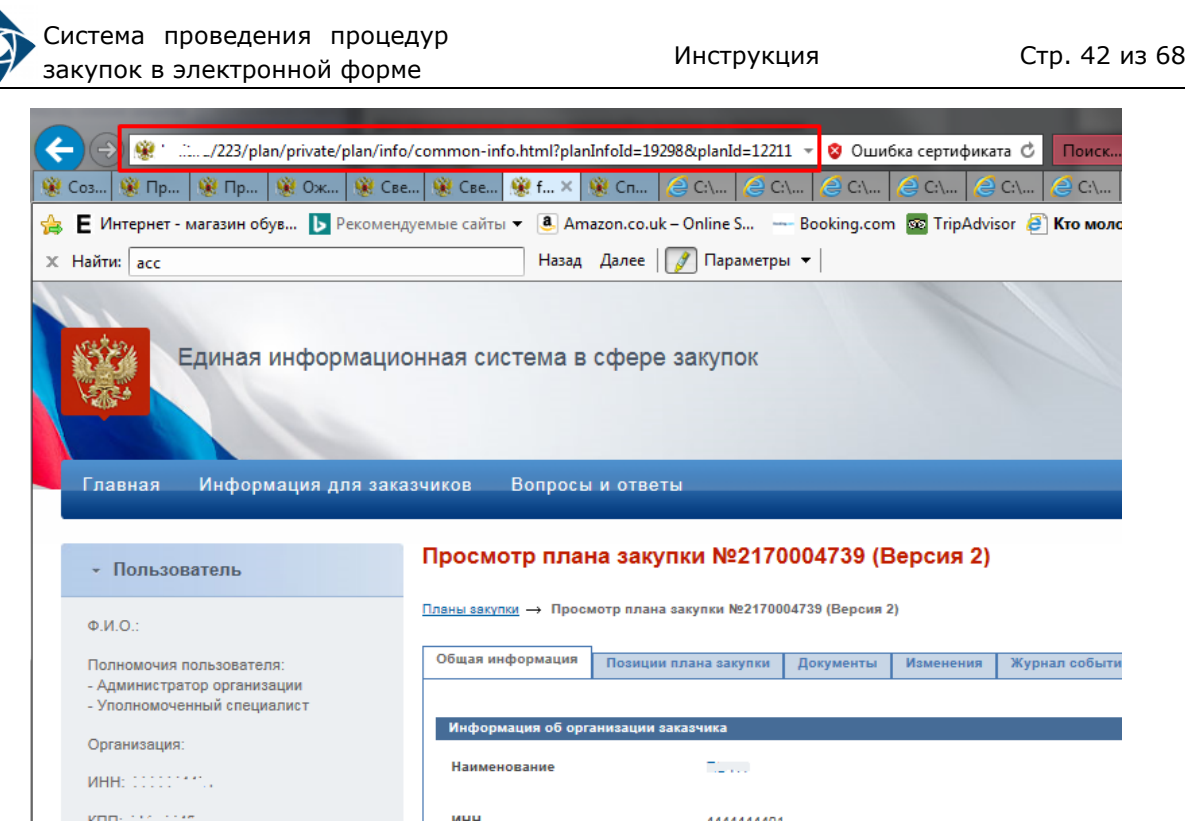

#### <span id="page-42-0"></span>**Рис. 56. Адресная строка, содержащая текст ссылки на план закупок**

- 6. Скопированный в буфер обмена адрес ссылки необходимо указать (вставить) в нижнюю часть формы импорта (рис. [50](#page-39-1)). Ссылка должна быть вида: *[http://zakupki.gov.ru/223/plan/public/plan/info/actual-common](http://zakupki.gov.ru/223/plan/public/plan/info/actual-common-info.html?planId=249009&planInfoId=946332&epz=true&style44=false)[info.html?planId=249009&planInfoId=946332&epz=true&style44=false](http://zakupki.gov.ru/223/plan/public/plan/info/actual-common-info.html?planId=249009&planInfoId=946332&epz=true&style44=false)*.
- 7. Для загрузки плана закупок, плана закупок инновационной, высокотехнологичной продукции, лекарственных средств филиалами Организаций, имеющих филиальную сеть, в форме загрузки плана укажите чек-бокс «Наша организация является филиалом, будет произведен импорт плана закупок головной организации» (рис. [57\)](#page-42-1).

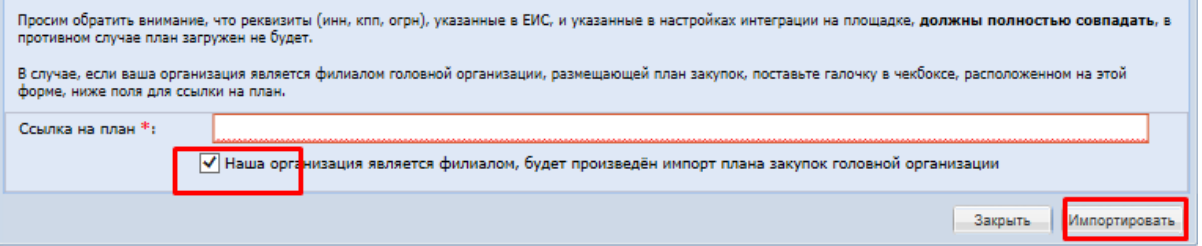

### **Рис. 57. Указание принадлежности филиала**

- <span id="page-42-1"></span>8. Для осуществления импорта плана закупок из ЕИС необходимо ввести ссылку на **актуальный план** закупок, размещенный в ЕИС на сайте zakupki.gov.ru в поле, расположенное в нижней части данной формы (рис. [50\)](#page-39-1), нажать кнопку «Импортировать».
- 9. По окончании импорта отобразится загруженный план закупок (рис. [58\)](#page-43-3), также план отобразится в реестре планов закупок на ЭТП и может использоваться для создания закупочных процедур. Более подробно о

создании процедур на основе позиций плана закупок представлено в п. [5](#page-43-0) настоящего документа.

|   | $\overline{a}$      |                                       |                 |                                                                          |                                                                   |             |                                                         |                                     |                        |                 |                                                        |                                                                                       |          |                                               |                                   |                                |
|---|---------------------|---------------------------------------|-----------------|--------------------------------------------------------------------------|-------------------------------------------------------------------|-------------|---------------------------------------------------------|-------------------------------------|------------------------|-----------------|--------------------------------------------------------|---------------------------------------------------------------------------------------|----------|-----------------------------------------------|-----------------------------------|--------------------------------|
|   |                     | План закупок в структурированном виде |                 |                                                                          |                                                                   |             |                                                         |                                     |                        |                 |                                                        |                                                                                       |          |                                               |                                   | $\overline{\mathbf{x}}$        |
|   |                     |                                       |                 | • Поиск • Справочники • С Создать закупку на основании выбранных позиций |                                                                   |             |                                                         |                                     |                        |                 |                                                        |                                                                                       |          |                                               |                                   |                                |
|   | Порядковый<br>номер | Код по<br>ОКВЭД2                      | Код по<br>ОКПД2 | предмет догов.                                                           | минимально н<br>требования, пред:<br>закупаемым товар<br>услугам) | код по ОКЕИ | наименование                                            | сведения<br>$\bullet$<br>количестве | код по<br><b>OKATO</b> | наименование    | сведения о нач.<br>(максимальной)<br>цене<br>договора) | планируемая д<br>или период разме срок исполнения<br>извещения о заку:<br>(месяц.год) | договора | Способ закупки                                | Закупка в<br>электронной<br>форме | код опо<br>закуп<br><b>BEM</b> |
| O | $\blacksquare$      | $\overline{2}$                        | 3 <sup>7</sup>  | 4                                                                        | 5                                                                 | $\bullet$   | 7                                                       | 8                                   | ٠                      | 10 <sub>1</sub> | 11                                                     | 12                                                                                    | 13       | 14                                            | 15                                | 16                             |
| O | $\mathbf{1}$        | 01                                    | 01              | 1 Наименование<br>предмета<br>договора                                   | 1 Минимально<br>необходимые<br>требования                         | 146         | Баррель<br>(нефтяной) США<br>(158,987 дм <sup>е</sup> ) | $\blacksquare$                      | 30000000000            | Камчатский край | 1000.00                                                | 01.2026                                                                               | 02.2026  | Открытый<br>аукцион в<br>электронной<br>форме | $\bullet$                         | 167                            |
|   |                     |                                       |                 |                                                                          |                                                                   |             |                                                         |                                     |                        |                 |                                                        |                                                                                       |          |                                               |                                   |                                |
|   | $\langle$           |                                       |                 |                                                                          |                                                                   |             |                                                         |                                     |                        |                 |                                                        |                                                                                       |          |                                               |                                   | $\rightarrow$                  |
|   | 44<br>Страница      | 1 w 1   D       2 <sup>0</sup>        |                 |                                                                          |                                                                   |             |                                                         |                                     |                        |                 |                                                        |                                                                                       |          |                                               | Показаны позиции 1 - 1 из 1       |                                |

**Рис. 58. Отражение Плана закупок после загрузки**

# <span id="page-43-3"></span><span id="page-43-0"></span>**5. СОЗДАНИЕ ЗАКУПОЧНОЙ ПРОЦЕДУРЫ НА ОСНОВЕ ПОЗИЦИИ ПЛАНА ЗАКУПОК**

# <span id="page-43-1"></span>**5.1 Формирование извещения о проведении закупочной процедуры с передачей сведений в ЕИС (интеграцией)**

Функции создания закупочных процедур с обязательным указанием позиции плана закупок, плана инновационной, высокотехнологичной продукции, лекарственных средств позволяют формировать извещения о проведении закупки двумя способами:

- 1. С помощью выбора позиции (либо нескольких позиций плана в Реестре планов закупок) через раздел «Планы закупок».
- 2. С помощью создания «Новой закупки» в разделе меню «Процедуры».

# **5.1.1 Создание закупки через раздел «Планы закупок»**

<span id="page-43-2"></span>Для создания закупочной процедуры из «Реестра планов» закупок необходимо:

- 1. Войти в личный кабинет ЭТП [https://com.roseltorg.ru.](https://com.roseltorg.ru/)
- 2. В главном меню личного кабинета открыть раздел «Планы закупок», в реестре планов, в столбце операции (крайний правый столбец) выбрать «Просмотр сведений о плане» (рис. [59\)](#page-44-0).

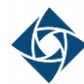

| Реестр планов закупок (для корректной работы с Планами закупок на ЕЭТП используйте функционал "Импортировать план из ЕИС")                             |                       |                     |            |                                          |                     |                 |                    |     |               |  |
|----------------------------------------------------------------------------------------------------|-----------------------|---------------------|------------|------------------------------------------|---------------------|-----------------|--------------------|-----|---------------|--|
| Согласование планируемых закупок<br>Реестр планов закупок                                                                                              |                       |                     |            |                                          |                     |                 |                    |     |               |  |
| М. Импортировать план из ЕИС (ООС) Скачать инструкцию Все даты отображаются по вашему локальному часовому поясу: GMT +03:00<br>- Добавить план закупок |                       |                     |            |                                          |                     |                 |                    |     |               |  |
| Название плана закупки                                                                                                    | Номео документа в ЕИС | Дата начала действи |            | Дата окончания дейст Дата утверждения пл | Дата загрузки плана | Дата публикации | Crarve             | Bep | Операции      |  |
| xcvbcvxbcvvcb (S)                                                                                                    | 2160003572            | 01.01.2046          | 31.12.2051 | 07.12.2016                               | 07.12.2016          | 07.12.2016      | Опубликовано в ЕИС |     | ブの中国栄         |  |
| Проект 99                                                                                                    | 2160003537            | 31.01.2035          | 31.12.2039 | 23.11.2016                               | 24.11.2016          | 23.11.2016      | Опубликовано в ЕИС |     | <b>YOUHO</b>  |  |
| план ИНа2                                                                                                    |                       | 01.01.2033          | 31.12.2033 | 27.12.2032                               | 14.12.2016          |                 | не подписан        |     | <b>RODIXE</b> |  |
| чемичемиечми                                                                                                    | 2160003564            | 01.01.2033          | 31.12.2033 | 05.12.2016                               | 05.12.2016          | 05.12.2016      | Опубликовано в ЕИС |     | ノンの日常         |  |

**Рис. 59. Выбор плана для создания процедуры закупки**

<span id="page-44-0"></span>3. Откроется форма просмотра плана, перейти во вкладку «План закупок в структурированном виде» (рис. [60\)](#page-44-1).

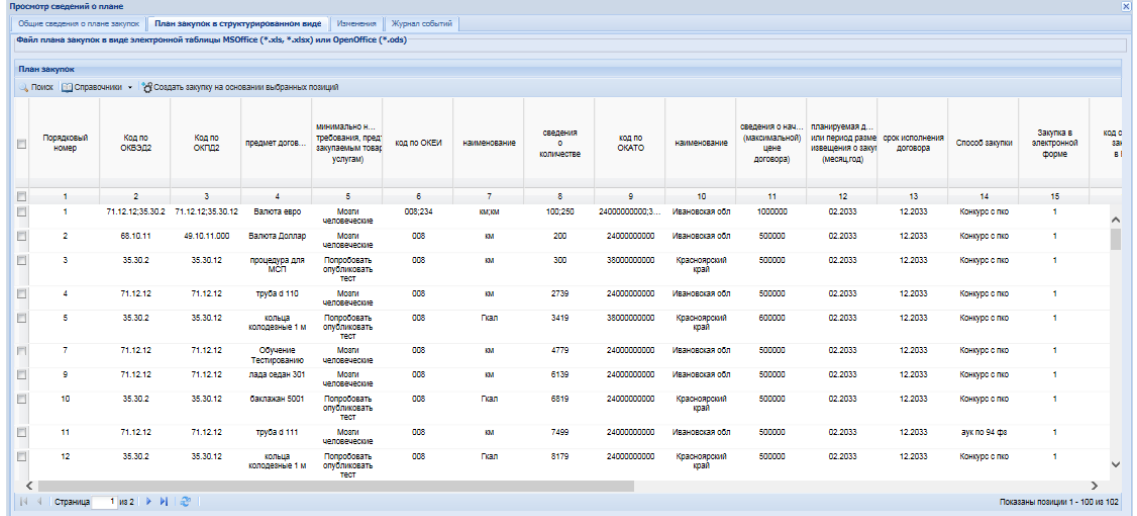

#### **Рис. 60. Структурированная форма плана**

<span id="page-44-1"></span>4. Указать одну или несколько позиций плана, на основании которых необходимо сформировать извещение о закупочной процедуре.

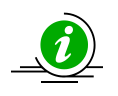

# При создании закупочной процедуры **один лот соответствует одной позиции плана**

5. Выбрать позиции, нажать кнопку « Создать закупку на основании выбранных позиций » «Создать закупку на основании выбранных позиций» (рис. [61\)](#page-45-0). Если выбрана одна позиция, создается одно лотовая процедура закупки, в случае выбора нескольких позиций из плана – будет создана многолотовая закупка, одна позиция плана будет соответствовать одному лоту.

Система проведения процедур закупок в электронной форме Инструкция Стр. <sup>45</sup> из <sup>68</sup>

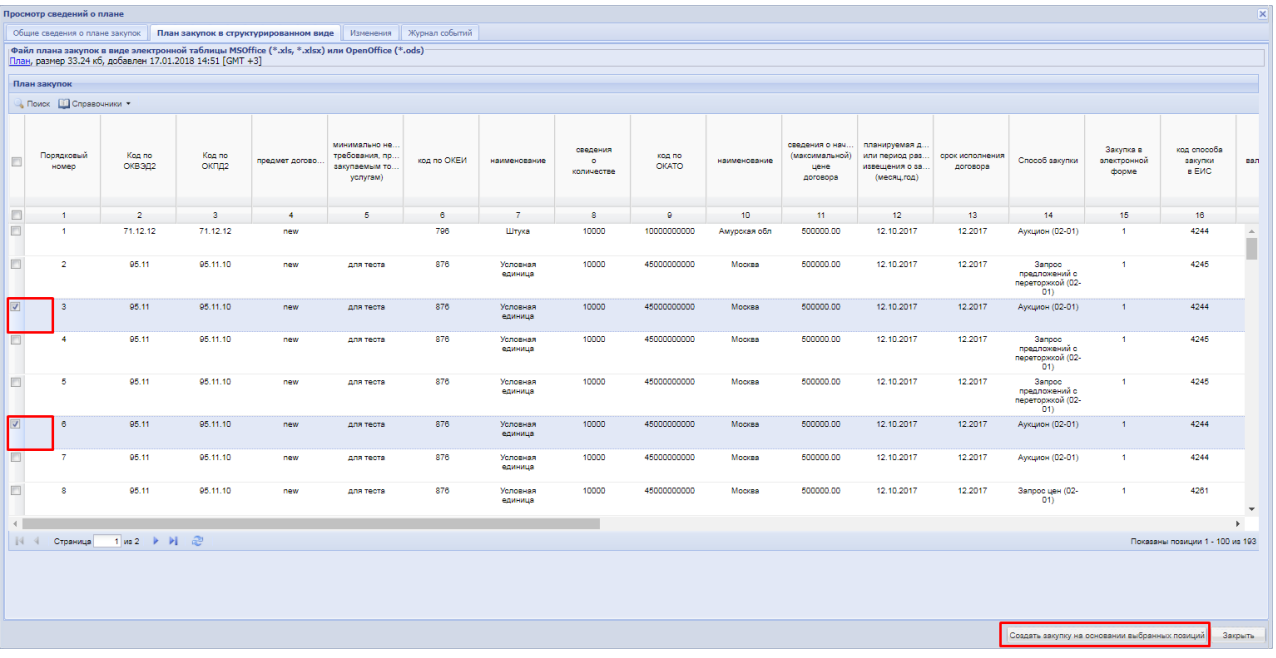

#### **Рис. 61. Выбор позиций плана для извещения**

<span id="page-45-0"></span>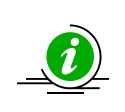

Для создания закупки на основе нескольких позиций плана, способ закупки, валюта закупки **должны быть одинаковыми**. Если будут выбраны позиции с разными способами закупки, с разными валютами, создание извещения по таким позициям будет **не возможно**

6. Откроется форма создания извещения о проведении закупочной процедуры (рис. [62\)](#page-45-1).

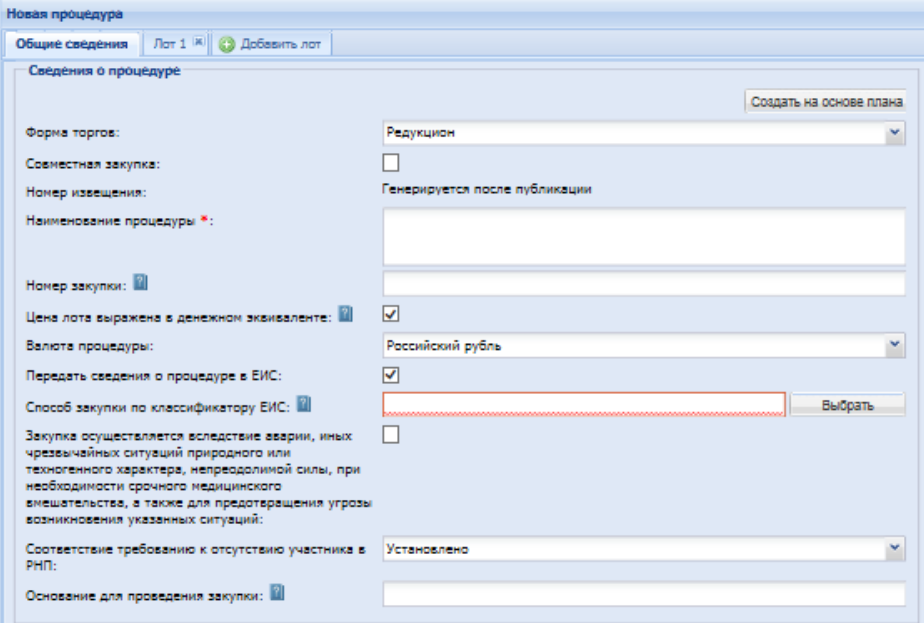

#### <span id="page-45-1"></span>**Рис. 62. Форма создания извещения о проведении процедуры закупки**

7. В «Общих сведениях» о процедуре автоматически подставляются данные из плана закупок: заполняются сведения о валюте закупки, о направлении сведений о закупке в ЕИС (согласно требованиям 223-ФЗ), о способе закупки по классификатору ЕИС. Все заполняемые автоматически поля доступны для редактирования.

- 8. Заполнить все необходимые поля в «Общих сведениях», проверить, и при необходимости отредактировать «Форму торгов», установить даты проведения процедуры, обязательно разместить закупочную документацию. Размер файлов документации при интеграции закупки в ЕИС не должен превышать 500 Мб в общем объеме документов, и каждый отдельный файл не должен превышать 40 Мб.
- 9. Внимательно проверить заполнение полей. «Форма торгов» и «Способ закупки по классификатору ЕИС» должны иметь общий тип (рис. [63\)](#page-46-0).

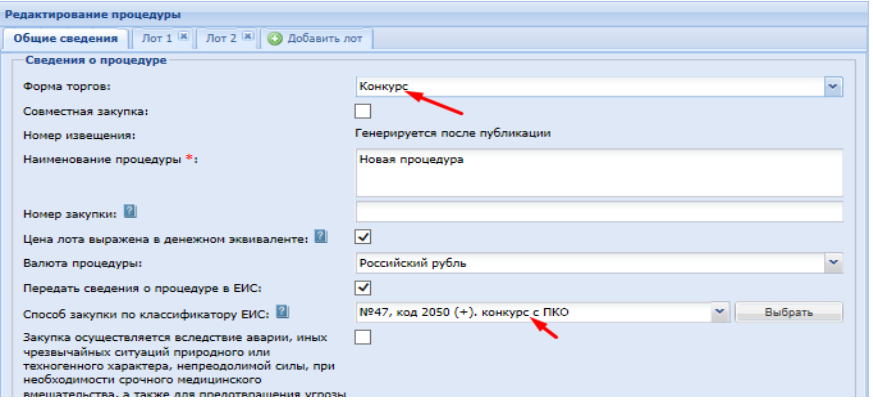

#### **Рис. 63. Соответствие формы и типа закупки**

<span id="page-46-0"></span>10. Далее перейти к вкладке «Лот» для заполнения информация о лоте закупки (рис. [64\)](#page-46-1).

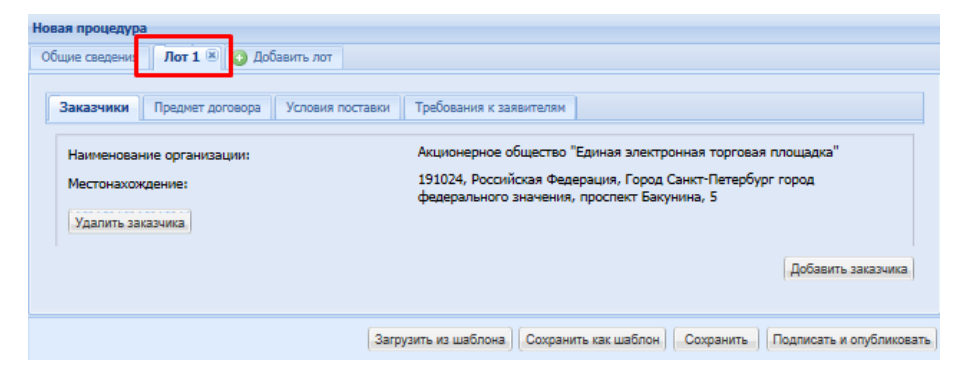

#### **Рис. 64. Заполнения информации о лоте закупки**

<span id="page-46-1"></span>11. Сведения о Заказчике заполнены по умолчанию, на основе сведений личного кабинета Заказчика создающего извещение и проведении закупки.

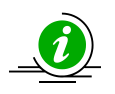

Если закупка создается для **иного Заказчика** имеющего в ЕИС подтвержденную связь **с Организатором закупки**, необходимо используя кнопку «Добавить заказчика» изменить информацию об организации, которая по итогам закупки будет **заключать договор**. Организатора из сведений лота нужно удалить в случае, если он по итогам закупочной процедуры в заключении договора не участвует

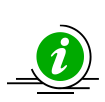

Если **Организатор** будет, так же как **и иной Заказчик** по лоту, **заключать договор** по итогам закупки, то такая закупка будет считаться совместной (для нескольких Заказчиков) и информация об этих Заказчиках должна присутствовать в лоте.

Описание действий по проведению совместной процедуры закупки представлено в п.п. 6.1.4.7 документа «Руководство пользователя»

- 12. Перейти на вкладку «Предмет договора». Автоматически из плана закупок заполняются данные по предмету и начальной цене лота, сведения о позиции плана и перечень товаров (рис. [65\)](#page-47-0):
	- «Предмет договора (полностью)» поле заполняется данными из «Предмет договора» строки позиции плана, с возможностью редактирования.
	- «Начальная цена» поле заполняется данными из сроки позиции плана «Сведения о начальной (максимальной) цене договора», с возможностью редактирования.
	- «Перечень товара» поле заполняется данными из строки позиции плана «Сведения о количестве», «Единица измерения, наименование», «Код по ОКВЭД2», «Код по ОКПД2», с возможностью редактирования.

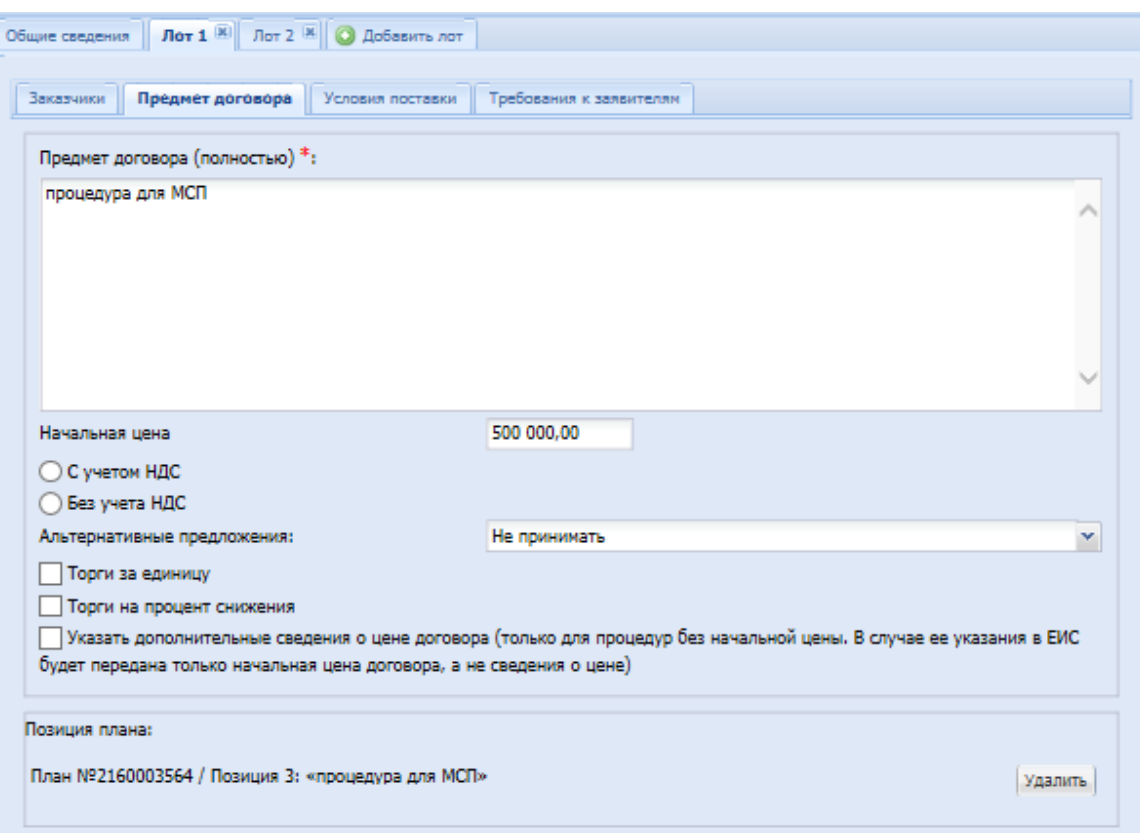

<span id="page-47-0"></span>**Рис. 65.1. Заполнение Лота. Предмет договора**

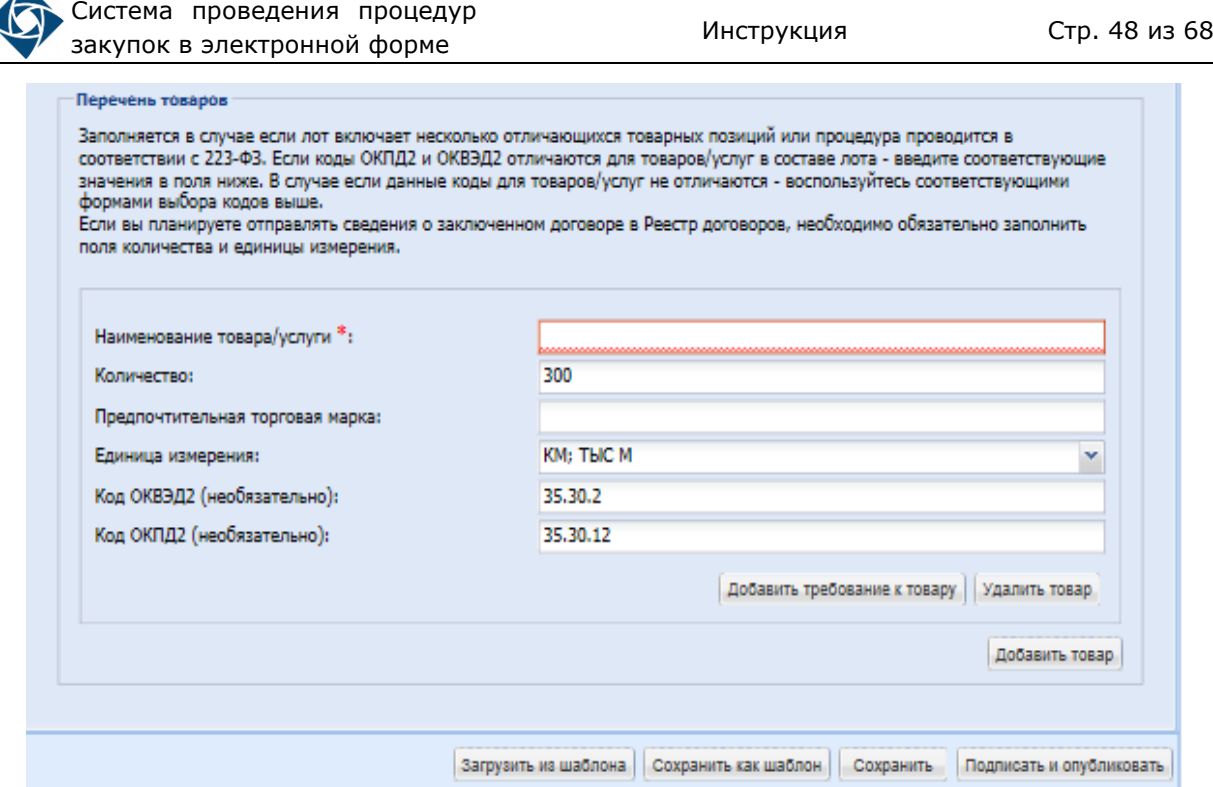

#### **Рис. [65.](#page-47-0)2. Заполнение Лота. Предмет договора**

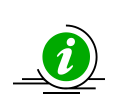

При условии, что позиции плана закупки, на основе которой создается закупка, имеет несколько кодов ОКВЭД2, ОКДП2 в блоке «Перечень товаров» будет перечислено столько товаров/услуг сколько кодов в позиции плана было использовано (рис. [66\)](#page-48-0)

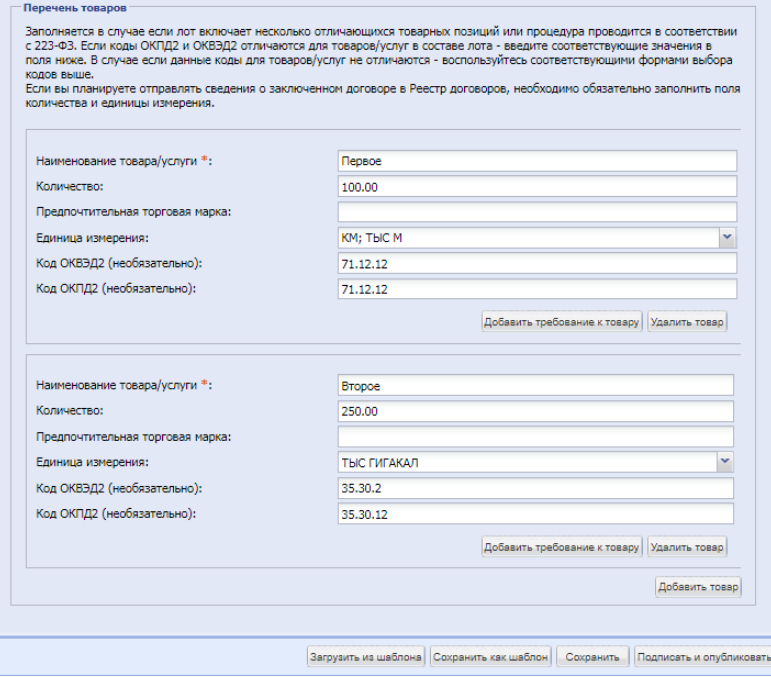

**Рис. 66. Множественность товарных позиций**

<span id="page-48-0"></span>13. Заполнить сведения во вкладках «Условиях поставки», «Требованиях к заявителю», для завершения формирования извещения.

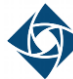

- 14. Если в плане были выбраны несколько позиций для формирования извещения – аналогично заполнить данные по второму, и последующим лотам.
- 15. После того, как извещение будет полностью заполнено, нажать кнопку «Подписать и направить» (рис. [67\)](#page-49-0). Данное действие направит извещение о проведении закупки в ЕИС на публикацию.

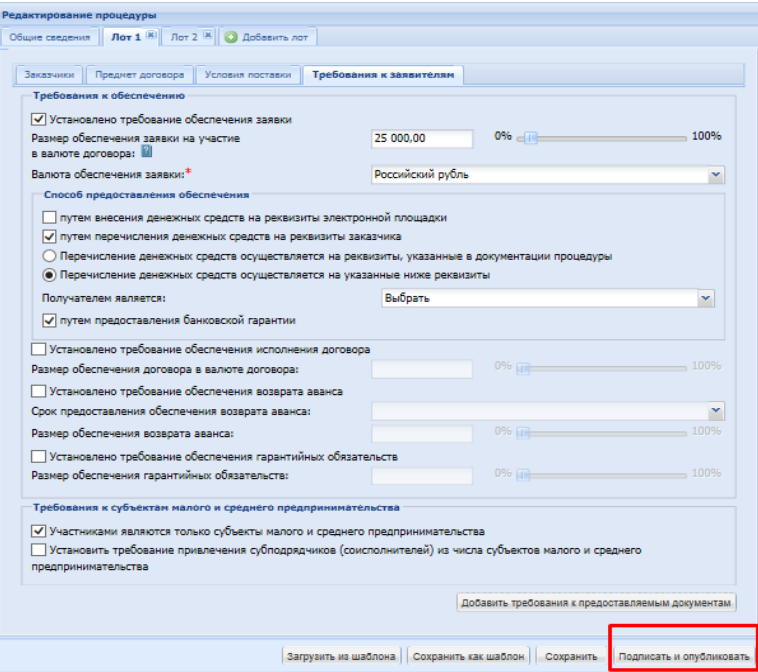

#### **Рис. 67. Завершение формирования извещения о закупке**

<span id="page-49-0"></span>16. После публикации извещения, позиция плана, на основе которой создана закупка, отображается в «Списке лотов», в разделе «Заказчики с которыми заключается договор» (рис. [68\)](#page-49-1).

<span id="page-49-1"></span>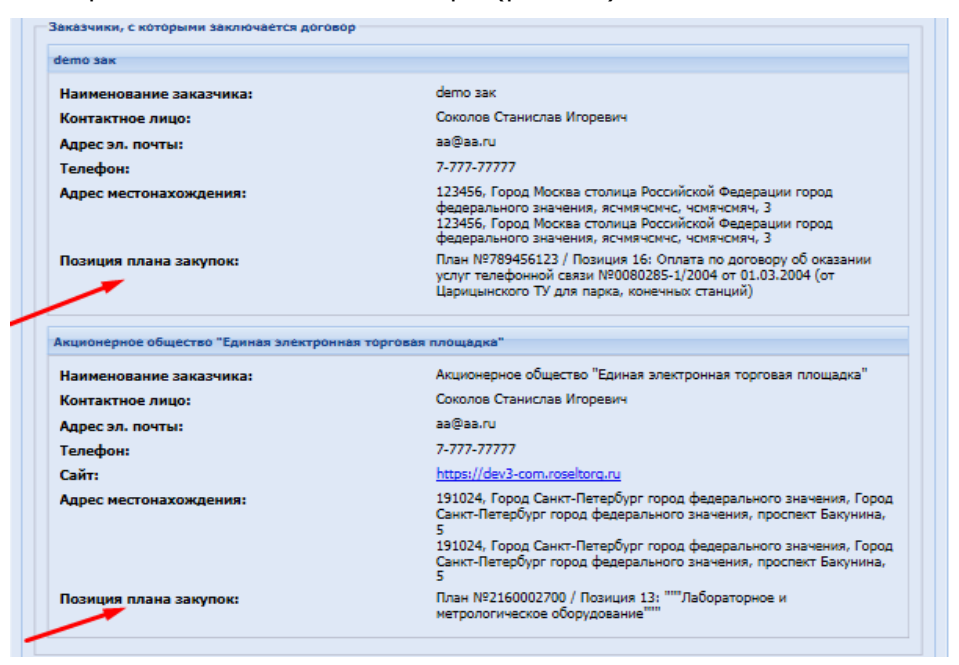

**Рис. 68. Отражение позиции плана в опубликованном извещении**

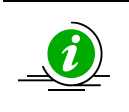

В ЕИС при передаче сведении об извещении о проведении закупки, функционирует проверка, что на основании **одной позиции плана** создана **одна закупочная процедура**

# **5.1.2 Создание закупки через форму «Новая процедура»**

<span id="page-50-0"></span>Для создания закупочной процедуры на основании позиций плана из формы «Новая процедура» необходимо:

- 1. Войти в личный кабинет [https://com.roseltorg.ru.](https://com.roseltorg.ru/)
- 2. В главном меню личного кабинета открыть пункт меню «Процедуры», выбрать пункт «Новая» (рис. [69\)](#page-50-1).

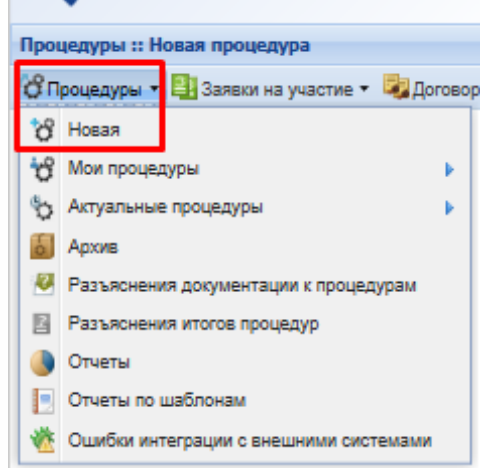

**Рис. 69. Пункт меню «Процедуры» – «Новая»**

<span id="page-50-1"></span>3. Откроется форма создания извещения о проведении закупочной процедуры (рис. [70\)](#page-50-2).

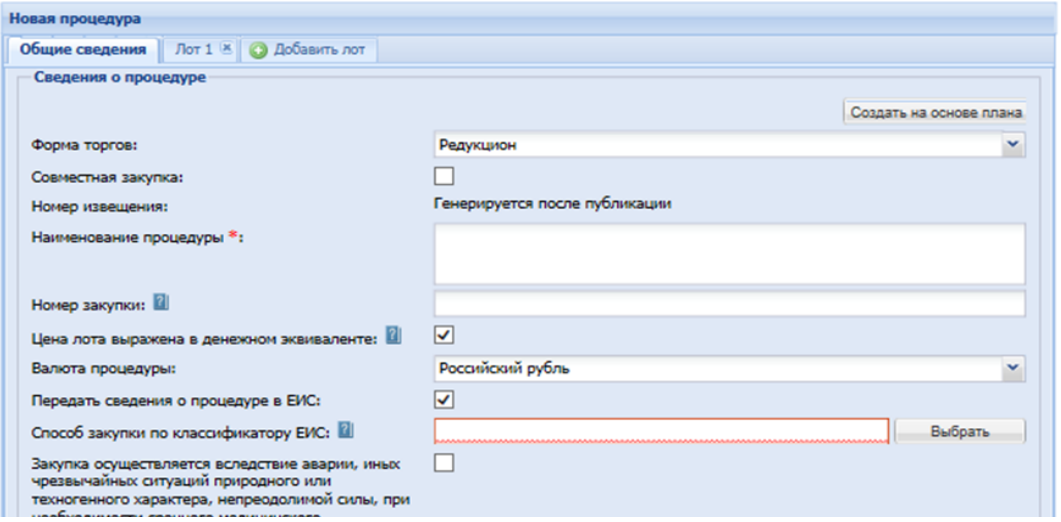

**Рис. 70. Форма создания извещения «Новая процедура»**

- <span id="page-50-2"></span>4. Для создания процедуры закупки на основе позиции плана закупок нажать кнопку « Создать на основе плана » («Создать на основе плана»).
- 5. Отобразится форма «План закупок в структурированном виде» (рис. [71\)](#page-51-0).

| План закупок в структурированном виде |                  |                 |                |                                                              |  |  |  |  |  |  |  |
|---------------------------------------|------------------|-----------------|----------------|--------------------------------------------------------------|--|--|--|--|--|--|--|
| Выбор плана С Поиск                   |                  |                 |                |                                                              |  |  |  |  |  |  |  |
| Порядковый<br>F<br>номер              | Код по<br>ОКВЭД2 | Код по<br>ОКПД2 | предмет догово | минимально не<br>требования, пр<br>закупаемым то<br>услугам) |  |  |  |  |  |  |  |
| n<br>$1 -$                            | $\overline{2}$   | з               | 4              | 5                                                            |  |  |  |  |  |  |  |
|                                       |                  |                 |                |                                                              |  |  |  |  |  |  |  |

**Рис. 71. Форма выбора плана**

- <span id="page-51-0"></span>6. Для указания плана закупок, из которого должен быть произведен выбор позиции для закупки, нажать кнопку « Выбор плана » («Выбор плана»).
- 7. В открывшемся окне указать план, который необходимо использовать (для отображения позиций этого плана в экранной форме в структурированном виде), нажать кнопку «Выбрать» (рис. [72\)](#page-51-1).

|               | Поиск по названию или реестровому номеру | th Искать                 |
|---------------|------------------------------------------|---------------------------|
| Реестровый но | Название                                 | Версия<br>Дата публикации |
| 2160003572    | xcvbcvxbcvvcb                            | 2016-12-07                |
| 2160003537    | Проект                                   | 1<br>2016-11-23           |
| 2160003564    | чемичемисчми                             | 2<br>2016-12-05           |
| 2160003554    | <b>N3 5TC 31</b>                         | 2016-11-28                |
| 2160003535    | Проект                                   | 2016-11-23                |

**Рис. 72. Выбор плана для отбора позиции**

<span id="page-51-1"></span>8. План отобразиться в структурированном виде, выбрать позицию/позиции, на основе которых создается закупка (рис. [73\)](#page-52-0).

Система проведения процедур закупок в электронной форме Инструкция Стр. <sup>52</sup> из <sup>68</sup>

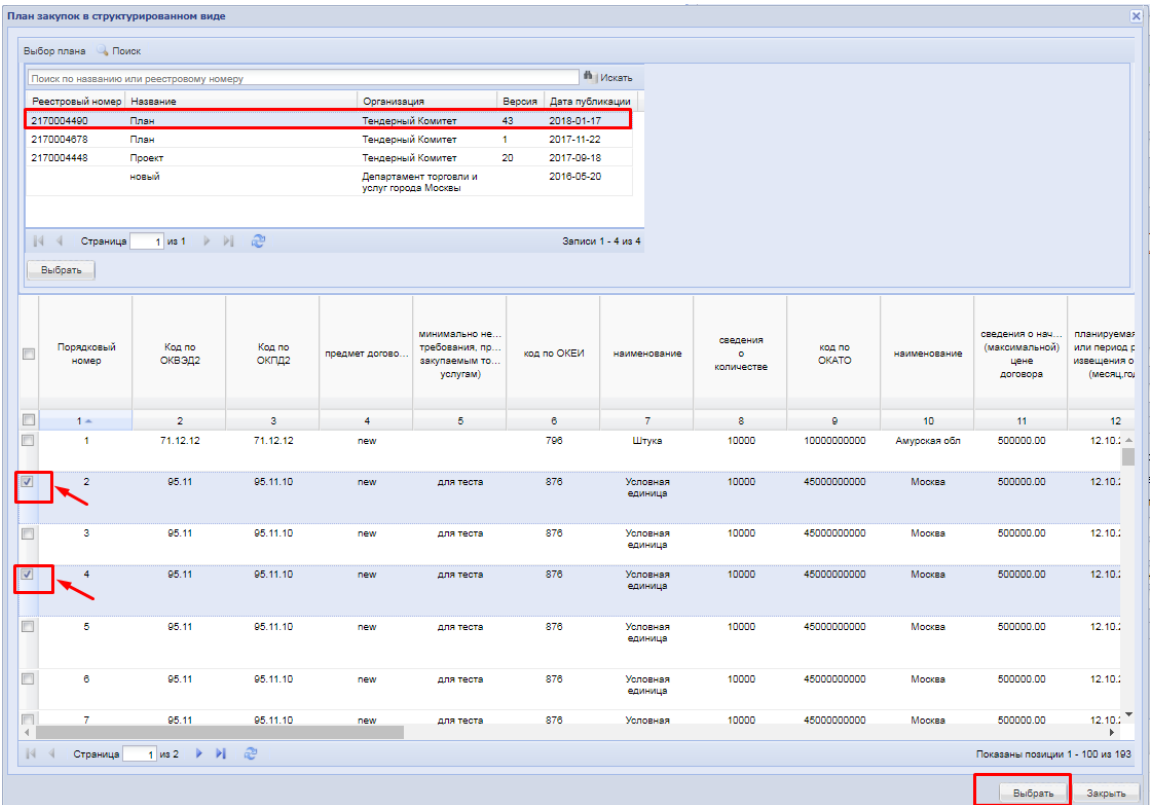

#### **Рис. 73. Выбор позиций в плане для извещения**

<span id="page-52-0"></span>9. Нажать кнопку « Выбрать » («Выбрать») в нижней части формы, для установления связи позиции плана с проектом извещения (рис. [73\)](#page-52-0). Если выбрана одна позиция, создается одно лотовая процедура закупки, в случае выбора нескольких позиций из плана создается многолотовая закупка, где одна позиция плана соответствует одному лоту.

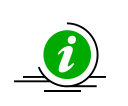

Для создания закупки на основе нескольких позиций плана, способ закупки, валюта закупки **должны быть одинаковыми**. Если будут выбраны позиции с разными способами закупки, с разными валютами, создание извещения по таким позициям будет **не возможно**

10. Откроется форма создания извещения о проведении закупочной процедуры, часть данных будет заполнена на основании выбранной позиции плана (рис. [74\)](#page-53-0).

Система проведения процедур закупок в электронной форме Инструкция Стр. <sup>53</sup> из <sup>68</sup>

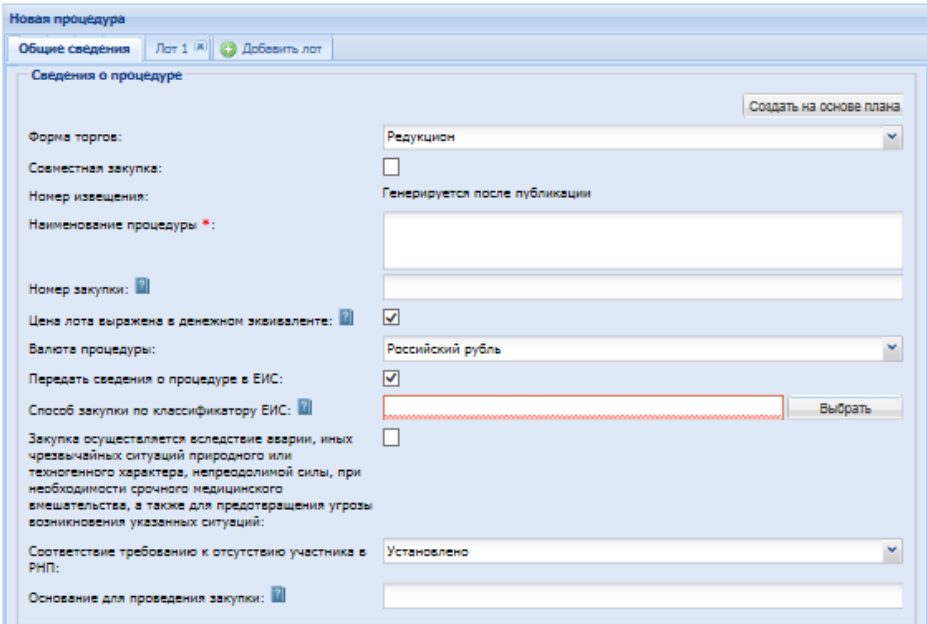

**Рис. 74. Форма «Новая процедура». Общая информация**

- <span id="page-53-0"></span>11. Во вкладке «Общие сведения», автоматически заполняются сведения о валюте закупки, о направлении сведений о закупке в ЕИС (согласно требованиям 223-ФЗ), о способе закупки по классификатору ЕИС. Все заполняемые автоматически поля доступны для редактирования.
- 12. Заполнить все необходимые поля в «Общих сведениях», проверить, и при необходимости отредактировать «Форму торгов», установить даты проведения процедуры, обязательно разместить закупочную документацию. Размер файлов документации при интеграции закупки в ЕИС не должен превышать 500 Мб в общем объеме документов, и каждый отдельный файл не должен превышать 40 Мб.
- 13. Внимательно проверить заполнение полей: «Форма торгов» и «Способ закупки по классификатору ЕИС» должны иметь общий тип (рис. [75\)](#page-53-1).

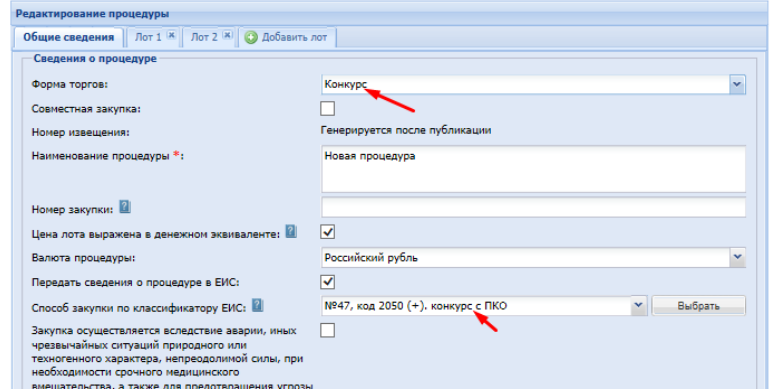

**Рис. 75. Соответствие формы и типа закупки**

<span id="page-53-1"></span>14. Далее перейти к вкладке «Лот» для заполнения информация о лоте закупки (рис. [76\)](#page-54-0).

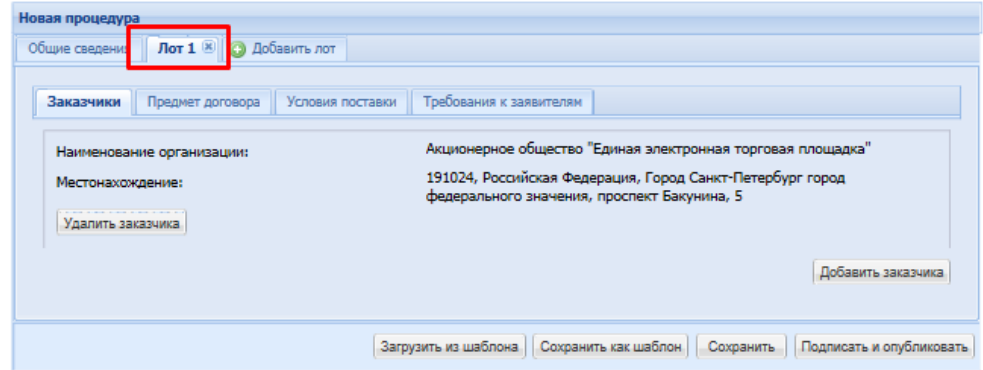

#### **Рис. 76. Заполнения информации о лоте закупки**

- <span id="page-54-0"></span>15. Сведения о Заказчике заполнены по умолчанию, на основе сведений личного кабинета Заказчика создающего извещение и проведении закупки. Если закупка создается для **иного Заказчика** имеющего в ЕИС подтвержденную связь **с Организатором закупки**, необходимо используя кнопку «Добавить заказчика» изменить информацию об организации, которая по итогам закупки будет **заключать договор**. Организатора из сведений лота нужно удалить в случае, если он по итогам закупочной процедуры в заключении договора не участвует. Если Организатор будет, так же как и иной Заказчик по лоту, заключать договор по итогам закупки, то такая закупка будет считаться совместной (для нескольких Заказчиков) и информация об этих Заказчиках должна присутствовать в лоте. Описание действий по проведению совместной процедуры закупки представлено в п.п. 6.1.4.7 документа «Руководство пользователя».
- 16. Перейти на вкладку «Предмет договора». Автоматически из плана закупок заполняются данные по предмету и начальной цене лота, сведения о позиции плана и перечень товаров (рис. [77\)](#page-55-0):
	- «Предмет договора (полностью)» поле заполняется данными из «Предмет договора» строки позиции плана, с возможностью редактирования.
	- «Начальная цена» поле заполняется данными из сроки позиции плана «Сведения о начальной (максимальной) цене договора», с возможностью редактирования.
	- «Перечень товара» поле заполняется данными из строки позиции плана «Сведения о количестве», «Единица измерения, наименование», «Код по ОКВЭД2», «Код по ОКПД2», с возможностью редактирования.

Система проведения процедур закупок в электронной форме и процедуре и инструкция Стр. 55 из 68

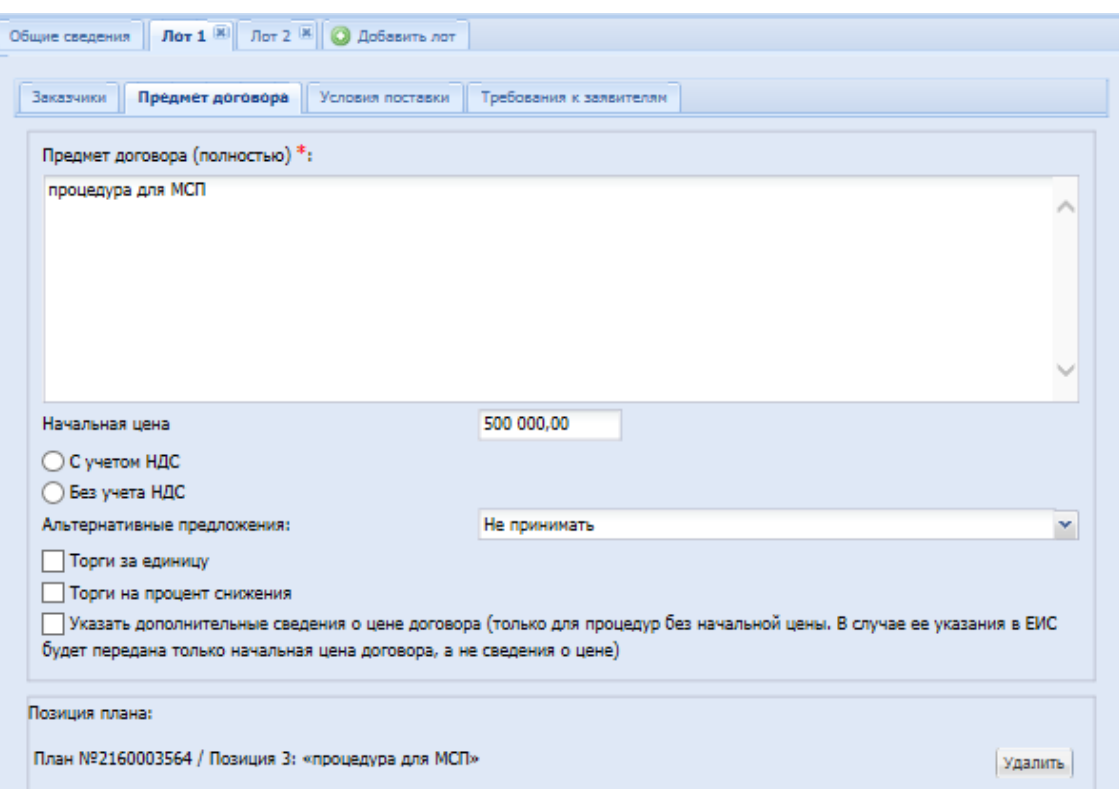

### **Рис. 77.1. Заполнение Лота. Предмет договора**

<span id="page-55-0"></span>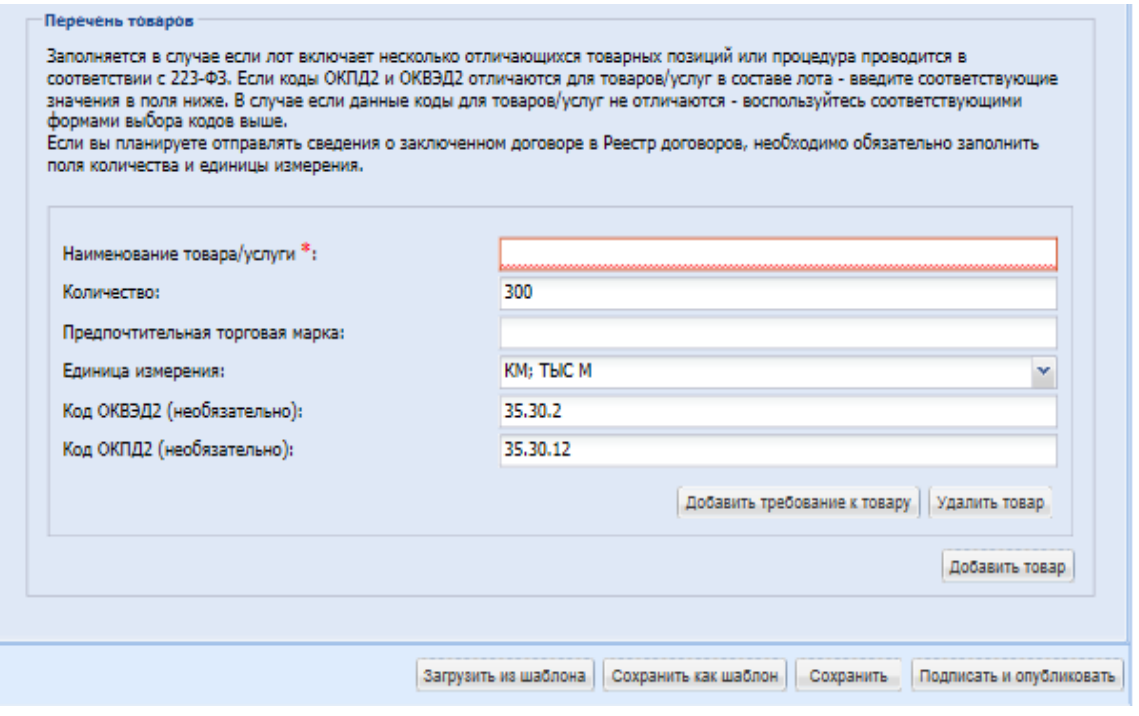

**Рис. [77](#page-55-0).2. Заполнение Лота. Предмет договора**

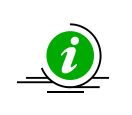

При условии, что позиции плана закупки, на основе которой создается закупка, имеет несколько кодов ОКВЭД2, ОКДП2 в блоке «Перечень товаров» будет перечислено столько товаров/услуг сколько кодов в позиции плана было использовано (рис. [78\)](#page-56-0)

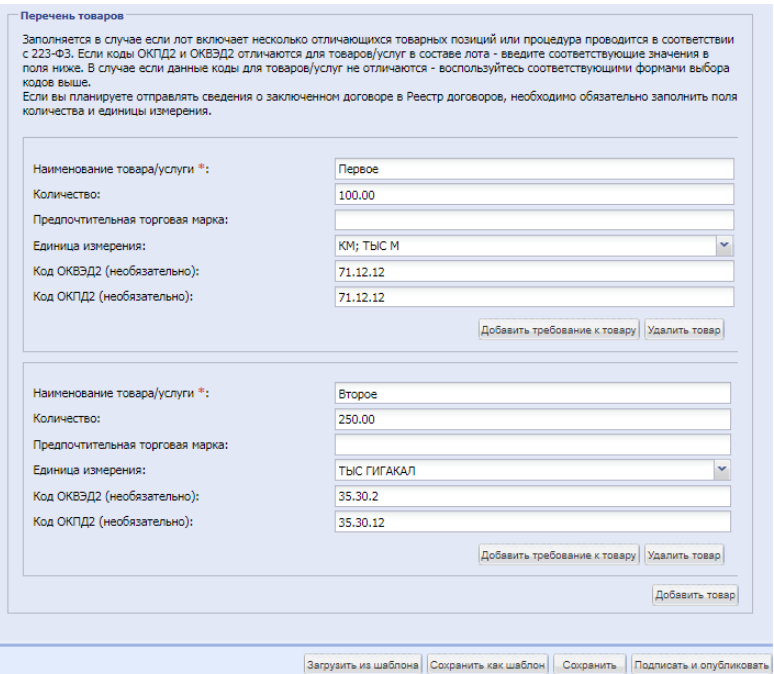

**Рис. 78. Множественность товарных позиций**

- <span id="page-56-0"></span>17. Заполнить сведения во вкладках «Условиях поставки», «Требованиях к заявителю», для завершения формирования извещения.
- 18. Если в плане были выбраны несколько позиций для формирования извещения – аналогично заполнить данные по второму, и последующим лотам.
- 19. После того, как извещение будет полностью заполнено, нажать кнопку «Подписать и направить» (рис. [79\)](#page-56-1). Данное действие направит извещение о проведении закупки в ЕИС на публикацию.

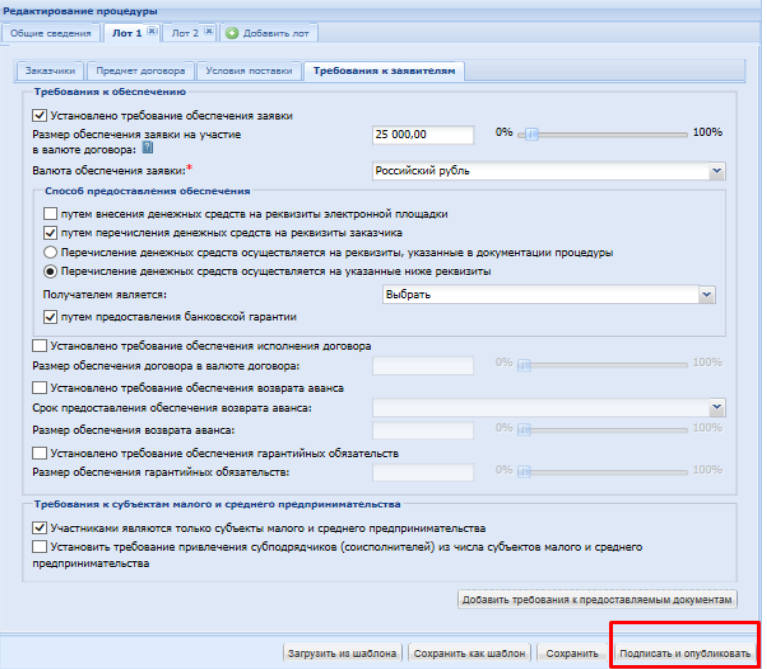

<span id="page-56-1"></span>**Рис. 79. Завершение формирования извещения о закупке**

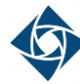

20. После публикации извещения, позиция плана, на основе которой создана закупка, отображается в «Списке лотов», в разделе «Заказчики с которыми заключается договор» (рис. [80\)](#page-57-1).

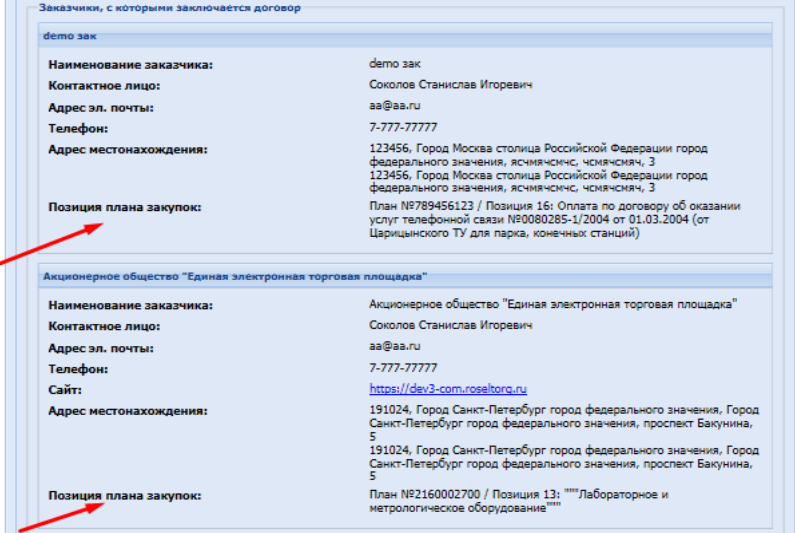

**Рис. 80. Отражение позиции плана в опубликованном извещении**

<span id="page-57-1"></span>

В ЕИС при передаче сведении об извещении о проведении закупки, функционирует проверка, что на основании **одной позиции плана** создана **одна закупочная процедура**

# <span id="page-57-0"></span>**5.2 Формирование извещения при публикации закупки специализированной организацией**

В случае когда Заказчик акредитован как специализированная организация, то закупочная процедура может быть сформирована от имени иного Заказчика. Для создания подобной закупочной процедуры из плана закупок необходимо выполнить следующие действия:

- 1. Войти в личный кабинет [https://com.roseltorg.ru.](https://com.roseltorg.ru/)
- 2. В разделе меню «Настройки» «Клиентские организации» установить связи с Заказчиками, для которых специализированная организация проводит закупочные процедуры (рис. [81,](#page-57-2) рис. [82\)](#page-58-0). Более подробно представлено в п.п. 6.6 документа «Руководство пользователя».

| Организация :: Реестр прав на публикацию процедур |    |                                                                                                    |           |                                                             |
|---------------------------------------------------|----|----------------------------------------------------------------------------------------------------|-----------|-------------------------------------------------------------|
|                                                   |    | • В Процедуры • В Заявки на участие • В Договоры • Настройки • В Финансы • Входящие уведомления П План закупок С Администрирование • 2 Помощь |           |                                                             |
|                                                   |    | Клиентские организации                                                                                                    |           | 13 Подать заявку на регистрацию прав на публикацию процедур |
| Реестр прав на публикацию процедур                |    | • Организаторы                                                                                                    | Параметры |                                                             |
| Организация                                       |    | <b>РЕ Личные сведения</b>                                                                                                    |           | Заявки на регистрацию прав на публикацию процедур           |
| Департамент торговли и услуг города Москвы        |    | Оведения о представляемой вами организации                                                                                                    |           | <b>В В Реестр прав на публикацию процедур</b>               |
|                                                   |    | Пользователи                                                                                                    |           |                                                             |
|                                                   |    | Проверка ЭП                                                                                                    |           |                                                             |
|                                                   |    | Очистка кеша обозревателя                                                                                                    |           |                                                             |
|                                                   |    | Настройки функционала по процедурам                                                                                                    |           |                                                             |
|                                                   |    | <sup>0</sup> Подведомственные организации                                                                                                    |           |                                                             |
|                                                   | T. | Шаблоны протоколов                                                                                                    |           |                                                             |
|                                                   |    |                                                                                                    |           |                                                             |

<span id="page-57-2"></span>**Рис. 81. Настройка прав публикации от имени заказчика**

| ь<br>Организация :: Реестр прав на публикацию процедур                                                                                                    |              |                     |                                    |             |         |          |  |  |  |
|----------------------------------------------------------------------------------------------------|--------------|---------------------|------------------------------------|-------------|---------|----------|--|--|--|
| <b>  Выход</b><br>• В Процедуры • В Заявки на участие • В Договоры • У Настройси • Пр Финансы • В Входящие уведомления Пр План закупок • Администрирование •   Помощь |              |                     |                                    |             |         |          |  |  |  |
|                                                                                                    |              |                     |                                    |             |         |          |  |  |  |
| Реестр прав на публикацию процедур                                                                                                    |              |                     |                                    |             |         |          |  |  |  |
| Организация                                                                                                    | Пользователь | Дата подачи запроса | Дата рассмотрения за Срок действия |             | Статус  | Операции |  |  |  |
| Департамент торговли и услуг города Москвы                                                                                                    |              | 22.09.2015 17:58:58 | 22.09.2015 17:59:40                | Неограничен | Принята |          |  |  |  |

**Рис. 82. Реестр прав на публикацию процедур**

<span id="page-58-0"></span>3. В главном меню личного кабинета открыть пункт меню «Процедуры», выбрать пункт «Новая» (рис. [83\)](#page-58-1).

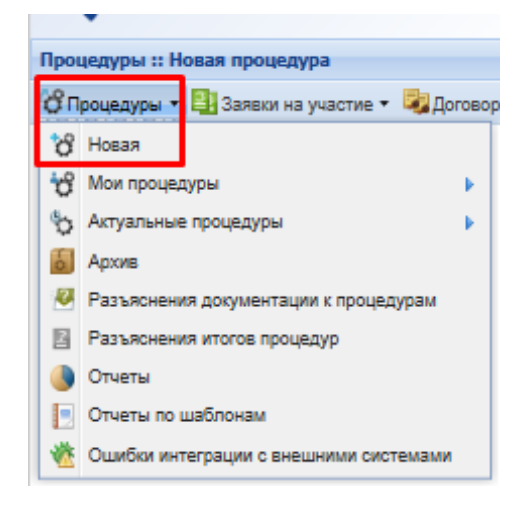

#### **Рис. 83. Выбор создания процедуры закупки**

<span id="page-58-1"></span>4. Откроется форма создания извещения о проведении закупочной процедуры (рис. [84\)](#page-58-2).

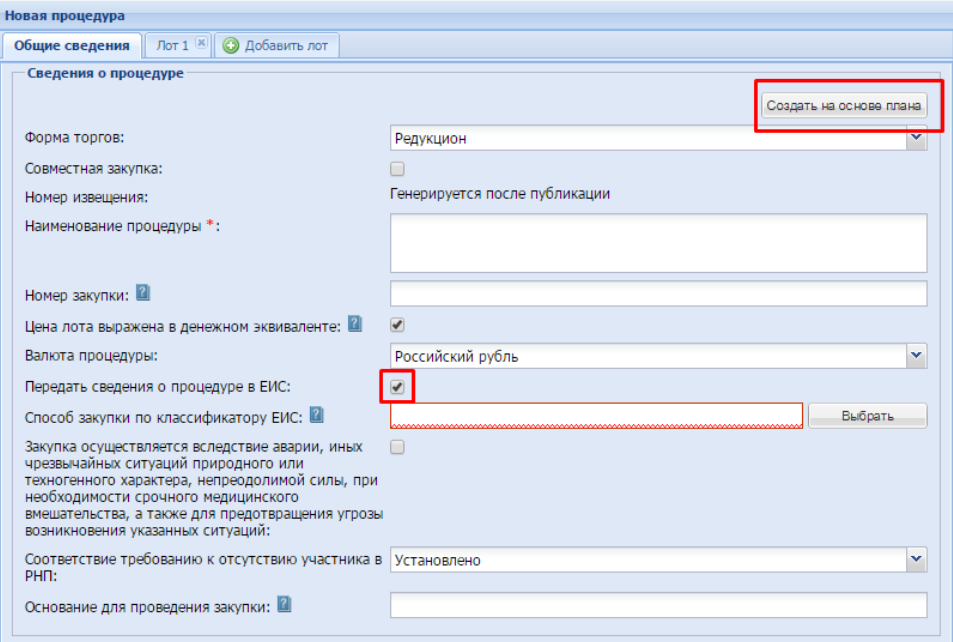

#### **Рис. 84. Форма создания Извещения**

<span id="page-58-2"></span>5. Для создания закупки на основе позиции плана и дальнейшего направления сведений о закупке в ЕИС необходимо установить выбор позиции плана, из которого будет формироваться извещение, так же установить чек-бокс о передаче информации о закупке в ЕИС (рис. [84\)](#page-58-2). В закупке, создаваемой для нескольких Заказчиков, должен быть установлен чек-бокс «Совместная закупка», более подробно представлено в п.п. 6.1.4.7 документа «Руководство пользователя».

- 6. Заполнить все необходимые общие сведения извещения о закупке, а также прикрепить документацию. При передаче сведений в ЕИС размер файлов документации не должен превышать 500Мб в общем объеме, размер одного файла не должен превышать 40МБ.
- 7. *Внимание!* При создании процедур закупок для нескольких Заказчиков валюта процедуры (данные указанные в общих сведениях о закупке) и валюты в выбираемых позициях планов Заказчиков должны быть одинаковыми.

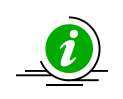

В ЕИС при передаче сведении об извещении о проведении закупки, функционирует проверка, что на основании **одной позиции плана** создана **одна закупочная процедура**

8. Далее перейти к вкладке «Лот» для заполнения информация о лоте закупки (рис. [85\)](#page-59-0).

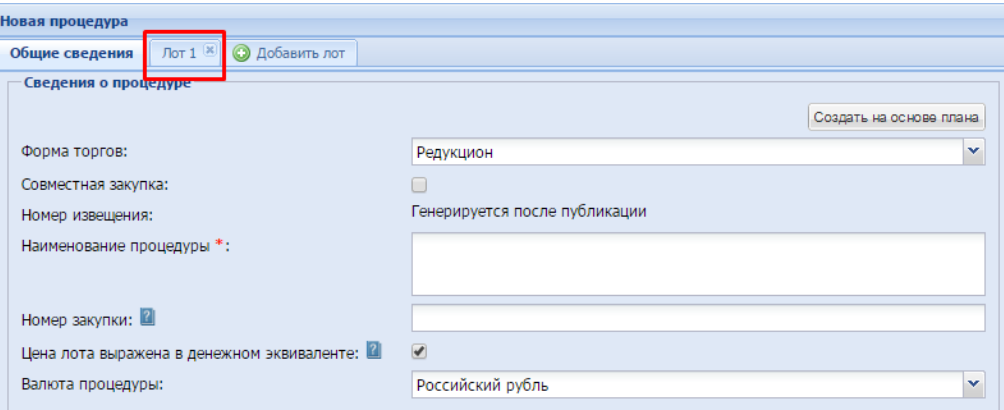

#### **Рис. 85. Заполнение информации о лоте закупки**

<span id="page-59-0"></span>9. Во вкладке «Заказчики» нажать кнопку «Выбрать Заказчика», для выбора Заказчика для которого объявляется закупка (рис. [86\)](#page-59-1).

| Единая электронная<br>торговая площадка<br>Коммерческие закупки                                                                              |                                                                                                    | Электронный документооборот<br>Ваши документы по торгам<br>выставляются в электронном виде<br>Перейти к документам                                  | Помощь<br>По всем вопросам работы в системе обраша<br>Центр поддержки пользователей онлайн ил<br>звоните по телефону (495) 276-16-26. |  |  |  |
|----------------------------------------------------------------------------------------------------|----------------------------------------------------------------------------------------------------|----------------------------------------------------------------------------------------------------|----------------------------------------------------------------------------------------------------|--|--|--|
| Процедуры :: Новая процедура                                                                                                    |                                                                                                    |                                                                                                    |                                                                                                    |  |  |  |
| В Процедуры • В Заявки на участие • В Договоры • У Настройки • В Финансы • Входящие уведомления Пл План закупок В дминистрирование • Пломощь |                                                                                                    |                                                                                                    |                                                                                                    |  |  |  |
|                                                                                                    | Новая процедура                                                                                                    |                                                                                                    |                                                                                                    |  |  |  |
|                                                                                                    | Общие сведения <b>Лот 1</b> 8 0 Добавить лот                                                                                             |                                                                                                    |                                                                                                    |  |  |  |
|                                                                                                    |                                                                                                    |                                                                                                    |                                                                                                    |  |  |  |
|                                                                                                    | Предмет договора Условия поставки<br>Заказчики                                                                                           | Требования к заявителям                                                                                                    |                                                                                                    |  |  |  |
|                                                                                                    | Наименование организации:<br>Местонахождение:<br>.<br>Удалить заказчика                                                                  | demo 100 Co<br>123456, Российская Федерация, Город Москва столица Российской<br>Федерации город федерального значения, фыовармвр, Татьянинская, 12, |                                                                                                    |  |  |  |
|                                                                                                    | Выбор заказчика                                                                                                    |                                                                                                    | <b>x</b> вить заказчика                                                                                                    |  |  |  |
|                                                                                                    | Выберите заказчика из списка:<br>demo 100 Co<br><b>ИНН: / КПП:</b><br>Специализированная организация<br>ИНН: 7724812320 / КПП: 772401001 |                                                                                                    | ть и опубликовать                                                                                                    |  |  |  |

<span id="page-59-1"></span>**Рис. 86. Добавление заказчика**

10. Укажите данные о позиции плана закупки выбранного заказчика, нажатием кнопки «Добавить» (рис. [87\)](#page-60-0).

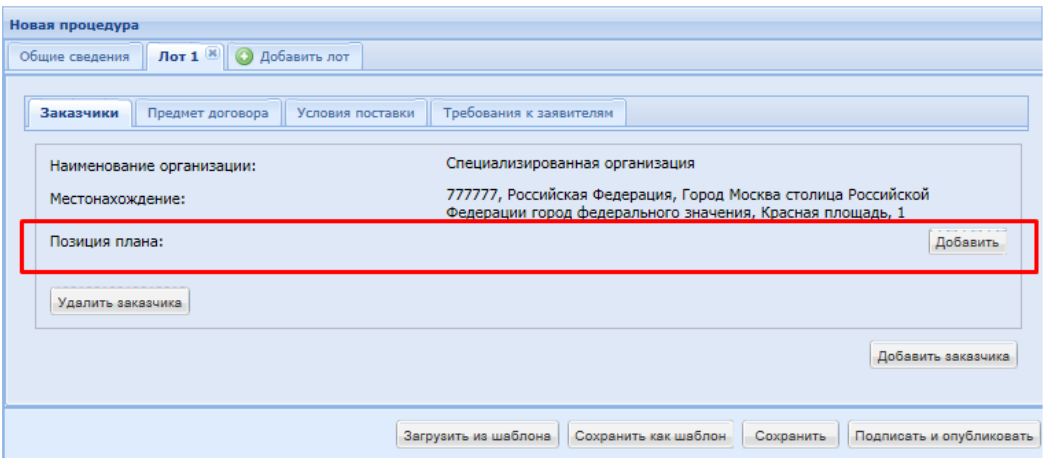

**Рис. 87. Добавление позиции плана в закупку**

- <span id="page-60-0"></span>11. Нажать кнопку «Добавить» для добавления позиции плана. Будет осуществлен переход в опубликованные планы: план закупок, план закупок инновационной продукции и лекарственных средств (рис. [88\)](#page-60-1).
- 12. Указать план, который будет использоваться для создания закупки, выбрать позицию плана, наведя курсор мыши на позицию, добавить позицию в извещение нажатием кнопки «Добавить» (рис. [88\)](#page-60-1).

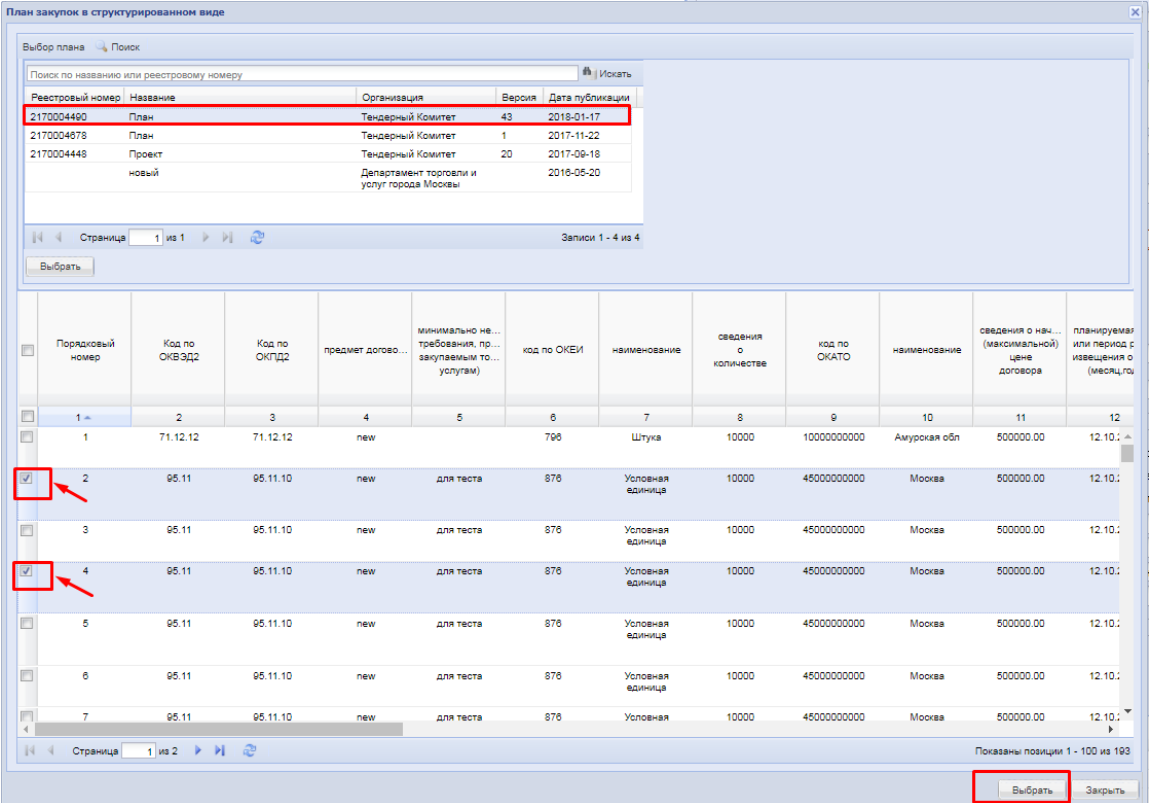

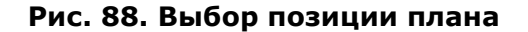

<span id="page-60-1"></span>13. Выбранная позиция будет отражена в формируемом извещении, во вкладке «Заказчики» (рис. [89\)](#page-61-0).

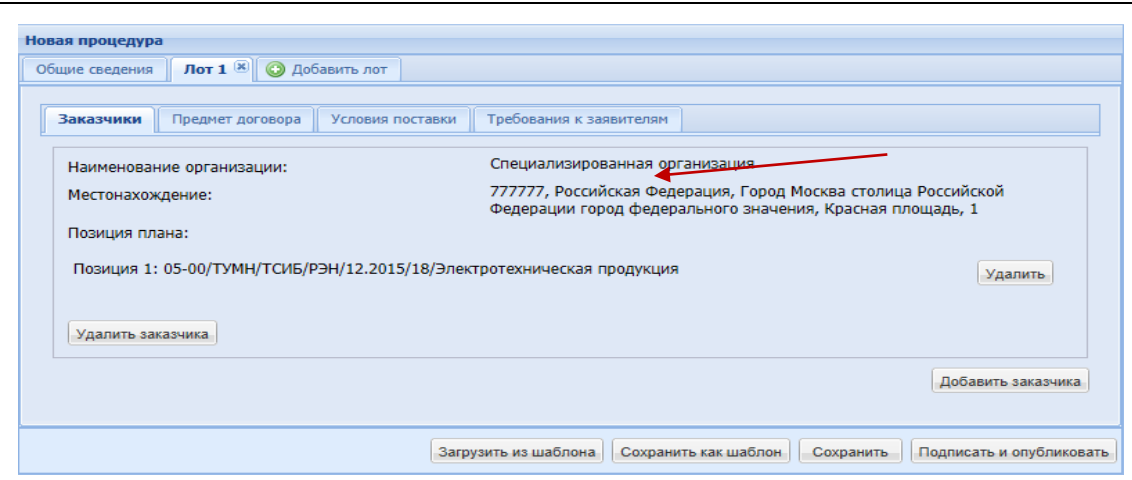

Система проведения процедур

#### **Рис. 89. Отображение выбранной позиции плана в извещении**

- <span id="page-61-0"></span>14. В случае если закупка проводится для нескольких Заказчиков, через кнопку «Добавить заказчика» (рис. [86](#page-59-1)) необходимо добавить нужное количество Заказчиков, у каждого должна быть добавлена позиция плана закупки.
- 15. Заполнение сведений о закупке производится автоматически по позиции плана закупок Заказчика, выбранного пользователем специализированной организации первым. Заполнение происходит согласно описанию процесса создания закупочной процедуры из плана в п.п. [5.1](#page-43-1) настоящего документа.

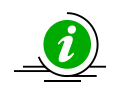

Данные по закупочным позициям иных Заказчиков специализированная организация указывает **самостоятельно**

16. Для процедур, публикуемых из плана закупок, для которых в столбце «Закупка не учитывается в соответствии с пунктом 7 постановления Правительства РФ от 11.12.2014 №1352» проставлен один из признаков (рис. [90](#page-62-0)), на форме «Новая процедура», во вкладке «Требования к заявителям», в поле «Закупка исключается при расчете годового объема закупок, участниками которых являются только субъекты малого и среднего предпринимательства» автоматически устанавливается отметка (рис. [91\)](#page-62-1).

Система проведения процедур закупок в электронной форме Инструкция Стр. <sup>62</sup> из <sup>68</sup>

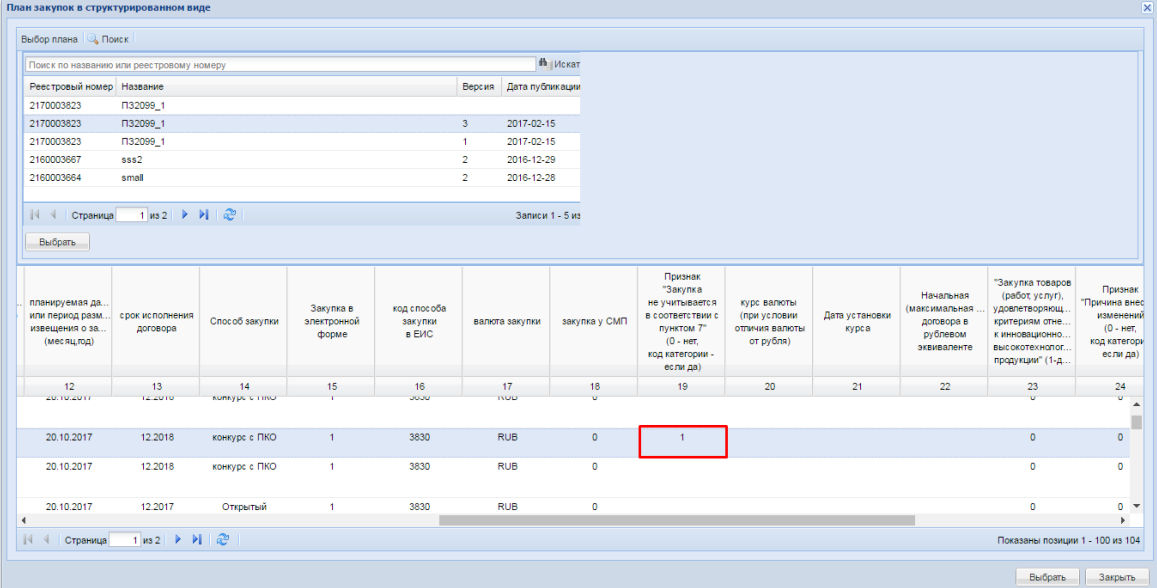

#### <span id="page-62-0"></span>**Рис. 90. Пример заполненного поля при просмотре плана закупок в структурированном виде**

- 17. Поле «Закупка исключается при расчете годового объема закупок, участниками которых являются только субъекты малого и среднего предпринимательства» не подлежит редактированию.
- 18. Одновременно с установкой отметки указывается категория закупки в соответствии с пунктом 7 постановления Правительства РФ от 11.12.2014 №1352 (рис. [91\)](#page-62-1).

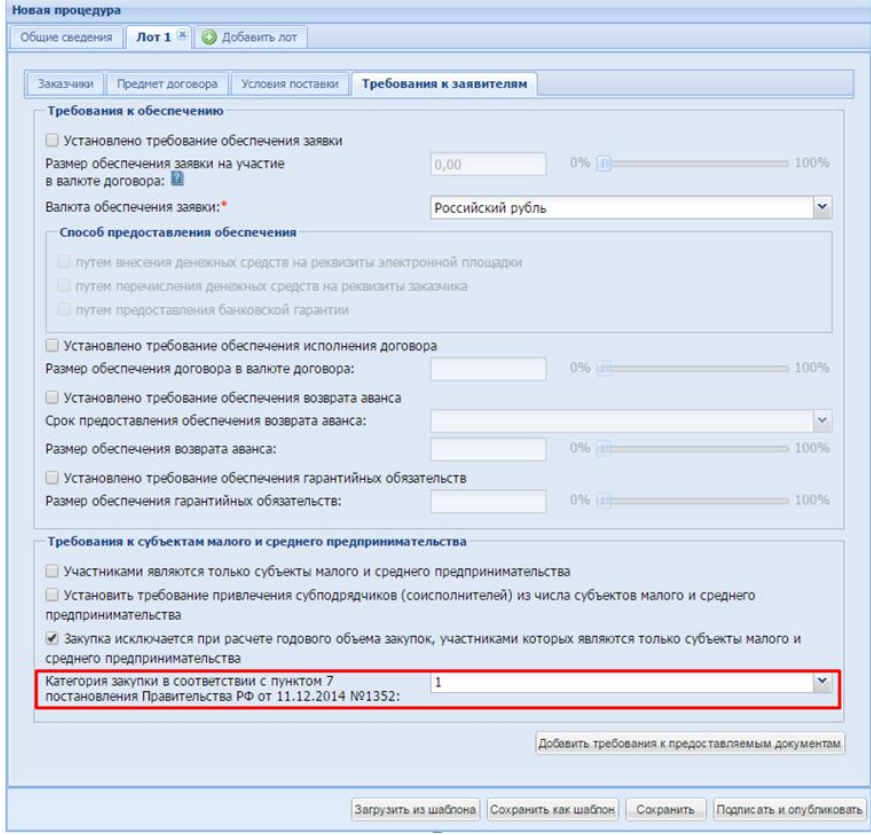

<span id="page-62-1"></span>**Рис. 91. Проставленная отметка, содержащая категорию закупки**

![](_page_63_Picture_0.jpeg)

19. Значение параметра категории закупки может быть изменено пользователем Заказчика вручную (рис. [92\)](#page-63-0).

![](_page_63_Picture_90.jpeg)

**Рис. 92. Выбор категории закупки**

- <span id="page-63-0"></span>20. После того, как извещение о проведении процедуры было подписано, сведения передаются в ЕИС для дальнейшей публикации.
- 21. Признак «Закупка исключается при расчете годового объема закупок, участниками которых являются только субъекты малого и среднего предпринимательства» и данные из поля «Категория закупки в соответствии с пунктом 7 постановления Правительства РФ от 11.12.2014 №1352» также передаются в ЕИС (рис. [93\)](#page-64-0).
- 22. **Категория закупки**, **указанная вручную** на форме публикации извещения, будет передана в ЕИС **без учета первоначальных данных**, указанных в плане закупок.

![](_page_64_Picture_58.jpeg)

![](_page_64_Picture_59.jpeg)

#### <span id="page-64-0"></span>**Рис. 93. Переданная информация о признаке и категории закупки в ЕИС**

23. Для процедур, публикуемых из плана закупок, для которых в столбце «Закупка не учитывается в соответствии с пунктом 7 постановления Правительства РФ от 11.12.2014 № 1352» не указан признак (рис. [94](#page-65-0)), на форме «Новая процедура», во вкладке «Требования к заявителям», в поле «Закупка исключается при расчете годового объема закупок, участниками которых являются только субъекты малого и среднего предпринимательства» отметка не проставляется.

![](_page_65_Picture_72.jpeg)

#### <span id="page-65-0"></span>**Рис. 94. Незаполненное поле «Признак «Закупка не учитывается в соответствии с пунктом 7 постановления Правительства РФ от 11.12.2014 №1352»**

- 24. В таком случае поле «Закупка исключается при расчете годового объема закупок, участниками которых являются только субъекты малого и среднего предпринимательства» не активно, недоступно для редактирования.
- 25. После того, как извещение будет полностью заполнено, необходимо нажать кнопку «Подписать и направить» (рис. [95](#page-65-1)). Данное действие направит извещение о проведении закупки на публикацию в ЕИС.

![](_page_65_Picture_73.jpeg)

<span id="page-65-1"></span>**Рис. 95. Направление закупки на публикацию в ЕИС**

![](_page_66_Picture_0.jpeg)

26. В дальнейшем позиция плана, на основе которой создана закупка, отображается в извещении о проведении процедуры, в разделе «Список лотов», в блоке «Заказчики с которыми заключается договор» (рис. [96\)](#page-66-0).

![](_page_66_Picture_90.jpeg)

![](_page_66_Picture_91.jpeg)

#### <span id="page-66-0"></span>**Рис. 96. Отображение позиции плана закупок в опубликованном Извещении**

27. В случае, если закупка осуществляется без учета позиции плана (в случае аварийных или чрезвычайных ситуаций), при публикации процедуры, во вкладке «Общие сведения», необходимо установить отметку в поле «Закупка осуществляется вследствие аварии, иных чрезвычайных ситуаций природного или техногенного характера, непреодолимой силы, при необходимости срочного медицинского вмешательства, а также для предотвращения угрозы возникновения указанных ситуаций» (рис. [97](#page-67-0)). В данном случае публикация процедуры будет произведена без указания позиции плана закупок и успешно будет передана в ЕИС.

Система проведения процедур закупок в электронной форме и процедуре и инструкция и процедуре Стр. 67 из 68

![](_page_67_Picture_65.jpeg)

**Рис. 97. Форма создания извещения**

<span id="page-67-0"></span>28. В случае, если закупка осуществляется в соответствии с ч. 15 статьи 4 Закона №223-ФЗ, в разрезе лота, на вкладке «Предмет договора» устанавливается соответствующая отметка (рис. [98\)](#page-67-1). Тогда процедура может быть опубликована без указания позиции плана закупок и успешно будет передана в ЕИС.

![](_page_67_Picture_66.jpeg)

<span id="page-67-1"></span>**Рис. 98. Форма создания извещения**